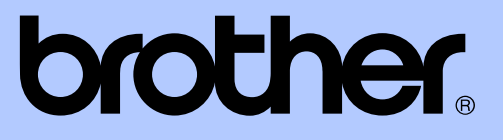

# PODROBNÁ PŘÍRUČKA UŽIVATELE

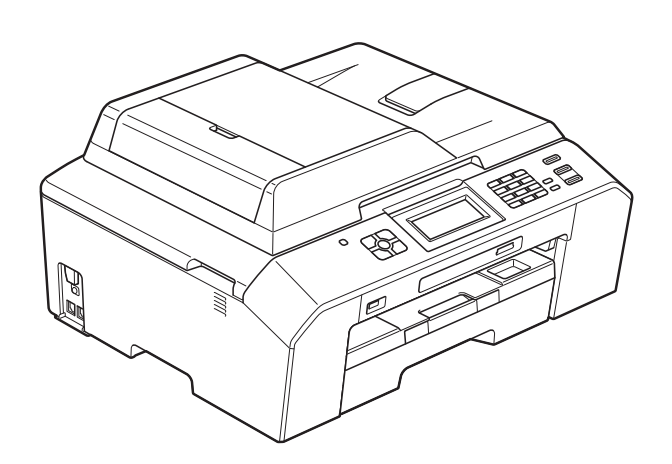

# MFC-J5910DW

Verze 0

## **Příručky uživatele a kde je hledat?**

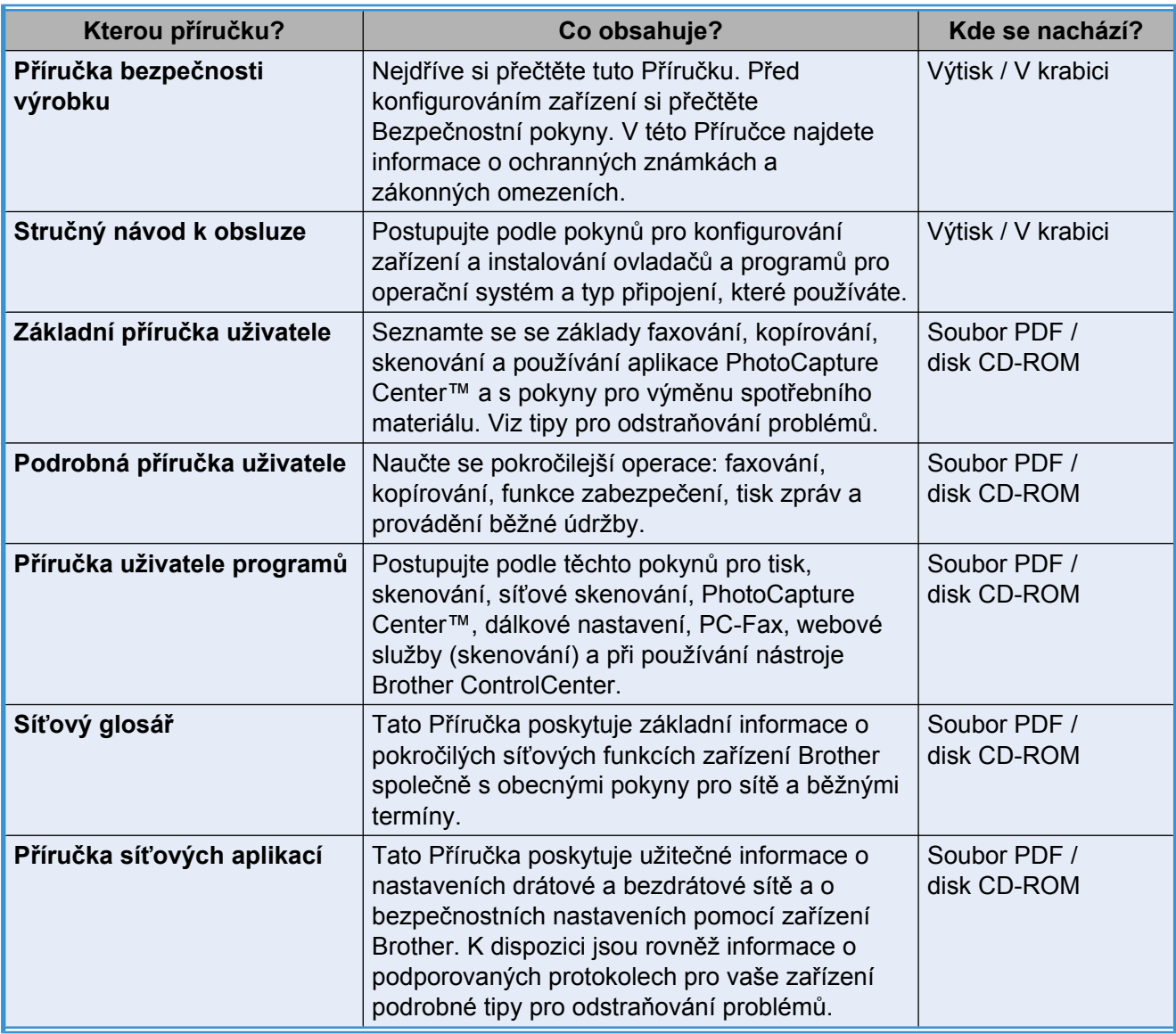

## **Obsah**

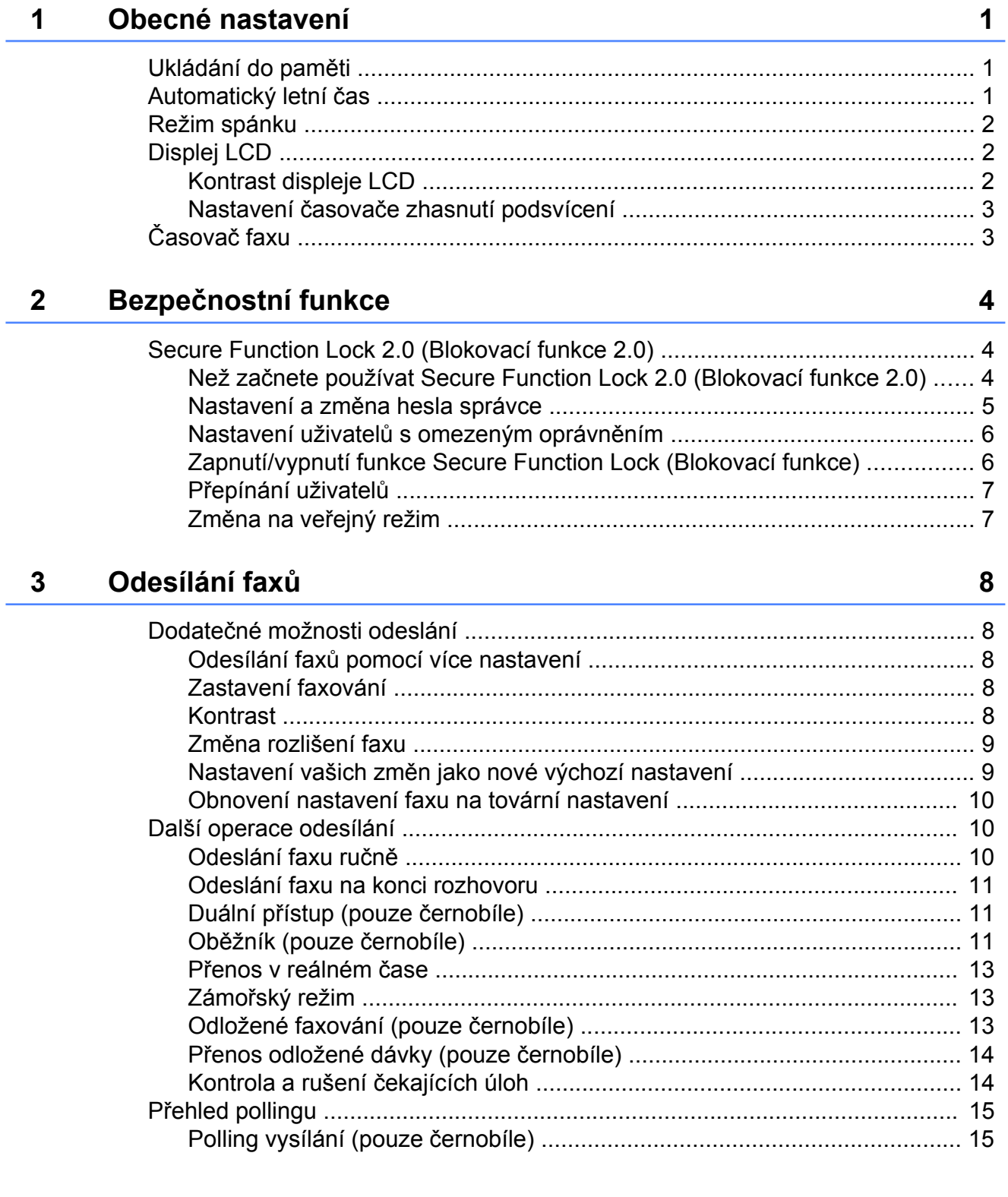

#### Příjem faxu  $\overline{\mathbf{4}}$

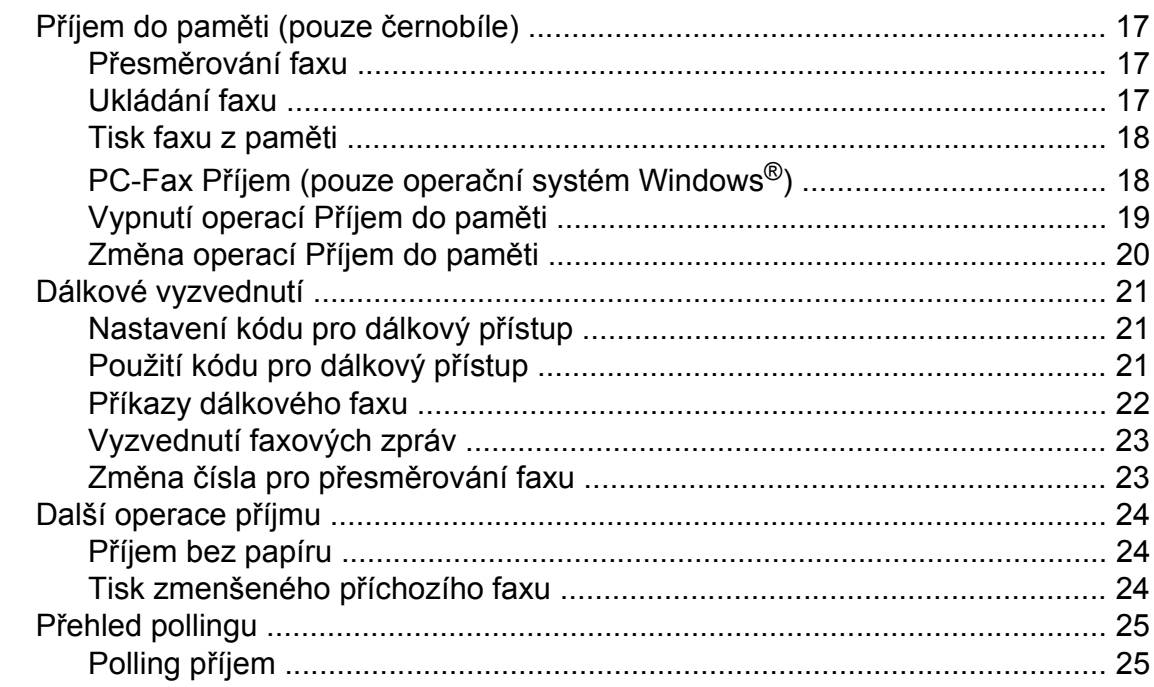

#### Vytáčení a ukládání čísel  $\overline{\mathbf{5}}$

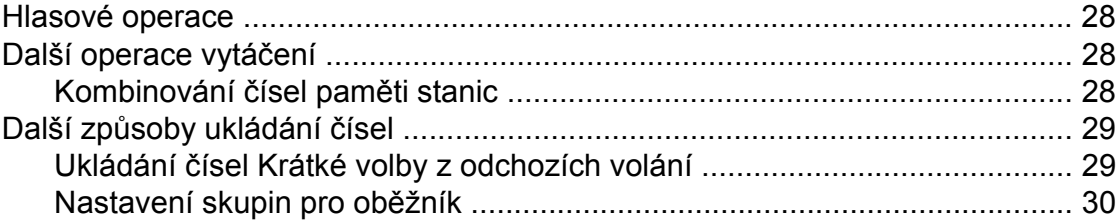

#### $6\overline{6}$ Tisk zpráv

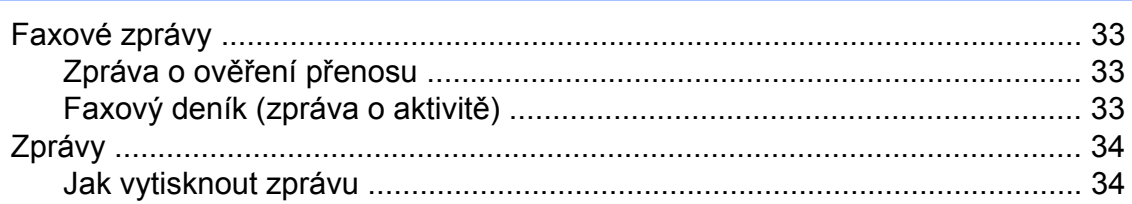

 $17$ 

28

33

### **7 [Kopírování 35](#page-40-0)**

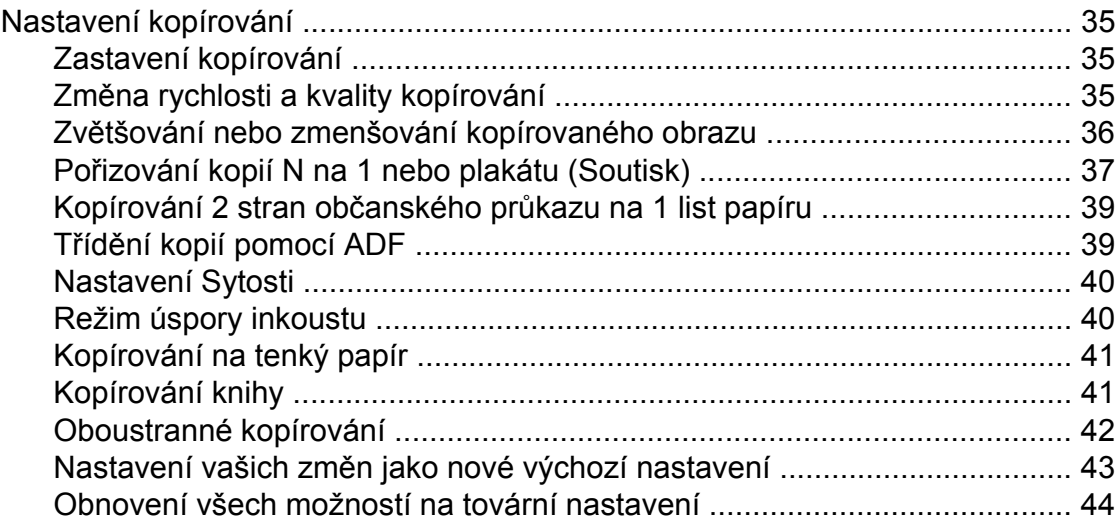

#### **8 [Tisk fotografií z pam](#page-50-0)ěťové karty nebo paměťové jednotky USB [Flash 45](#page-50-0)**

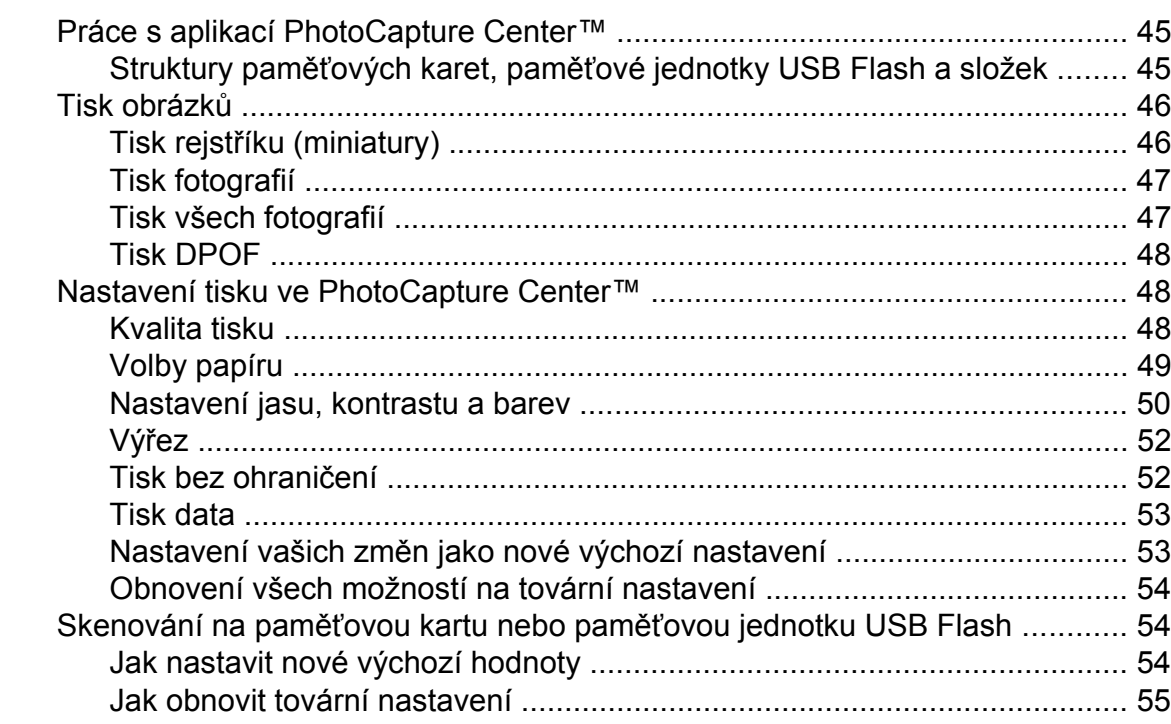

#### **9 [Tisk fotografií z fotoaparátu 56](#page-61-0)**

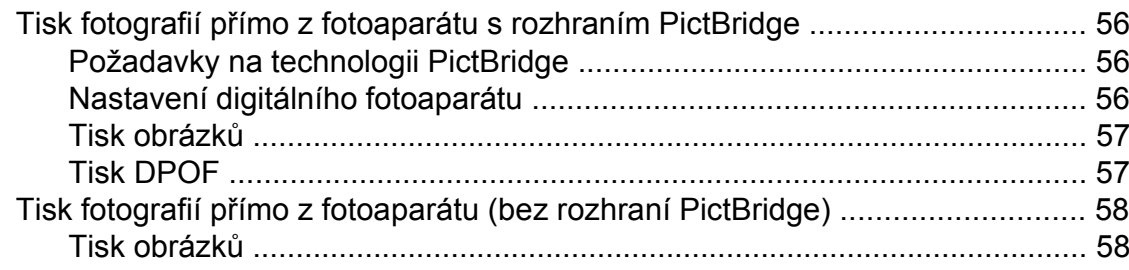

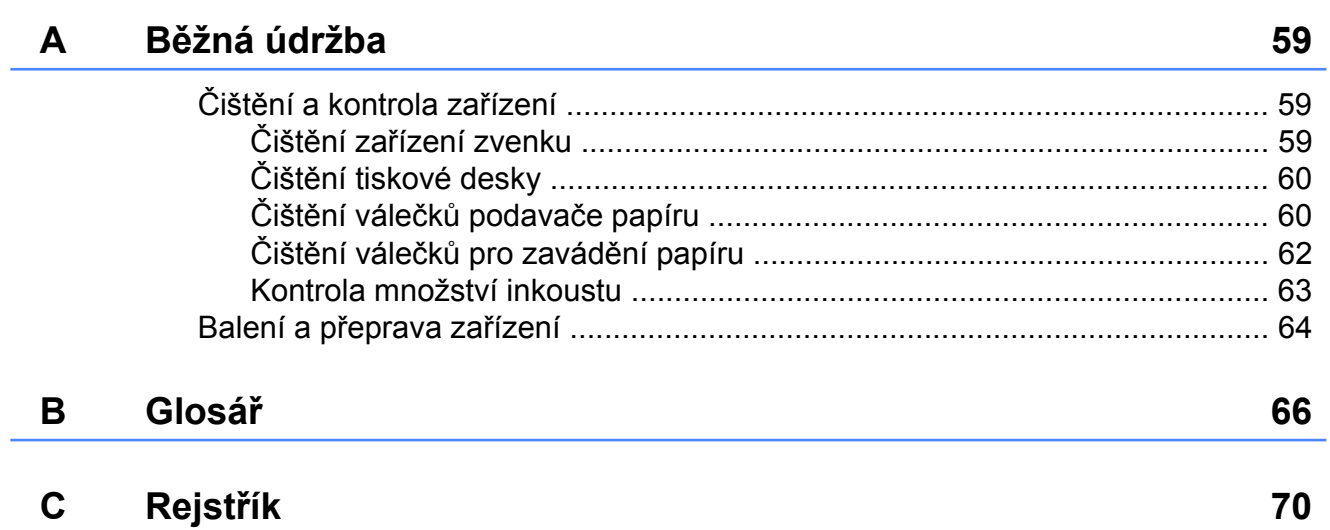

<span id="page-6-0"></span>

## **Obecné nastavení**

## <span id="page-6-1"></span>**Ukládání do paměti**

Vaše nastavení z nabídek jsou uložena trvale a v případě výpadku napájení nebudou ztracena. Dočasná nastavení (například Zamorsky Mod) budou ztracena. Pokud jste zvolili Uloz.nov.predv. pro vaše preferovaná nastavení **FAX**, **SCAN (Sken)**, **COPY (Kopie)** a **PHOTO (Fotocapture)**, tato nastavení nebudou ztracena. Během výpadku napájení zařízení rovněž po dobu 24 hodin zachová datum a čas a úlohy naprogramované v časovači faxu (například Casovac).

## <span id="page-6-2"></span>**Automatický letní čas**

Zařízení lze nastavit tak, aby automaticky provádělo změnu na letní čas. Samo se na jaře přenastaví o jednu hodinu dopředu a na podzim o jednu hodinu dozadu. Ujistěte se, že jste nastavili správné datum a čas v nastavení Datum a cas.

Stiskněte tlačítko Menu. **2** Stisknutím tlačítka ∧ nebo ∨ zobrazte Zaklad.nastav. **3** Stiskněte tlačítko Zaklad.nastav. **4.** Stisknutím tlačítka ∧ nebo ∨ zobrazte Aut.zmena casu. 5 Stiskněte tlačítko Aut.zmena casu. Stiskněte tlačítko Vyp. (nebo Zap.). Stiskněte tlačítko **Stop/Exit (Stop/Konec)**.

1. kapitola

## <span id="page-7-0"></span>**Režim spánku**

Můžete zvolit dobu, po kterou zařízení zůstane v nečinnosti (do 60 minut), než přejde do režimu spánku. Časovač bude spuštěn znovu, pokud bude na zařízení provedena nějaká operace.

- Stiskněte tlačítko Menu.
- b Stisknutím tlačítka **s** nebo **t** zobrazte Zaklad.nastav.
- Stiskněte tlačítko Zaklad.nastav.
- 4 Stisknutím tlačítka **∧** nebo **v** zobrazte Rezim spanku.
- **5** Stiskněte tlačítko Rezim spanku.
- f Stisknutím tlačítka **s** nebo **t** zobrazte volbu 1Min, 2Min., 3Min., 5Min., 10Min., 30Min. nebo 60Min., která představuje dobu, po kterou bude zařízení nečinné, než přejde do režimu spánku. Stiskněte možnost, kterou chcete nastavit.
- Stiskněte tlačítko **Stop/Exit (Stop/Konec)**.

## <span id="page-7-1"></span>**Displej LCD**

#### <span id="page-7-2"></span>**Kontrast displeje LCD**

Kontrast displeje LCD můžete přizpůsobit. Pokud máte potíže se čtením displeje LCD, zkuste změnit nastavení kontrastu.

- - Stiskněte tlačítko Menu.
- **2** Stisknutím tlačítka ∧ nebo ∨ zobrazte Zaklad.nastav.
- **3** Stiskněte tlačítko Zaklad.nastav.
- **4.** Stisknutím tlačítka ∧ nebo ∨ zobrazte Nastaveni LCD.
- **5** Stiskněte tlačítko Nastaveni LCD.
- **f Stisknutím tlačítka ∧ nebo v zobrazte** LCD kontrast.
- Stiskněte tlačítko LCD kontrast.

8 Stisknutím tlačítka ◀ kontrast zvětšíte a stisknutím tlačítka > kontrast zmenšíte. Stiskněte tlačítko OK.

**9** Stiskněte tlačítko **Stop/Exit (Stop/Konec)**.

### <span id="page-8-0"></span>**Nastavení časovače zhasnutí podsvícení**

Můžete nastavit dobu, po kterou bude podsvícení LCD displeje zapnuté po posledním stisknutí tlačítka.

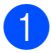

Stiskněte tlačítko Menu.

- b Stisknutím tlačítka **s** nebo **t** zobrazte Zaklad.nastav.
- Stiskněte tlačítko Zaklad.nastav.
- **4.** Stisknutím tlačítka ∧ nebo ∨ zobrazte Nastaveni LCD.
- **b** Stiskněte tlačítko Nastaveni LCD.
- **6** Stisknutím tlačítka ∧ nebo ∨ zobrazte Casovac jasu.
- Stiskněte tlačítko Casovac jasu.
- **68** Stisknutím tlačítka ∧ nebo ∨ zobrazte volbu 10Sec., 20Sec., 30Sec. nebo Vyp. a poté stiskněte volbu, kterou chcete nastavit.
- <sup>9</sup> Stiskněte tlačítko **Stop/Exit (Stop/Konec)**.

## <span id="page-8-1"></span>**Časovač faxu**

Zařízení má na ovládacím panelu čtyři tlačítka dočasného režimu: **FAX**, **SCAN (Sken)**, **COPY (Kopie)** a **PHOTO (Fotocapture)**. Můžete změnit čas pro přechod do režimu faxu po poslední operaci skenování, kopírování nebo PhotoCapture. Zvolíte-li Vyp., zařízení zůstane v režimu, který jste použili naposledy.

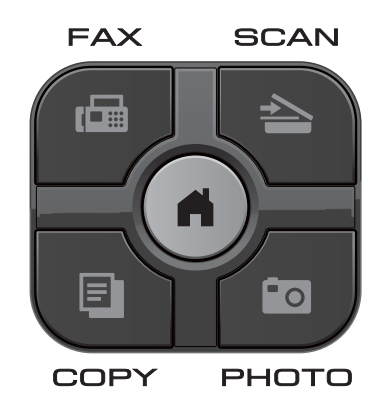

- Stiskněte tlačítko Menu.
- b Stisknutím tlačítka **s** nebo **t** zobrazte Zaklad.nastav.
- **3** Stiskněte tlačítko Zaklad.nastav.
- Stisknutím tlačítka **∧** nebo  $\checkmark$  zobrazte Casovac faxu.
- **5** Stiskněte tlačítko Casovac faxu.
- **6** Stisknutím tlačítka ∧ nebo ∨ zobrazte 0Sec., 30Sec., 1Min, 2Min., 5Min. nebo Vyp. a poté stiskněte volbu, kterou chcete nastavit.
- Stiskněte tlačítko **Stop/Exit (Stop/Konec)**.

## <span id="page-9-0"></span>**Bezpečnostní funkce**

## <span id="page-9-1"></span>**Secure Function Lock 2.0 (Blokovací funkce 2.0)**

Secure Function Lock (Blokovací funkce) vám umožňuje omezit veřejný přístup k některým funkcím zařízení:

- Fax Tx (odeslání faxu)
- Fax Rx (příjem faxu)
- Kopírování
- Skenování
- $\blacksquare$  PCC
- $\blacksquare$  Tisk PC
- $\blacksquare$  Barevný tisk
- Limit stránky

Tato funkce také uživatelům brání ve změnách výchozích nastavení zařízení omezením přístupu k nastavením nabídky.

Před použitím bezpečnostních funkcí musíte nejprve zadat heslo správce.

Přístup k omezeným operacím lze zajistit vytvořením uživatele s omezenými oprávněními. Aby mohli uživatelé s omezenými oprávněními zařízení používat, musí zadat heslo.

Heslo si pečlivě poznamenejte. Pokud heslo zapomenete, kontaktujte službu pro zákazníky společnosti Brother.

### **Poznámka**

- **•** Pouze správci mohou nastavovat omezení a provádět změny u jednotlivých uživatelů.
- **•** Pokud je vypnuta funkce Fax Tx, nemůžete použít žádnou z funkcí v nabídce Fax.
- **•** Polling vysílání a polling příjem je zapnut pouze tehdy, když jsou zapnuty funkce Fax Tx i Fax Rx.

#### <span id="page-9-2"></span>**Než začnete používat Secure Function Lock 2.0 (Blokovací funkce 2.0)**

Nastavení funkce Secure Function Lock 2.0 (Blokovací funkce 2.0) můžete konfigurovat prostřednictvím webového prohlížeče. Před konfigurací jsou zapotřebí následující přípravy.

Spusťte webový prohlížeč.

b Do adresního panelu vašeho prohlížeč<sup>e</sup> zadejte "http://machine's IP address/" (kde "machine's IP address" je adresa IP zařízení Brother).

Například:

http://192.168.1.2/

#### **Poznámka**

Můžete najít adresu IP zařízení v přehledu konfigurace sítě. (>>Příručka síťových aplikací: *Tisk zprávy konfigurace sítě*)

**3** Zadejte heslo do pole Login (Přihlásit). (Toto je heslo pro přihlášení k webové stránce zařízení, nikoli heslo správce pro funkci Secure Function Lock

(Blokovací funkce).) Klepněte na .

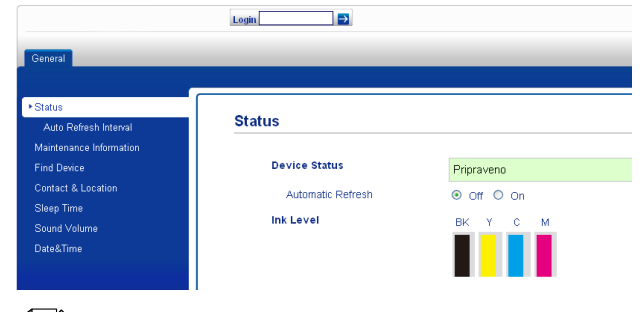

<u>.</u><br>◎ Poznámka

Používáte-li k prvotnímu konfigurování nastavení zařízení webový prohlížeč, nastavte heslo.

- **1** Klepněte na **Please configure the password** (Nakonfigurujte heslo).
- **2** Zadejte heslo, které chcete použít (až 32 znaků).
- **3** Znovu zadejte heslo do pole **Confirm new password** (Potvrzení nového hesla).
- **4** Klepněte na **Submit** (Potvrdit).

### <span id="page-10-0"></span>**Nastavení a změna hesla správce**

Tato nastavení lze nakonfigurovat pomocí webového prohlížeče. Nakonfigurujte webovou stránku. (*Než zač[nete používat](#page-9-2) [Secure Function Lock 2.0 \(Blokovací funkce](#page-9-2)* 2.0) **▶▶** [strana 4\)](#page-9-2) Potom postupujte podle následujících pokynů.

#### **Nastavení hesla správce**

Heslo, které nastavíte v těchto krocích, je určeno pro správce. Toto heslo se používá k nastavení uživatelů a k zapnutí nebo vypnutí funkce Secure Function Lock (Blokovací funkce). (*[Nastavení uživatel](#page-11-0)ů s omezeným oprávněním* uu [strana 6](#page-11-0) a *[Zapnutí/vypnutí](#page-11-1) [funkce Secure Function Lock \(Blokovací](#page-11-1) funkce)* >> [strana 6\)](#page-11-1)

a Klepněte na **Administrator** (Správce).

- b Klepněte na **Secure Function Lock** (Blokovací funkce).
- Zadejte čtyřmístné číslo pro heslo do pole **New Password** (Nové heslo).

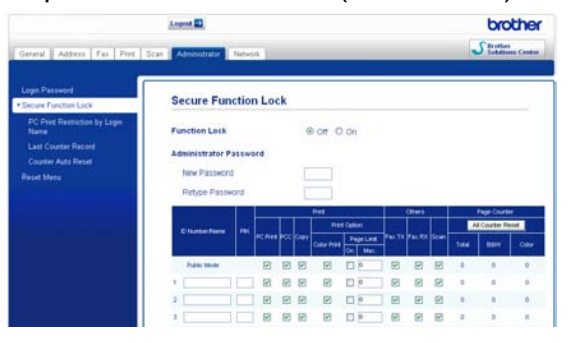

Znovu zadejte heslo do pole **Retype Password** (Znovu zadat heslo).

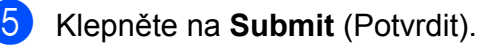

#### **Změna hesla správce**

- a Klepněte na **Administrator** (Správce).
- b Klepněte na **Secure Function Lock** (Blokovací funkce).
- Zadejte čtyřmístné číslo pro nové heslo do pole **New Password** (Nové heslo).
- 4 Znovu zadejte nové heslo do pole **Retype Password** (Znovu zadat heslo).
- **5** Klepněte na **Submit** (Potvrdit).

#### <span id="page-11-0"></span>**Nastavení uživatelů s omezeným oprávněním**

Můžete nakonfigurovat uživatele s omezeným oprávněním a heslo. Můžete nakonfigurovat až 10 uživatelů.

Tato nastavení lze nakonfigurovat pomocí webového prohlížeče.

Nakonfigurujte webovou stránku. (*[Než](#page-9-2) zač[nete používat Secure Function Lock 2.0](#page-9-2) (Blokovací funkce 2.0)* > > strana 4) Potom postupujte podle následujících pokynů.

- a Klepněte na **Administrator** (Správce).
- b Klepněte na **Secure Function Lock** (Blokovací funkce).
- **3** Zadejte alfanumerický název skupiny nebo uživatelské jméno (maximálně 15 znaků) do pole **ID Number/Name** (Číslo ID/Jméno) a potom zadejte čtyřmístné heslo do pole **PIN**.

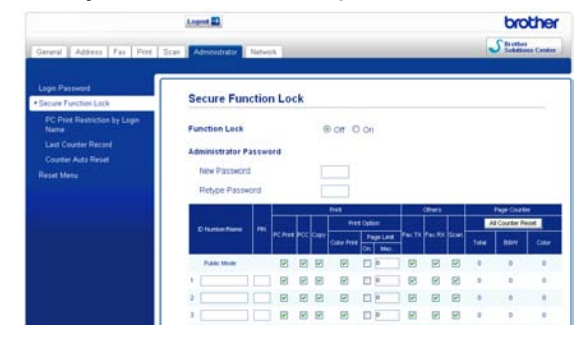

Zrušte zaškrtnutí funkcí, které chcete omezit, v poli **Print** (Tisk) nebo **Others** (Jiné). Pokud chcete nakonfigurovat maximální počet stránek, označte pole **On** (Zapnuto) v části **Page Limit** (Limit stránky), a potom zadejte číslo do pole **Max.** Potom klepněte na **Submit** (Potvrdit).

#### **Poznámka**

- **•** Nelze použít stejné heslo jako heslo jiného uživatele.
- **•** Můžete nakonfigurovat jednoho veřejného uživatele. Veřejní uživatelé nemusí zadávat heslo. Další informace viz >>Příručka síťových aplikací.

#### <span id="page-11-1"></span>**Zapnutí/vypnutí funkce Secure Function Lock (Blokovací funkce)**

#### **Poznámka**

Zadáte-li nesprávné heslo, na displeji LCD se zobrazí Chybne heslo. Zadejte správné heslo. Pokud heslo zapomenete, kontaktujte službu pro zákazníky společnosti Brother.

#### **Zapnutí funkce Secure Function Lock (Blokovací funkce)**

- Stiskněte tlačítko Menu.
- b Stisknutím tlačítka **s** nebo **t** zobrazte Zaklad.nastav.
- Stiskněte tlačítko Zaklad.nastav.
- d Stisknutím tlačítka **s** nebo **t** zobrazte Blok.funkce.
- **5** Stiskněte tlačítko Blok.funkce.
- Stiskněte tlačítko Blok. Vyp.<sup>2</sup>Zap.

Zadejte čtyřmístné heslo správce pomocí tlačítek na dotykovém displeji. Stiskněte tlačítko OK.

#### **Vypnutí funkce Secure Function Lock (Blokovací funkce)**

- Stiskněte tlačítko **nebo** nebo .
- 2 Stiskněte tlačítko Blok.Zap.<sup>→</sup>Vyp.
- **3** Zadejte čtyřmístné heslo správce pomocí tlačítek na dotykovém displeji. Stiskněte tlačítko OK.

#### <span id="page-12-0"></span>**Přepínání uživatelů**

Toto nastavení umožňuje uživateli s omezeným oprávněním přihlásit se k zařízení, když je zapnutá funkce Secure Function Lock (Blokovací funkce).

a Na dotykovém displeji stiskněte tlačítko Vereiny nebo **(kde**) (kde xxxxx je uživatelské jméno) a potom stisknutím tlačítka **s** nebo **t** zobrazte

Zmena uzivatele.

- Stiskněte tlačítko Zmena uzivatele.
- **63** Stisknutím ∧ nebo ∨ zobrazte vaše uživatelské jméno.
	- Stiskněte vaše uživatelské jméno.
- **5** Zadejte vaše uživatelské čtyřmístné heslo pomocí tlačítek na dotykovém displeji. Stiskněte tlačítko OK.

#### <span id="page-12-1"></span>**Změna na veřejný režim**

a Stiskněte tlačítko **(Karaka Alexandra)** (kde xxxxx je uživatelské jméno).

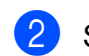

Stiskněte tlačítko Prep.na verej.

#### **Poznámka**

Jakmile uživatel s omezenými oprávněními ukončí používání zařízení, zařízení se vrátí do veřejného nastavení ve stejném čase jako nastavení časovače faxu. (Časovač faxu **≻** [strana 3](#page-8-1))

## <span id="page-13-0"></span>**Odesílání faxů**

## <span id="page-13-1"></span>**Dodatečné možnosti odeslání**

#### <span id="page-13-2"></span>**Odesílání faxů pomocí více nastavení**

Při odesílání faxu si můžete vybrat různé kombinace nastavení, jako například Fax Rozliseni, Kontrast, Rozmer skla a Cekajici vys.

Rovněž můžete využít možnosti Historie, Kratka volba, Obeznik, Casovac, Sdruz.vys, Polling vysil., Polling prijem, Zamorsky Mod, Uloz.nov.predv. a Tovarni nastav.

Některá nastavení jsou k dispozici pouze při odesílání černobílých faxů.

a Stiskněte tlačítko (**FAX**).

Na displeji LCD se zobrazí:

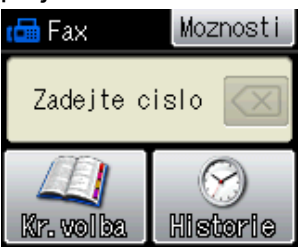

- Stiskněte tlačítko Moznosti.
- <span id="page-13-5"></span>Stisknutím tlačítka **∧** nebo  $\checkmark$  zobrazte nastavení, které chcete změnit. Po jeho zobrazení jej stiskněte.
- d Stisknutím tlačítka **s** nebo **t** zobrazte dostupné možnosti a poté stiskněte možnost, kterou chcete nastavit.
- e Chcete-li změnit další nastavení, vraťte se ke kroku $\bigcirc$  $\bigcirc$  $\bigcirc$ .

#### **Poznámka**

- **•** Většina nastavení je dočasná a po odeslání faxu se zařízení vrátí na svá výchozí nastavení.
- **•** Některá nastavení, která nejčastěji používáte, můžete uložit tak, že je nastavíte jako výchozí. Tato nastavení zůstanou aktivní, dokud je znovu nezměníte. (*[Nastavení vašich zm](#page-14-1)ěn jako nové výchozí nastavení* >> strana 9)

## <span id="page-13-3"></span>**Zastavení faxování**

Chcete-li faxování zastavit, stiskněte tlačítko **Stop/Exit (Stop/Konec)**.

## <span id="page-13-4"></span>**Kontrast**

Pokud je váš dokument velmi světlý nebo velmi tmavý, možná budete chtít změnit kontrast. Pro většinu dokumentů lze použít tovární nastavení Auto. Automaticky zvolí vhodný kontrast dokumentu.

Při odesílání světlého dokumentu použijte Svetly. Při odesílání tmavého dokumentu použijte Tmavy.

- a Stiskněte tlačítko (**FAX**).
- Stiskněte tlačítko Moznosti.
- Stisknutím tlačítka **∧** nebo **v** zobrazte Kontrast.
- Stiskněte tlačítko Kontrast.
- Stisknutím tlačítka **∧** nebo **v** zobrazte Auto, Svetly nebo Tmavy a poté stiskněte možnost, kterou chcete nastavit.

## **Poznámka**

I když zvolíte Svetly nebo Tmavy, zařízení odešle fax pomocí nastavení Auto za jakékoliv z následujících podmínek:

- **•** Když odesíláte barevný fax.
- **•** Když jako rozlišení faxu zvolíte Foto.

### <span id="page-14-0"></span>**Změna rozlišení faxu**

Kvalitu faxu lze zlepšit změnou rozlišení faxu.

**a Stiskněte tlačítko E** (FAX).

- Stiskněte tlačítko Moznosti.
- c Stisknutím tlačítka **s** nebo **t** zobrazte Fax Rozliseni.
- Stiskněte tlačítko Fax Rozliseni.
- **6** Stisknutím tlačítka ∧ nebo ∨ zobrazte možnosti rozlišení a poté stiskněte možnost, kterou chcete nastavit.

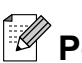

## **Poznámka**

Můžete si vybrat ze čtyř nastavení rozlišení pro černobílé faxy a dvou pro barevné.

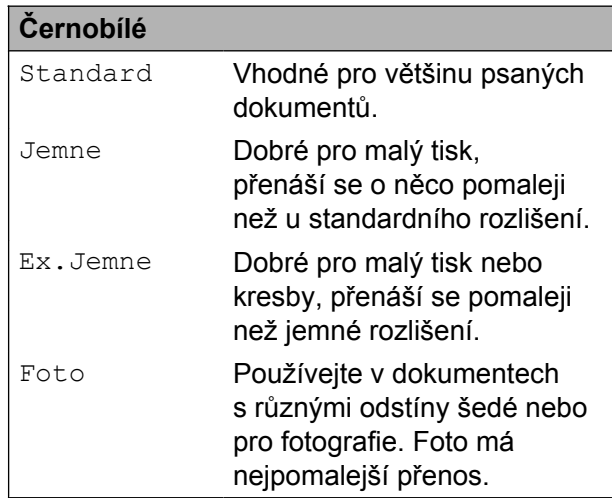

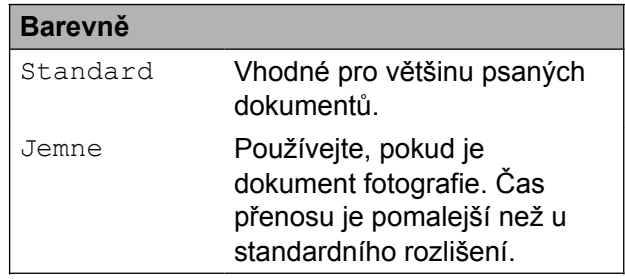

Pokud zvolíte Ex. Jemne nebo Foto a poté použijete tlačítko **Colour Start (Start Barva)** k odeslání faxu, zařízení odešle fax pomocí nastavení Jemne.

### <span id="page-14-1"></span>**Nastavení vašich změn jako nové výchozí nastavení**

Nastavení možnosti faxu, která používáte nejčastěji, jako například Fax Rozliseni,

Kontrast, Cekajici vys a Rozmer skla, můžete uložit jako výchozí. Tato nastavení zůstanou aktivní, dokud je znovu nezměníte.

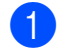

a Stiskněte tlačítko (**FAX**).

Stiskněte tlačítko Moznosti.

#### 3. kapitola

**8** Stisknutím **★** nebo ▼ zvolte volbu nabídky, kterou chcete změnit. Stiskněte vaši novou volbu.

Opakujte tento krok pro každé nastavení, které chcete změnit.

- 4 Po dokončení posledního nastavení stisknutím tlačítka **s** nebo **t** zobrazte možnost Uloz.nov.predv.
- **5** Stiskněte tlačítko Uloz.nov.predv.
- Stiskněte tlačítko OK.
- Stiskněte tlačítko Ano.
- 8 Stiskněte tlačítko **Stop/Exit (Stop/Konec)**.

### <span id="page-15-0"></span>**Obnovení nastavení faxu na tovární nastavení**

Můžete obnovit všechna změněná nastavení faxu zpět na tovární nastavení. Tato nastavení zůstanou aktivní, dokud je znovu nezměníte.

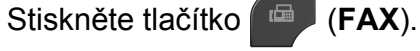

- **Stiskněte tlačítko Moznosti.**
- c Stisknutím tlačítka **s** nebo **t** zobrazte Tovarni nastav.
- Stiskněte tlačítko Tovarni nastav.
- Stiskněte tlačítko Ano.
- **6** Stiskněte tlačítko **Stop/Exit (Stop/Konec)**.

## <span id="page-15-1"></span>**Další operace odesílání**

### <span id="page-15-2"></span>**Odeslání faxu ručně**

Během ručního přenosu při odesílání faxu uslyšíte tóny vytáčení, vyzvánění a tóny příjmu faxu.

**Poznámka**

Chcete-li odeslat vícestránkový fax, použijte ADF.

- a Stiskněte tlačítko (**FAX**).
- b Vložte dokument.

**3** Chcete-li poslouchat oznamovací tón, zvedněte sluchátko externího telefonu.

Vytočte faxové číslo pomocí externího telefonu.

- 6 Když uslyšíte tóny faxu, stiskněte tlačítko **Mono Start (Start Mono)** nebo **Colour Start (Start Barva)**. Používáte-li sklo skeneru, stisknutím tlačítka Vysilani na dotykovém displeji připravte odeslání faxu.
- **6** Zavěste sluchátko externího telefonu.

#### <span id="page-16-0"></span>**Odeslání faxu na konci rozhovoru**

Před zavěšením na konci hovoru můžete odeslat druhé straně fax.

- **1** Požádejte druhou stranu, aby vyčkala na tóny faxu (pípání), a potom před zavěšením stiskněte tlačítko Start nebo Odeslat.
- 

**b** Stiskněte tlačítko (**FAX**).

- Vložte dokument.
- **4** Stiskněte tlačítko Mono Start (Start **Mono)** nebo **Colour Start (Start Barva)**.
	- Používáte-li sklo skeneru, stisknutím Vysilani připravte odeslání faxu.
- Zavěste sluchátko externího telefonu.

#### <span id="page-16-1"></span>**Duální přístup (pouze černobíle)**

Můžete vytočit číslo a spustit skenování faxu do paměti — i když zařízení odesílá z paměti, přijímá faxy nebo tiskne data z PC. Na displeji LCD se objeví nové číslo úlohy.

Počet stránek, které můžete naskenovat do paměti, se bude lišit v závislosti na datech, která jsou na nich vytištěna.

### **Poznámka**

Pokud se zobrazí zpráva Preplnena pamet, stisknutím **Stop/Exit (Stop/Konec)** zrušte nebo stisknutím **Mono Start (Start Mono)** odešlete dosud naskenované stránky.

#### <span id="page-16-2"></span>**Oběžník (pouze černobíle)**

Oběžník znamená, že je stejná faxová zpráva automaticky odesílána na více faxových čísel. Do jednoho oběžníku můžete zahrnout skupinová čísla a čísla krátké volby.

Po dokončení oběžníku bude vytištěna zpráva o oběžníku.

#### **Než začnete odesílat oběžník**

Aby bylo možné použít při odesílání oběžníku čísla krátké volby, musí být nejdříve uložena v paměti zařízení. (>>Základní příručka uživatele: *Ukládání čísel krátké volby*)

Aby bylo možné při odesílání oběžníku použít skupinová čísla, musí být rovněž tato čísla nejdříve uložena v paměti zařízení. Skupinová čísla zahrnují řadu uložených čísel krátkých voleb pro usnadnění vytáčení. (*[Nastavení skupin pro ob](#page-35-0)ěžník*  $\rightarrow$  [strana 30\)](#page-35-0)

#### **Pokyny pro odeslání oběžníkového faxu**

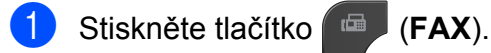

- b Vložte dokument.
- Stiskněte tlačítko Moznosti.
- **4** Stisknutím tlačítka ∧ nebo ∨ zobrazte Obeznik.
- **5** Stiskněte tlačítko Obeznik.
- 6 Stiskněte tlačítko Pridat cislo z kratke volby.

Stisknutím tlačítka **to a** vyhledávejte v abecedním nebo číselném pořadí. Stiskněte zaškrtávací pole pro čísla, která chcete přidat do oběžníku. Po zaškrtnutí všech čísel, která chcete přidat, stiskněte tlačítko OK.

### **Poznámka**

*Pokud jste stáhli internetový fax:*

Můžete odeslat fax na e-mailovou adresu, pokud jste ji uložili jako číslo krátké volby. (**▶▶Základní příručka uživatele: Ukládání** *čísel krátké volby*)

Stiskněte tlačítko OK.

#### h Stiskněte tlačítko **Mono Start (Start Mono)**.

#### **Faxování z ADF**

■ Zařízení začne skenovat dokument.

#### **Faxování ze skla skeneru**

Když se na displeji LCD zobrazí dotaz Dalsi stranka?, proveďte jeden z následujících postupů:

■ Chcete-li odeslat jednu stránku, stiskněte tlačítko Ne (odeslat) (nebo stiskněte znovu tlačítko **Mono Start (Start Mono)**).

Zařízení začne odesílat dokument.

■ Chcete-li odeslat více stránek stiskněte tlačítko Ano a umístěte další stránku na sklo skeneru.

Stiskněte tlačítko OK.

Zařízení začne skenovat stránku. (Zopakujte tento krok pro každou další stránku.)

## **Poznámka**

- **•** Pokud jste nevyužili žádná čísla pro skupiny, můžete rozeslat faxy na až 200 různých čísel.
- **•** Dostupná paměť zařízení se bude lišit v závislosti na typech úloh v paměti a počtu míst použitých pro oběžník. Pokud vysíláte na maximální možný počet čísel, nebudete moci využít funkce Duální přístup a Odložený fax.
- **•** Pokud se zobrazí zpráva Preplnena pamet, stisknutím **Stop/Exit (Stop/Konec)** zrušte nebo stisknutím **Mono Start (Start Mono)** odešlete dosud naskenované stránky.

#### **Zrušení probíhajícího odesílání oběžníku**

- **1** Stiskněte tlačítko **Stop/Exit (Stop/Konec)**.
- Proveďte jeden z následujících postupů:
	- Chcete-li zrušit celý oběžník, stiskněte tlačítko Cely fax. obeznik. Přejděte ke kroku $\bigcirc$  $\bigcirc$  $\bigcirc$ .
	- Chcete-li zrušit aktuální úlohu, stiskněte tlačítko, které zobrazuje vytáčené číslo. Přej[d](#page-18-3)ěte ke kroku .
	- Chcete-li úlohu ukončit bez zrušení, stiskněte tlačítko **Stop/Exit (Stop/Konec)**.

<span id="page-17-0"></span>Když se na displeji LCD zobrazí dotaz, zda chcete zrušit celý oběžník, proveďte jeden z následujících postupů:

- $\blacksquare$  Potvrďte stisknutím tlačítka Ano.
- Chcete-li úlohu ukončit bez zrušení, stiskněte tlačítko Ne nebo **Stop/Exit (Stop/Konec)**.

<span id="page-18-3"></span>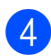

4 Proveďte jeden z následujících postupů:

- Chcete-li zrušit aktuální úlohu, stiskněte tlačítko Ano.
- Chcete-li úlohu ukončit bez zrušení, stiskněte tlačítko Ne nebo **Stop/Exit (Stop/Konec)**.

### <span id="page-18-0"></span>**Přenos v reálném čase**

Když budete odesílat fax, zařízení bude před odesláním skenovat dokumenty do paměti. Jakmile pak bude telefonní linka volná, zařízení zahájí vytáčení a odesílání.

Někdy můžete potřebovat odeslat důležitý dokument okamžitě, bez čekání na přenos z paměti. Můžete tak učinit zapnutím Cekajici vys.

- - a Stiskněte tlačítko (**FAX**).
	- b Vložte dokument.
- Stiskněte tlačítko Moznosti.
- **Stisknutím tlačítka ∧ nebo v zobrazte** Cekajici vys.
- **5** Stiskněte tlačítko Cekajici vys.
- 6 Stiskněte tlačítko Zap.
- Stiskněte  $\bigcirc$  pro pokračování ve vysílání faxu.

### **Poznámka**

- **•** Pokud budete odesílat barevný fax nebo pokud bude paměť plná a budete odesílat černobílý fax z ADF, odešle zařízení dokument v reálném čase (i v případě nastavení volby Cekajici vys na Vyp.).
- **•** Při přenosu v reálném čase nefunguje funkce automatického opakování vytáčení při používání skla skeneru.

### <span id="page-18-1"></span>**Zámořský režim**

Pokud máte potíže při odesílání faxu do zámoří kvůli možnému rušení na telefonní lince, doporučujeme, abyste zapnuli zámořský režim. Po odeslání faxu pomocí této funkce se tato funkce sama automaticky vypne.

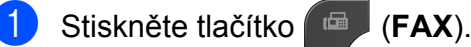

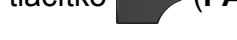

- b Vložte dokument.
- Stiskněte tlačítko Moznosti.
- Stisknutím tlačítka **∧** nebo  $\checkmark$  zobrazte Zamorsky Mod.
- **5** Stiskněte tlačítko Zamorsky Mod.
- 6 Stiskněte tlačítko  $\text{Zap.}$  (nebo  $\text{Vyp.}$ ).
- Stiskněte **pro pokračování ve** vysílání faxu.

#### <span id="page-18-2"></span>**Odložené faxování (pouze černobíle)**

Do paměti můžete uložit až 50 faxů, které mají být odeslány do 24 hodin. Tyto faxy budou odeslány v čase zadaném v kroku  $\bullet$ .

- - a Stiskněte tlačítko (**FAX**).
- Vložte dokument.
	- Stiskněte tlačítko Moznosti.
- d Stisknutím tlačítka **s** nebo **t** zobrazte Casovac.
- Stiskněte tlačítko Casovac.
- Stiskněte tlačítko Zap.

<span id="page-19-2"></span>Zadejte čas, kdy chcete fax odeslat (ve 24hodinovém formátu), pomocí tlačítek na dotykovém displeji. (Například pro třičtvrtě na osm večer zadejte 19:45.)

Stiskněte tlačítko OK.

### **Poznámka**

Počet stránek, které můžete naskenovat do paměti, závisí na objemu dat, která jsou vytištěna na každé stránce.

8 Stiskněte **b** a zadejte faxové číslo a potom stiskněte **Mono Start (Start Mono)**.

#### <span id="page-19-0"></span>**Přenos odložené dávky (pouze černobíle)**

Před odesláním odložených faxů vám zařízení pomůže snížit náklady seřazením všech faxů v paměti podle místa určení a naplánovaného času. Všechny odložené faxy, které jsou naplánovány k odeslání ve stejný čas na stejné faxové číslo, budou odeslány jako jeden fax, aby se ušetřil čas přenosu.

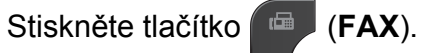

- Stiskněte tlačítko Moznosti.
- c Stisknutím tlačítka **s** nebo **t** zobrazte Sdruz.vys.
- 4 Stiskněte tlačítko Sdruz.vys.

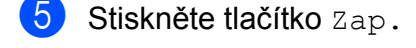

**6** Stiskněte tlačítko **Stop/Exit (Stop/Konec)**.

#### <span id="page-19-1"></span>**Kontrola a rušení čekajících úloh**

Můžete kontrolovat nebo rušit úlohy, které stále čekají v paměti na odeslání. (Pokud neexistují žádné úlohy, na displeji LCD je zobrazeno Zadne ulohy.)

- **1 Stiskněte tlačítko Menu.** 
	-
	- Stisknutím tlačítka  $\sim$  nebo  $\vee$  zobrazte Fax.
- **3** Stiskněte tlačítko Fax.
- Stisknutím tlačítka  $\sim$  nebo  $\sim$  zobrazte Zbyva uloh.
- Stiskněte tlačítko Zbyva uloh. Na displeji LCD se objeví všechny čekající úlohy.
- <span id="page-19-3"></span>**6** Stisknutím ∧ nebo ∨ procházejte úlohy a stiskněte úlohu, kterou chcete zrušit. Stiskněte tlačítko OK.
- Proveďte jeden z následujících postupů:
	- Chcete-li zrušit, stiskněte tlačítko Ano.

Chcete-li zrušit další úlohu, přejděte ke kroku $\bullet$ .

- Chcete-li úlohu ukončit bez zrušení, stiskněte tlačítko Ne.
- 8 Po dokončení stiskněte tlačítko **Stop/Exit (Stop/Konec)**.

## <span id="page-20-0"></span>**Přehled pollingu**

Polling umožňuje nastavit zařízení tak, aby ostatní mohli přijímat vaše faxy, ale za spojení budou platit. Také umožňuje, abyste vy volali na jiné faxové zařízení a dostávali z něj faxy, přičemž za spojení platíte vy. Funkce polling musí být nastavena na obou zařízeních. Ne všechna faxová zařízení polling podporují.

#### <span id="page-20-1"></span>**Polling vysílání (pouze černobíle)**

Polling vysílání vám umožňuje nastavit zařízení tak, aby čekalo s dokumentem a umožnilo tak jinému faxovému zařízení zavolat a načíst ho.

Dokument se uloží a může ho převzít jiný fax, dokud ho nevymažete z paměti. (*[Kontrola a](#page-19-1) rušení čekajících úloh* >> strana 14)

#### **Nastavení pro polling vysílání**

- a Stiskněte tlačítko (**FAX**).
	- b Vložte dokument.
- Stiskněte tlačítko Moznosti.
- 4 Stisknutím tlačítka  $\sim$  nebo  $\sim$  zobrazte Polling vysil.
- **5** Stiskněte tlačítko Polling vysil.
- **6** Stisknutím tlačítka  $\sim$  nebo  $\sim$  zobrazte Standard.
	- Stiskněte tlačítko Standard.
- **18. Stiskněte tlačítko Mono Start (Start Mono)**.
- <span id="page-20-3"></span>**9** Pokud používáte sklo skeneru, zobrazí se na displeji LCD výzva k výběru jedné z následujících voleb:
	- $\blacksquare$  Stisknutím tlačítka Ano naskenujte další stránku. Pře[j](#page-20-2)děte ke kroku **(0**.
	- Stisknutím tlačítka Ne (odeslat) nebo **Mono Start (Start Mono)** uložíte dokument v paměti. Jiné faxové přístroje mohou nyní zavolat vaše zařízení a vyzvednout dokument.
- <span id="page-20-2"></span>**10** Umístěte další stránku na sklo skeneru a stiskněte tlačítko OK. Opakujte kroky  $\odot$  a  $\odot$  pro každou další stránku. Dokument bude uložen v paměti a čekat na polling vysílání.

3. kapitola

#### **Nastavení polling vysílání s bezpečnostním kódem**

Zabezpečený Polling vám umožňuje omezit, kdo může získat dokumenty, které jste nastavili pro polling vysílání.

Zabezpečený Polling funguje pouze na faxových zařízeních Brother. Pokud chce fax z vašeho zařízení přijmout někdo jiný, musí zadat bezpečnostní kód.

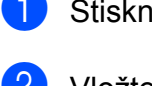

a Stiskněte tlačítko (**FAX**).

- 2 Vložte dokument.
- Stiskněte tlačítko Moznosti.
- Stisknutím tlačítka ∧ nebo V zobrazte Polling vysil.
- 5 Stiskněte tlačítko Polling vysil.
- 6 Stisknutím tlačítka  $\sim$  nebo  $\sim$  zobrazte Zabezpeceny.
- Stiskněte tlačítko zabezpeceny.
- 8 Zadeite čtvřmístné číslo. Stiskněte tlačítko OK.
- **19** Stiskněte tlačítko Mono Start (Start **Mono)**.
- <span id="page-21-1"></span>10 Pokud používáte sklo skeneru, zobrazí se na displeji LCD výzva k výběru jedné z následujících voleb:
	- $\blacksquare$  Stisknutím tlačítka Ano naskenujte další stránku. Přejděte [k](#page-21-0)e kroku **1.**
	- Stisknutím tlačítka Ne (odeslat) nebo **Mono Start (Start Mono)** připravíte odeslání dokumentu.
- <span id="page-21-0"></span>**k Umístěte další stránku na sklo skeneru** a stiskněte tlačítko OK.
- **12** Opaku[j](#page-21-1)te [k](#page-21-0)roky **@** a **@** pro každou další stránku. Dokument bude uložen v paměti a čekat na polling vysílání.

## **Příjem faxu**

## <span id="page-22-1"></span><span id="page-22-0"></span>**Příjem do paměti (pouze černobíle)**

Současně můžete provádět pouze jednu operaci Příjem do paměti:

- Přesměrování faxu
- Ukládání faxu
- Příjem faxů do počítače
- Vypnuto

Výběr lze kdykoli změnit. Pokud se po změně operace Příjem do paměti v paměti zařízení stále budou nacházet přijaté faxy, na displeji LCD se zobrazí příslušné upozornění. (*Změ[na operací P](#page-25-0)říjem do paměti*  $\rightarrow$  [strana 20\)](#page-25-0)

### <span id="page-22-2"></span>**Přesměrování faxu**

Když zvolíte Přesměrování faxu, zařízení uloží přijatý fax do paměti. Zařízení pak vytočí faxové číslo, které jste naprogramovali, a přesměruje tam faxovou zprávu.

- - Stiskněte tlačítko Menu.
- Stisknutím tlačítka  $\sim$  nebo  $\vee$  zobrazte Fax.
- Stiskněte tlačítko Fax.
- Stisknutím tlačítka **^** nebo **v** zobrazte Prijem nastav.
- Stiskněte tlačítko Prijem nastav.
- 6 Stisknutím tlačítka  $\sim$  nebo  $\sim$  zobrazte Prij.do pameti.
- Stiskněte tlačítko Prij.do pameti.
- Stisknutím tlačítka **^** nebo **Y** zobrazte Fax Presmerovani.
	- Stiskněte tlačítko Fax Presmerovani.
- **(0)** Zadejte číslo pro přesměrování (max. 20 číslic) pomocí tlačítek na dotykovém displeji. Stiskněte tlačítko OK.
- Stiskněte tlačítko Zalozni tisk: Zap nebo Zalozni tisk:Vyp.

## **DŮLEŽITÉ**

- **•** Pokud zvolíte Zalozni tisk:Zap, zařízení rovněž vytiskne fax na vašem zařízení, takže budete mít kopii. Jde o bezpečnostní funkci pro případ, že by došlo k výpadku energie před přesměrováním faxu nebo by byl problém na přijímacím zařízení.
- **•** Když obdržíte barevný fax, zařízení vytiskne barevný fax ve vašem zařízení, ale nepřesměruje fax na naprogramované číslo pro přesměrování faxu.

12 Stiskněte tlačítko **Stop/Exit (Stop/Konec)**.

### <span id="page-22-3"></span>**Ukládání faxu**

Když zvolíte Ukládání faxu, zařízení uloží přijaté faxy do paměti. Budete moci vyzvednout faxové zprávy z jiného umístění pomocí příkazů pro dálkové vyzvednutí.

Pokud jste nastavili Ukládání faxu, zařízení automaticky vytiskne záložní kopii.

- 
- **1 Stiskněte tlačítko Menu.**
- Stisknutím tlačítka  $\sim$  nebo  $\sim$  zobrazte Fax.
- Stiskněte tlačítko Fax.
- Stisknutím tlačítka  $\sim$  nebo  $\vee$  zobrazte Prijem nastav.
- Stiskněte tlačítko Prijem nastav.

#### 4. kapitola

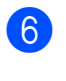

Stisknutím tlačítka **^** nebo **Y** zobrazte Prij.do pameti.

- Stiskněte tlačítko Prij.do pameti.
- Stisknutím tlačítka **^** nebo **Y** zobrazte Ulozeni dok.
	- Stiskněte tlačítko Ulozeni dok.
- 10 Stiskněte tlačítko **Stop/Exit (Stop/Konec)**.

**Poznámka**

Barevné faxy nelze ukládat do paměti. Když obdržíte barevný fax, zařízení vytiskne barevný fax ve vašem zařízení.

#### <span id="page-23-0"></span>**Tisk faxu z paměti**

Pokud jste zvolili Ukládání faxů, můžete vytisknout fax z paměti, nacházíte-li se u zařízení.

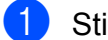

Stiskněte tlačítko Menu.

- b Stisknutím tlačítka **s** nebo **t** zobrazte Fax.
- Stiskněte tlačítko Fax.
- d Stisknutím tlačítka **s** nebo **t** zobrazte Tisk dokumentu.
- **b** Stiskněte tlačítko Tisk dokumentu.
- Stiskněte tlačítko Start.
- Stiskněte tlačítko **Stop/Exit (Stop/Konec)**.

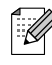

#### **Poznámka**

Jakmile fax z paměti vytisknete, příslušné údaje budou z vašeho zařízení odstraněny.

### <span id="page-23-1"></span>**PC-Fax Příjem (pouze operační systém Windows®)**

Vyberete-li funkci PC-Fax Příjem, zařízení uloží přijaté faxy do paměti a odešle je automaticky do počítače. Potom můžete počítač použít k zobrazení a uložení těchto faxů.

Dokonce i když počítač vypnete (například v noci nebo přes víkend), zařízení bude přijímat a ukládat faxy do paměti.

Když zapnete počítač a spustíte program PC-FAX Příjem, zařízení přenese faxy do počítače automaticky.

Chcete-li přenášet přijaté faxy do počítače, musíte v počítači spustit program PC-FAX Příjem. (>>Příručka uživatele programů: PC-*FAX příjem*)

Zvolíte-li Zalozni tisk:Zap, zařízení rovněž vytiskne fax.

- <span id="page-23-2"></span>Stiskněte tlačítko Menu. Stisknutím tlačítka **A** nebo **Y** zobrazte Fax.
- $\overline{3}$  Stiskněte tlačítko Fax.
- 4 Stisknutím tlačítka  $\sim$  nebo  $\sim$  zobrazte Prijem nastav.
- **5** Stiskněte tlačítko Prijem nastav.
- 6 Stisknutím tlačítka  $\sim$  nebo  $\sim$  zobrazte Prij.do pameti.
- Stiskněte tlačítko Prij.do pameti.
- 8 Stisknutím tlačítka  $\sim$  nebo  $\sim$  zobrazte PC Fax prijem.
- Stiskněte tlačítko PC Fax prijem.

**10** Na displeji LCD se zobrazí zpráva V pocitaci je spusten program PC-Fax. Stiskněte tlačítko OK.

- <span id="page-24-1"></span>**k Stiskněte <USB> nebo v případě** síťových uživatelů název počítače, do kterého chcete faxové zprávy přijímat. 12 Stiskněte tlačítko Zalozni tisk: Zap nebo Zalozni tisk:Vyp. **13** Stiskněte tlačítko **Stop/Exit (Stop/Konec)**. **Poznámka •** Funkce PC-Fax příjem není podporována operačním systémem počítačů Mac. **•** Před nastavením funkce PC-Fax Příjem musíte do počítače nainstalovat program MFL-Pro Suite. Zkontrolujte, zda je počítač zapnutý a připojený. (**▶▶**Příručka uživatele programů: *PC-FAX příjem*)
	- **•** Pokud se objeví chybové hlášení a zařízení nemůže vytisknout faxy v paměti, můžete použít toto nastavení pro přenos faxů do počítače. (>>Základní příručka uživatele: *Přenos vašich faxů nebo hlášení faxového deníku*)
	- **•** Když obdržíte barevný fax, zařízení vytiskne barevný fax ve vašem zařízení, ale neodešle fax do počítače.
	- **•** Pro změnu cílového počítače pro příjem f[a](#page-23-2)xů opakujte kroky  $\bigcirc$  až  $\bigcirc$ .

#### <span id="page-24-0"></span>**Vypnutí operací Příjem do paměti**

- Stiskněte tlačítko Menu.
- Stisknutím tlačítka  $\sim$  nebo  $\vee$  zobrazte Fax.
- **3** Stiskněte tlačítko Fax.
- Stisknutím tlačítka **^** nebo **Y** zobrazte Prijem nastav.
- Stiskněte tlačítko Prijem nastav.
- 6 Stisknutím tlačítka  $\sim$  nebo  $\sim$  zobrazte Prij.do pameti.
- 7 Stiskněte tlačítko Prij.do pameti.
- Stiskněte tlačítko Vyp.
- Stiskněte tlačítko **Stop/Exit (Stop/Konec)**.

#### **Poznámka**

Pokud jsou v paměti zařízení stále přijaté faxy, displej LCD vám zobrazí další možnosti. (*Změ[na operací P](#page-25-0)říjem do paměti* >> [strana 20](#page-25-0))

### <span id="page-25-0"></span>**Změna operací Příjem do paměti**

Pokud při změně operace Příjem do paměti zůstanou v paměti zařízení ještě nějaké faxy, na displeji LCD se zobrazí jedna z následujících otázek:

#### **Pokud všechny přijaté faxy již byly vytištěny.**

- Vymaz vsech dok?
	- **•** Pokud stisknete tlačítko Ano, faxy v paměti budou před změnou nastavení vymazány.
	- **•** Pokud stisknete tlačítko Ne, faxy v paměti nebudou vymazány a nastavení zůstane nezměněno.

#### **Pokud jsou nevytištěné faxy uložené v paměti.**

- Tisk cely fax?
	- **•** Pokud stisknete tlačítko Ano, faxy v paměti budou před změnou nastavení vytištěny. Pokud již byla záložní kopie vytištěna, nebude se tisknout znovu.
	- **•** Pokud stisknete tlačítko Ne, faxy v paměti nebudou vytištěny a nastavení zůstane nezměněno.

Pokud zůstávají přijaté faxy v paměti zařízení, když přepnete na PC Fax prijem z jiné volby [Fax Presmerovani nebo Ulozeni dok.], stisknutím **s** nebo **t** zvolte počítač.

Na displeji LCD se zobrazí následující dotaz:

- Odesl.fax do PC?
	- **•** Pokud stisknete tlačítko Ano, faxy v paměti budou před změnou nastavení odeslány do počítače. Budete dotázáni, zda chcete zapnout záložní výtisk. (Podrobnosti: *[PC-Fax](#page-23-1) Př[íjem \(pouze opera](#page-23-1)ční systém Windows<sup>®</sup>) >>* strana 18.)
	- **•** Pokud stisknete tlačítko Ne, faxy v paměti nebudou vymazány ani přeneseny do počítače a nastavení zůstane nezměněno.

## <span id="page-26-0"></span>**Dálkové vyzvednutí**

Na vaše zařízení můžete zavolat z kteréhokoli tónového telefonu nebo faxového zařízení, pak použít kód pro dálkový přístup a dálkové příkazy pro vyzvednutí faxových zpráv.

#### <span id="page-26-1"></span>**Nastavení kódu pro dálkový přístup**

Kód pro dálkový přístup vám umožňuje přístup k funkcím dálkového vyzvednutí, když nejste u vašeho zařízení. Před použitím funkcí dálkového přístupu a vyzvednutí musíte nastavit vlastní kód. Standardní kód je neaktivní kód (---\*).

- **1 Stiskněte tlačítko Menu.**
- Stisknutím tlačítka  $\sim$  nebo  $\vee$  zobrazte Fax.
- Stiskněte tlačítko Fax.
- Stisknutím tlačítka  $\sim$  nebo  $\sim$  zobrazte Dalk.pristup.
- **5** Stiskněte tlačítko Dalk.pristup.
- <span id="page-26-3"></span>**6** Zadejte trojmístný kód pomocí čísel 0-9,  $*$  nebo  $*$  pomocí tlačítek na dotykovém displeji.

Stiskněte tlačítko OK.

(Přednastavené "\*" nelze měnit.)

#### **Poznámka**

Nepoužívejte stejný kód jako kód vzdálené aktivace (**l 5 1**) nebo kód vzdálené deaktivace (# 5 1). (>>Základní příručka uživatele: *Operace z externích a linkových telefonů*)

Stiskněte tlačítko **Stop/Exit (Stop/Konec)**.

## **Poznámka**

Váš kód můžete kdykoli změnit tak, že zadáte nový. Pokud chcete kód deaktivovat, stisknutím  $\times$  v kroku  $\odot$ obnovte neaktivní nastavení (---\*) a stiskněte OK.

#### <span id="page-26-2"></span>**Použití kódu pro dálkový přístup**

- Vytočte vaše faxové číslo z tónového telefonu nebo jiného faxového zařízení. **2** Když zařízení odpoví, okamžitě zadejte
- váš kód pro dálkový přístup (3 číslice a po nich  $*$ ).
- Zařízení signalizuje, jestli přijalo zprávy:
	- **1 dlouhé pípnutí Faxové zprávy**
	- **Žádné pípnutí Žádné zprávy**
- Když zařízení dvakrát krátce zapípá, zadejte příkaz.

Pokud budete vyčkávat se zadáním příkazu déle než 30 vteřin, zařízení zavěsí.

Pokud jste zadali neplatný příkaz, zařízení třikrát zapípá.

- **b** Po dokončení stisknutím **9 0** ukončete dálkový přístup.
- Zavěste.

#### **Poznámka**

Pokud je vaše zařízení nastaveno na režim Rucne a chcete používat funkce dálkového vyzvednutí, po zahájení vyzvánění počkejte přibližně 100 sekund a potom během 30 sekund zadejte kód pro dálkové vyzvednutí.

4. kapitola

### <span id="page-27-0"></span>**Příkazy dálkového faxu**

Pokud chcete používat funkce vašeho zařízení, i když právě u něho nejste, postupujte podle následujících pokynů. Pokud zavoláte zařízení a zadáte kód pro dálkový přístup (3 číslice následované znakem \*), systém dvakrát krátce pípne a vy musíte zadat dálkový příkaz.

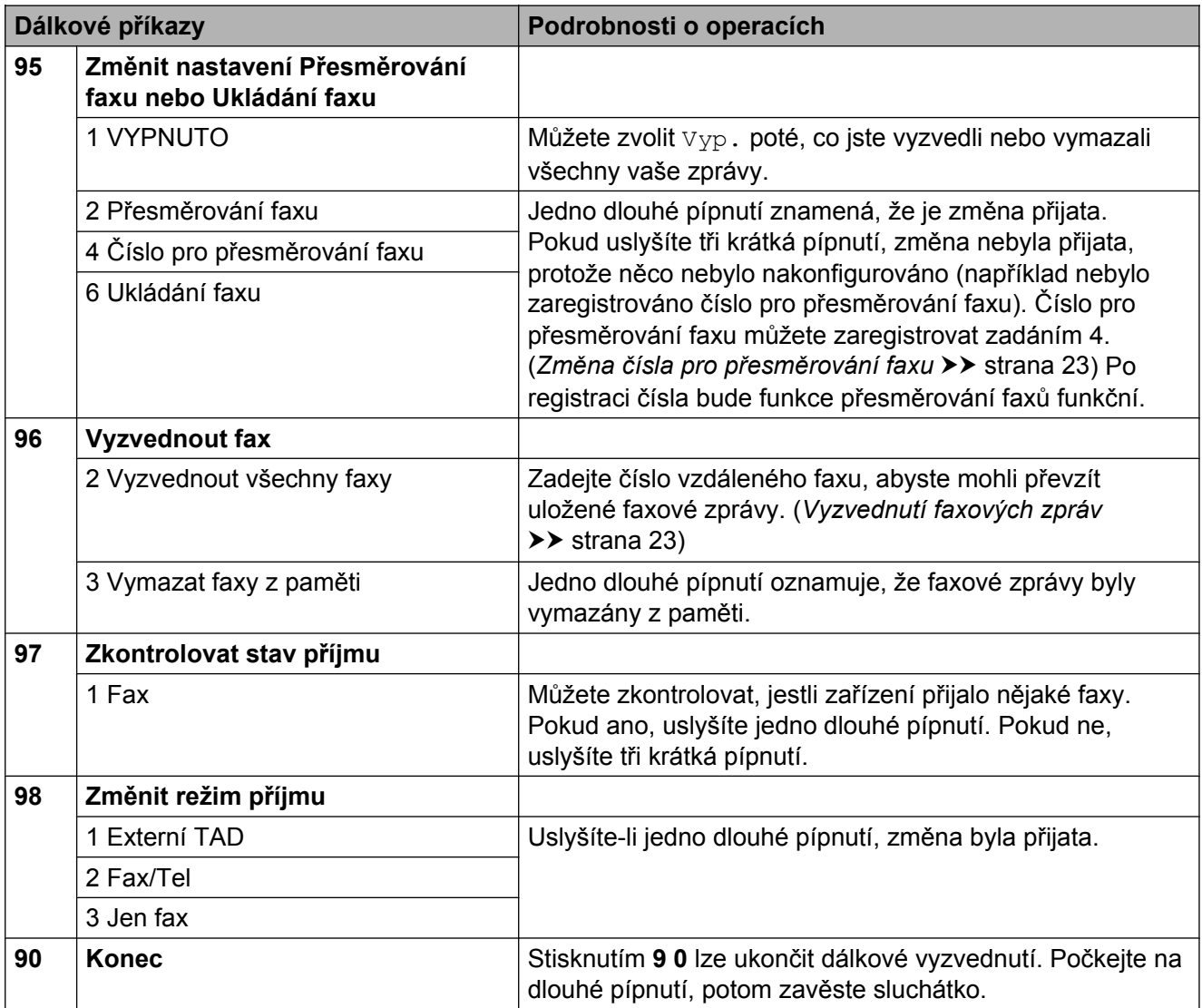

### <span id="page-28-0"></span>**Vyzvednutí faxových zpráv**

Můžete zavolat vaše zařízení z libovolného tónového telefonu a nechat odeslat faxové zprávy do jiného zařízení. Aby bylo možné tuto funkci používat, musíte zapnout Ukládání faxu. ([Ukládání faxu](#page-22-3) >> strana 17)

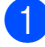

**1** Vytočte vaše faxové číslo.

- b Když zařízení odpoví, okamžitě zadejte váš kód pro dálkový přístup (3 číslice a po nich \*). Jedno dlouhé pípnutí oznamuje přítomnost zpráv.
- **3** Po dvou krátkých pípnutích stiskněte **9 6 2**.
- 4 Počkejte na dlouhé pípnutí a pak pomocí číselné klávesnice zadejte číslo vzdáleného faxového zařízení, na které chcete odeslat vaše faxové zprávy, pak zadejte **# #** (max. 20 číslic).
- **Poznámka**

Jako vytáčená čísla nelze použít \* a #. Nicméně stiskněte **#**, chcete-li vytvořit pauzu.

**b** Po pípnutí zařízení zavěste. Zařízení zavolá zadaný fax, který poté vytiskne vaše faxové zprávy.

#### <span id="page-28-1"></span>**Změna čísla pro přesměrování faxu**

Můžete změnit výchozí nastavení čísla pro přesměrování faxu z jiného tónového telefonu nebo faxového zařízení.

- Vytočte vaše faxové číslo.
- Když zařízení odpoví, okamžitě zadejte váš kód pro dálkový přístup (3 číslice a po nich \*). Jedno dlouhé pípnutí oznamuje přítomnost zpráv.
- **3** Po dvou krátkých pípnutích stiskněte **9 5 4**.
	- Počkejte na dlouhé pípnutí, na číslicové klávesnici zadejte nové číslo (max. 20 číslic) vzdáleného faxového zařízení, kam chcete přesměrovat vaše faxové zprávy, pak zadejte **# #**.

## **Poznámka**

Jako vytáčená čísla nelze použít \* a #. Nicméně stiskněte **#**, chcete-li vytvořit pauzu.

- e Po dokončení stisknutím **<sup>9</sup> <sup>0</sup>** ukončete dálkový přístup.
- Po pípnutí zařízení zavěste.

## <span id="page-29-0"></span>**Další operace příjmu**

## <span id="page-29-1"></span>**Příjem bez papíru**

Pokud se během příjmu faxů vyprázdní zásobník papíru, na displeji LCD se zobrazí zpráva Zkontr.papir. Vložte papír do zásobníku papíru. (>>Základní příručka uživatele: *Vkládání papíru a dalších tiskových médií*)

Pokud nevložíte papír do zásobníku papíru, zařízení bude pokračovat v příjmu faxu, přičemž zbývající stránky se uloží do paměti, pokud je dostatek volné paměti.

Další příchozí faxy se budou také ukládat do paměti, dokud se paměť nenaplní. Chcete-li faxy vytisknout, vložte do zásobníku nový papír. Až bude paměť plná, zařízení zastaví automatické odpovídání na volání.

### <span id="page-29-2"></span>**Tisk zmenšeného příchozího faxu**

Zvolíte-li Zap., zařízení automaticky zmenší každou stránku příchozího faxu tak, aby se přizpůsobila formátu papíru A4, A3, Letter, Legal nebo Ledger. Zařízení vypočte poměr zmenšení pomocí formátu stránky faxu a vašeho nastavení formátu papíru. (**▶▶Základní příručka uživatele: Formát** 

*papíru*)

- **1 Stiskněte tlačítko Menu.**
- b Stisknutím tlačítka **s** nebo **t** zobrazte Fax.
- **3** Stiskněte tlačítko Fax.
- Stisknutím tlačítka **∧** nebo  $\checkmark$  zobrazte Prijem nastav.
- Stiskněte tlačítko Prijem nastav.
- **6** Stisknutím tlačítka ∧ nebo ∨ zobrazte Autom.zmenseni.
- Stiskněte tlačítko Autom.zmenseni.
- Stiskněte tlačítko Zap. (nebo Vyp.).
- **9** Stiskněte tlačítko **Stop/Exit (Stop/Konec)**.

## <span id="page-30-0"></span>**Přehled pollingu**

Polling umožňuje nastavit zařízení tak, aby ostatní mohli přijímat vaše faxy, ale za spojení budou platit. Také umožňuje, abyste vy volali na jiné faxové zařízení a dostávali z něj faxy, přičemž za spojení platíte vy. Funkce polling musí být nastavena na obou zařízeních. Ne všechna faxová zařízení polling podporují.

## <span id="page-30-1"></span>**Polling příjem**

Funkce polling příjem vám umožňuje zavolat na jiné faxové zařízení a přijmout fax.

#### **Nastavení příjmu pollingu**

a Stiskněte tlačítko (**FAX**).

- Stiskněte tlačítko Moznosti.
- **3** Stisknutím tlačítka ∧ nebo ∨ zobrazte Polling prijem.
- Stiskněte tlačítko Polling prijem.
- **Stisknutím tlačítka ∧ nebo v zobrazte** Standard.
- 

6 Stiskněte tlačítko Standard.

- **Zadejte faxové číslo, které voláte v rámci** pollingu pomocí krátké volby nebo číselné klávesnice na ovládacím panelu.
- **8** Stiskněte tlačítko Mono Start (Start **Mono)** nebo **Colour Start (Start Barva)**.

#### **Nastavení příjmu pollingu s bezpečnostním kódem**

Zabezpečený Polling vám umožňuje omezit, kdo může získat dokumenty, které jste nastavili pro polling vysílání.

Zabezpečený Polling funguje pouze na faxových zařízeních Brother. Pokud chcete získat fax ze zabezpečeného zařízení Brother, musíte zadat bezpečnostní kód.

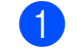

a Stiskněte tlačítko (**FAX**).

- Stiskněte tlačítko Moznosti.
- Stisknutím tlačítka **∧** nebo **v** zobrazte Polling prijem.
- 4 Stiskněte tlačítko Polling prijem.
- **b** Stisknutím tlačítka ∧ nebo ∨ zobrazte Zabezpeceny.
- Stiskněte tlačítko Zabezpeceny.
- **Z** Pomocí tlačítek na dotykovém displeji zadejte čtyřmístný bezpečnostní kód. Musí být stejný jako bezpečnostní kód faxového zařízení, které bude vysílat v režimu polling. Stiskněte tlačítko OK.
- **8** Zadejte faxové číslo, které voláte v rámci pollingu buď pomocí krátké volby nebo číselné klávesnice na ovládacím panelu.
- **9** Stiskněte tlačítko Mono Start (Start **Mono)** nebo **Colour Start (Start Barva)**.

#### **Nastavení příjmu odloženého pollingu**

Odložený polling vám umožňuje nastavit zařízení tak, aby začalo s pollingem později. Můžete nastavit pouze *jednu* operaci odloženého pollingu.

a Stiskněte tlačítko (**FAX**).

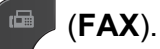

- Stiskněte tlačítko Moznosti.
- **Stisknutím tlačítka ∧ nebo v zobrazte** Polling prijem.
- Stiskněte tlačítko Polling prijem.
- Stiskněte tlačítko Casovac.
- 6 Zadejte požadovaný čas zahájení pollingu (ve 24hodinovém formátu). Například zadejte 21:45 pro třičtvrtě na deset večer. Stiskněte tlačítko OK.
- Zadejte faxové číslo, které voláte v rámci pollingu buď pomocí krátké volby nebo číselné klávesnice na ovládacím panelu.
- **8** Stiskněte tlačítko Mono Start (Start **Mono)** nebo **Colour Start (Start Barva)**. Zařízení provede přenos v rámci

pollingu v čase, který jste zadali.

#### **Sekvenční polling (pouze černobíle)**

Sekvenční polling vám umožňuje vyžadovat dokumenty od několika faxových zařízení v rámci jedné operace.

- a Stiskněte tlačítko (**FAX**).
	-
- Stiskněte tlačítko Moznosti.
- c Stisknutím tlačítka **s** nebo **t** zobrazte Polling prijem.
- Stiskněte tlačítko Polling prijem.
- **5** Stiskněte tlačítko Standard. Zabezpeceny nebo Casovac.
- **6** Proveďte jeden z následujících postupů:
	- Vyberete-li možnost Standard, přejděte ke kroku  $\bullet$ .
	- Vyberete-li možnost Zabezpeceny, zadejte čtyřmístné číslo, stiskněte tlačítko OK, přejděte ke kroku  $\bullet$ .
	- Vyberete-li možnost Casovac, zadejte požadovaný čas zahájení pollingu (24hodinový formát) a stiskněte tlačítko OK, přejděte ke kroku $\bullet$ .
- <span id="page-31-0"></span>Stiskněte tlačítko Moznosti. Stisknutím tlačítka **s** nebo **t** zobrazte Obeznik.
- 8 Stiskněte tlačítko Obeznik.
- 9 Stiskněte tlačítko Pridat cislo z kratke volby. Stisknutím tlačítka  $\left[\begin{array}{cc} 1 & 0 \\ 0 & 1 \end{array}\right]$  vyberte abecední nebo číselné pořadí. Stiskněte zaškrtávací pole pro čísla, která chcete přidat do oběžníku. Po zaškrtnutí všech čísel, která chcete

přidat, stiskněte OK.

- 10 Stiskněte tlačítko OK.
- **k Stiskněte tlačítko Mono Start (Start Mono)**. Zařízení vyžaduje dokument v režimu

Polling postupně pro každé číslo nebo skupinu.

Stisknutím **Stop/Exit (Stop/Konec)** během vytáčení zařízení proces pollingu zrušíte.

Pokud chcete zrušit všechny úlohy sekvenčního pollingu: *[Zrušení úlohy](#page-32-0)*  $sekvenčního pollingu$  >> strana 27.

#### <span id="page-32-0"></span>**Zrušení úlohy sekvenčního pollingu**

- **1** Stiskněte tlačítko **Stop/Exit (Stop/Konec)**.
- **2** Proveďte jeden z následujících postupů:
	- Chcete-li zrušit celou úlohu sekvenčního pollingu, stiskněte tlačítko Cely sekv Poll. Přejděte ke kroku $\bigcirc$  $\bigcirc$  $\bigcirc$ .
	- Chcete-li zrušit aktuální úlohu, stiskněte tlačítko, které zobrazuje vytáčené číslo. Přej[d](#page-32-2)ěte ke kroku  $\bullet$ .
	- Chcete-li úlohu ukončit bez zrušení, stiskněte tlačítko **Stop/Exit (Stop/Konec)**.
- <span id="page-32-1"></span>**3** Když se na displeji LCD zobrazí dotaz, zda chcete zrušit celou úlohu sekvenčního pollingu, proveďte jeden z následujících postupů:
	- Potvrďte stisknutím tlačítka Ano.
	- Chcete-li úlohu ukončit bez zrušení, stiskněte tlačítko Ne nebo **Stop/Exit (Stop/Konec)**.

<span id="page-32-2"></span>**4** Proveďte jeden z následujících postupů:

- Chcete-li zrušit aktuální úlohu, stiskněte tlačítko Ano.
- Chcete-li úlohu ukončit bez zrušení, stiskněte tlačítko Ne nebo **Stop/Exit (Stop/Konec)**.

## <span id="page-33-0"></span>**Vytáčení a ukládání čísel**

## <span id="page-33-1"></span>**Hlasové operace**

Pro vytočení hlasových volání můžete použít linkový nebo externí telefon.

## <span id="page-33-2"></span>**Další operace vytáčení**

#### <span id="page-33-3"></span>**Kombinování čísel paměti stanic**

Někdy může být vhodné si při odesílání faxu vybrat z několika poskytovatelů dálkových volání. Sazby se mohou lišit v závislosti na času a místě určení. Abyste využili nízkých sazeb, můžete si uložit přístupové kódy poskytovatelů dálkových volání a čísla kreditních karet jako čísla krátké volby. Tyto dlouhé sekvence vytáčení můžete uložit jejich rozdělením a nastavením jako oddělená čísla krátké volby v libovolné kombinaci. Můžete dokonce zahrnout ruční vytáčení pomocí číselníku. (>>Základní příručka uživatele: *Ukládání čísel krátké volby*)

Například jste si uložili číslo "01632" jako krátkou volbu 03 a číslo "960555" jako krátkou volbu 02. Obě čísla pak můžete použít společně pro vytočení sekvence "01632-960555", pokud stisknete na dotykovém displeji následující tlačítka:

- Stiskněte tlačítko Kr. volba.
- Stiskněte tlačítko Ciselne.
- 8 Stisknutím tlačítka ∧ nebo v zobrazte #03.
- Stiskněte tlačítko #03.
- **5** Stiskněte tlačítko Odesl. fax.
- 6 Stiskněte tlačítko Moznosti.
- Stisknutím tlačítka **^** nebo **Y** zobrazte Kratka volba.
- Stiskněte tlačítko Kratka volba.
- Stiskněte tlačítko Ciselne.

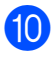

**i0** Stisknutím tlačítka ∧ nebo v zobrazte #02.

**k Stiskněte tlačítko #02.** 

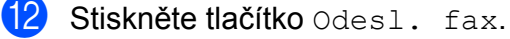

**18** Stiskněte tlačítko Mono Start (Start **Mono)** nebo **Colour Start (Start Barva)**.

Tím vytočíte číslo "01632-960555".

Chcete-li nějaké číslo dočasně změnit, můžete nahradit část čísla ručním vytáčením pomocí číselníku. Například budete-li chtít změnit uvedené číslo na 01632-960556, můžete stisknout Kr.volba, pak **03**, pak Odesl. fax a nakonec **960556** z číselníku.

## **Poznámka**

Pokud musíte v některém bodu sekvence vytáčení čekat na další oznamovací tón nebo signál, vytvořte v čísle pauzu stisknutím **Redial/Pause (Opakování/ Pauza)**. Každým stisknutím tlačítka bude přidána 3,5sekundová pauza mezi čísly. Tlačítko **Redial/Pause (Opakování/ Pauza)** můžete stisknout tolikrát, kolikrát potřebujete, a pauzu tak libovolně prodloužit.

## <span id="page-34-0"></span>**Další způsoby ukládání čísel**

#### <span id="page-34-1"></span>**Ukládání čísel Krátké volby z odchozích volání**

Čísla krátkých voleb lze rovněž ukládat z historie odchozích volání.

Stiskněte tlačítko Historie.

Můžete také stisknout tlačítko **Redial/ Pause (Opakování/Pauza)**.

## **Poznámka**

Můžete také přidat čísla z historie jiným způsobem stisknutím Menu, Fax, Zadani krat. volby, Zad. Kratkou volbu a Pridat cislo z historie.

- 2 Stisknutím  $\sim$  nebo  $\sim$  zobrazte jméno a číslo, které chcete uložit.
- Stiskněte jméno nebo číslo, které chcete uložit.
- $\overline{4}$  Stiskněte tlačítko Vice.
- **5** Stiskněte tlačítko Pridat kr.volbu.
- **6** Proveďte jeden z následujících postupů:
	- Pomocí tlačítek na dotykovém displeji vložte jméno (max. 16 znaků).

(**▶▶Základní příručka uživatele:** *Zadávání textu*)

Stiskněte tlačítko OK.

- Chcete-li uložit číslo beze jména, stiskněte tlačítko OK.
- Stisknutím tlačítka OK potvrďte faxové nebo telefonní číslo, které chcete uložit.

5. kapitola

8 Proveďte jeden z následujících postupů:

■ Pomocí tlačítek na dotykovém displeji zadejte druhé faxové nebo telefonní číslo (max. 20 číslic).

Stiskněte tlačítko OK.

Pokud nechcete uložit druhé číslo, stiskněte OK.

**9** Chcete-li vybrat číslo, které bude uloženo, proveďte jeden z následujících postupů:

- Chcete-li přijmout zobrazené další dostupné umístění Krátké volby, stiskněte tlačítko OK.
- Pro zadání jiného umístění krátké volby stiskněte  $\boxed{\infty}$  a pomocí tlačítek na dotykovém displeji zadejte dvoumístné číslo.

Stiskněte tlačítko OK.

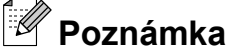

Pokud je vybrané dvoumístné číslo označení Krátké volby již obsazeno, tlačítko OK na displeji LCD nebude fungovat. Zvolte jiné umístění.

10 Jakmile se na displeji LCD zobrazí vaše nastavení, potvrďte stisknutím tlačítka OK.

**k Stiskněte tlačítko Stop/Exit (Stop/Konec)**.

#### <span id="page-35-0"></span>**Nastavení skupin pro oběžník**

Skupiny, které lze uložit jako umístění krátké volby, umožňují odeslat stejnou faxovou zprávu na mnoho různých faxových čísel stiskem tlačítka Kr. volba, zadáním dvoumístného čísla umístění, volby Odesl. fax a **Mono Start (Start Mono)**.

Nejprve musíte každé faxové číslo uložit mezi umístění krátké volby. (>>Základní příručka uživatele: *Ukládání čísel krátké volby*) Pak jej můžete zahrnout do skupiny. Každá skupina využije jedno umístění krátké volby. Můžete mít až šest skupin nebo můžete přiřadit až 198 čísel do velké skupiny.

(*Obě[žník \(pouze](#page-16-2) černobíle)* uu strana 11)

- Stiskněte tlačítko Kr.volba.
- Stiskněte tlačítko Abecedne nebo Ciselne.
- Stiskněte tlačítko Vice.
- Stisknutím tlačítka ~ nebo ~ zobrazte Nastaveni skup.
- **b** Stiskněte tlačítko Nastaveni skup.
- **6** Pomocí tlačítek na dotykovém displeji zadejte název skupiny (max. 16 znaků). Stiskněte tlačítko OK.
- g Když se na displeji LCD zobrazí další dostupné číslo skupiny, stiskněte tlačítko OK.

Toto číslo a název skupiny bude automaticky přiřazeno dalšímu dostupnému umístění Krátké volby.

8 Čísla krátké volby můžete do skupiny přidávat klepnutím na ně, aby se zobrazila červená značka. Stiskněte tlačítko OK.

> Chcete-li zobrazit čísla v abecedním pořadí, stiskněte tlačítko **. po**řadí, stiskněte tlačítko **.** .

Jakmile se na displeji LCD zobrazí název skupiny a čísla, potvrďte stisknutím tlačítka OK.
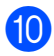

**10** Proveďte jeden z následujících postupů:

- Chcete-li uložit další skupinu pro oběžník, zopakujte kroky @ až **@**.
- Chcete-li ukončit ukládání skupin pro oběžník, stiskněte tlačítko **Stop/Exit (Stop/Konec)**.

**Poznámka**

Můžete si vytisknout seznam všech čísel krátké volby. (*Zprávy* **≻** [strana 34\)](#page-39-0)

#### **Změna názvu skupiny**

- - Stiskněte tlačítko Kr. volba.
	- Stiskněte tlačítko Abecedne nebo Ciselne.
- Stiskněte tlačítko Vice.
- Stisknutím tlačítka **^** nebo **Y** zobrazte Zmena.
- Stiskněte tlačítko Zmena.
- 6 Stisknutím  $\sim$  nebo  $\sim$  zobrazte skupinu, kterou chcete změnit.
- Stiskněte skupinu.
- **b** Stiskněte tlačítko Jmeno.
- **9** Pomocí tlačítek na dotykovém displeji zadejte nový název skupiny (max. 16 znaků). Stiskněte tlačítko OK. (Napište například NOVÍ KLIENTI.)

## **Poznámka**

*Pokyny pro změnu uloženého názvu:*

Chcete-li změnit některý znak, stisknutím **d** nebo **c** umístěte kurzor pod znak, který chcete změnit, a potom stiskněte  $\boxed{\infty}$ . Znovu zadejte znak.

(**▶▶Základní příručka uživatele: Zadávání** *textu*)

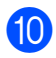

Stiskněte tlačítko OK.

**k Stiskněte tlačítko Stop/Exit (Stop/Konec)**.

#### **Odstranění skupiny**

- Stiskněte tlačítko Kr. volba.
- Stiskněte tlačítko Abecedne nebo Ciselne.
- Stiskněte tlačítko Vice.
- Stisknutím tlačítka  $\sim$  nebo  $\sim$  zobrazte Vymaz.
- **5** Stiskněte tlačítko Vymaz.
- 6 Stisknutím  $\sim$  nebo  $\sim$  zobrazte skupinu, kterou chcete odstranit.
- Stiskněte název skupiny.
- 8 Stiskněte tlačítko OK. Potvrďte stisknutím tlačítka Ano.
- **9** Stiskněte tlačítko **Stop/Exit (Stop/Konec)**.

#### **Přidávání nebo odstranění čísla ze skupiny**

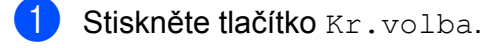

- **2** Stiskněte tlačítko Abecedne nebo Ciselne.
- Stiskněte tlačítko Vice.
- 4. Stisknutím tlačítka  $\sim$  nebo  $\sim$  zobrazte Zmena.
- Stiskněte tlačítko **Zmena**
- 6 Stisknutím  $\sim$  nebo  $\sim$  zobrazte skupinu, kterou chcete změnit.
- 7 Stiskněte skupinu.
- **8** Stisknutím tlačítka  $\sim$  nebo  $\sim$  zobrazte Zmena.
- Stiskněte tlačítko Zmena.
- 5. kapitola
- **i** Stisknutím tlačítka ∧ nebo v zobrazte číslo, které chcete přidat nebo odstranit.
- **k Postupujte následovně pro každé číslo,** které chcete změnit:
	- Chcete-li přidat číslo do skupiny, stisknutím zaškrtávacího políčka tohoto čísla *přidáte* zaškrtávací znak.
	- Chcete-li ze skupiny číslo odstranit, stisknutím zaškrtávacího políčka tohoto čísla *odstraníte* zaškrtávací znak.

Stisknutím tlačítka OK potvrďte všechny změny.

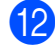

12 Stiskněte tlačítko OK.

**18** Stiskněte tlačítko **Stop/Exit (Stop/Konec)**. **6**

# **Tisk zpráv**

# **Faxové zprávy**

Pomocí tlačítek na dotykovém displeji nakonfigurujte zprávu o ověření přenosu a periodu deníku.

# **Zpráva o ověření přenosu**

Zprávu o ověření přenosu můžete použít jako doklad, že jste odeslali fax. (uuZákladní příručka uživatele: *Hlášení o ověření přenosu*)

## **Faxový deník (zpráva o aktivitě)**

Zařízení můžete nastavit tak, aby v určitých intervalech vytisklo deník (každých 50 faxů, 6, 12 nebo 24 hodin, 2 nebo 7 dnů). Pokud nastavíte interval na Vyp., můžete stále vytisknout zprávu postupem podle kroků v části *[Jak vytisknout zprávu](#page-39-1) >* > strana 34. Tovární nastavení je Po 50 faxech.

- 
- Stiskněte tlačítko Menu.
- Stisknutím tlačítka **^** nebo **Y** zobrazte Fax.
- Stiskněte tlačítko Fax.
- Stisknutím tlačítka ∧ nebo v zobrazte Nastav.hlaseni.
- Stiskněte tlačítko Nastav.hlaseni.
- Stiskněte tlačítko Perioda deniku.
- Stisknutím tlačítka  $\sim$  nebo  $\vee$  zvolte interval. Pokud zvolíte Po 50 faxech, přejděte ke kroku  $\mathbf{\circ}$ .
	- 6, 12, 24 hodin, 2 nebo 7 dnů

Zařízení vytiskne zprávu ve zvoleném čase a potom vymaže všechny úlohy z paměti. Pokud je v paměti zařízení maximální počet 200 úloh a paměť se tedy zcela zaplní ještě předtím, než uplyne vámi nastavený čas, zařízení vytiskne deník předčasně a potom vymaže všechny úlohy z paměti. Pokud chcete mimořádnou zprávu před její lhůtou pro tisk, můžete si ji vytisknout, aniž byste vymazali úlohy z paměti.

■ Každých 50 faxů

Zařízení vytiskne deník po uložení 50 úloh.

- 8 Zadejte čas pro zahájení tisku ve 24-hodinovém formátu. Stiskněte tlačítko OK. (Například: zadejte 19:45 pro třičtvrtě na osm večer.)
- 9 Vyberete-li Perioda 7 dni, vyberte první den pro 7denní odpočítávání.
- <span id="page-38-0"></span>**10** Stiskněte tlačítko **Stop/Exit (Stop/Konec)**.

#### 6. kapitola

# <span id="page-39-0"></span>**Zprávy**

K dispozici jsou následující zprávy:

Vysilani over.

Vytiskne zprávu o ověření přenosu pro váš poslední přenos.

Pamet stanic

Vytvoří seznam jmen a čísel uložených v paměti krátkých voleb v abecedním nebo číselném pořadí.

 $\blacksquare$  Denik

Vypíše informace o posledních příchozích a odchozích faxech. (TX: odeslané.) (RX: přijaté.)

■ Konfigurace

Vypíše seznam nastavení.

Sit.konfig.

Vypíše seznam síťových nastavení.

**Zprava WLAN** 

Vytiskne zprávu o připojení k síti WLAN.

# <span id="page-39-1"></span>**Jak vytisknout zprávu**

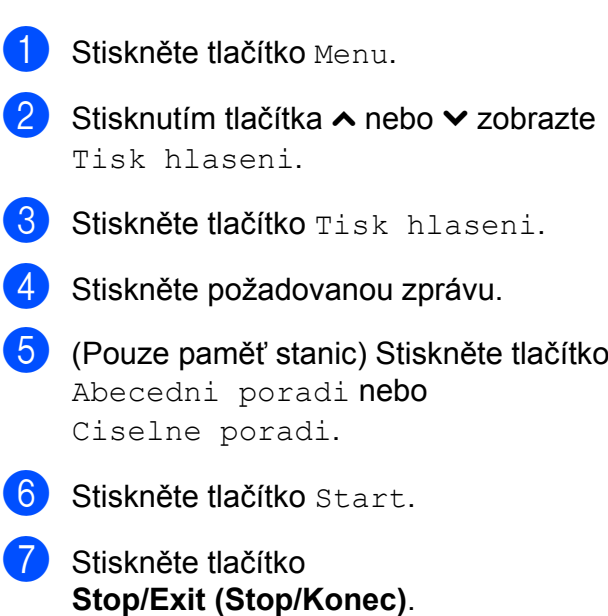

**7**

# **Kopírování**

# **Nastavení kopírování**

Nastavení kopírování lze dočasně změnit pro následující kopii.

Zařízení se vrátí do svých výchozích nastavení po 1 minutě nečinnosti nebo když časovač faxu vrátí zařízení do režimu faxu. (*Časovač faxu* ▶▶ [strana 3\)](#page-8-0)

Chcete-li nastavení změnit, stiskněte **COPY (Kopie)**, Moznosti, a pak **s** nebo **t** pro procházení nastavením kopírování. Jakmile se zobrazí požadované nastavení, stiskněte jej a vyberte vaši volbu.

Po dokončení výběru nastavení stiskněte tlačítko **Mono Start (Start Mono)** nebo **Colour Start (Start Barva)**.

# **Poznámka**

- **•** Některá nastavení, která nejčastěji používáte, můžete uložit tak, že je nastavíte jako výchozí. Tato nastavení zůstanou aktivní, dokud je znovu nezměníte. (*[Nastavení vašich zm](#page-48-0)ěn jako nové výchozí nastavení* >> strana 43)
- **•** Funkce Rezim.usp.ink., Kop.na tenky pap. a Kopir. knihy jsou podporovány technologií od společnosti Reallusion, Inc. **S REALLUSION**

# **Zastavení kopírování**

Chcete-li kopírování zastavit, stiskněte tlačítko **Stop/Exit (Stop/Konec)**.

## **Změna rychlosti a kvality kopírování**

Můžete si vybrat různé možnosti z rozsahu rychlosti a kvality. Tovární nastavení je Normalni.

Rychly

Vysoká rychlost kopírování a nejnižší spotřeba inkoustu. Použijte, chcete-li ušetřit čas s tiskem dokumentů ke korektuře, velkých dokumentů nebo mnoha kopií.

Normalni

Normální režim se doporučuje pro běžné výtisky. Nabízí dobrou kvalitu a uspokojivou rychlost kopírování.

**Nejlepsi** 

Nejlepší režim použijte na kopírování přesných obrázků, například fotografií. Poskytuje nejvyšší rozlišení, ale znamená nejnižší rychlost.

- a Stiskněte tlačítko (**COPY (Kopie)**).
- b Vložte dokument.
- Zadejte požadovaný počet kopií.
- Stiskněte tlačítko Moznosti.
- **Stisknutím tlačítka ∧ nebo ▼ zobrazte** Kvalita.
- 6 Stiskněte tlačítko Kvalita.
- g Stisknutím tlačítka **s** nebo **t** zobrazte Rychly, Normalni nebo Nejlepsi a poté stiskněte volbu, kterou chcete použít.
- Pokud nechcete měnit další nastavení, stiskněte tlačítko **Mono Start (Start Mono)** nebo **Colour Start (Start Barva)**.

**7**

# **Zvětšování nebo zmenšování kopírovaného obrazu**

Můžete vybrat poměr zmenšení nebo zvětšení. Vyberete-li Upravit na str, zařízení upraví velikost automaticky podle nastavené velikosti papíru.

- a Stiskněte tlačítko (**COPY (Kopie)**).
- **Vložte dokument.**
- Zadejte požadovaný počet kopií.
- Stiskněte tlačítko Moznosti.
- e Stisknutím tlačítka **s** nebo **t** zobrazte Zvets./Zmens.
- 6 Stiskněte tlačítko Zvets./Zmens.
- g Stisknutím tlačítka **s** nebo **t** zobrazte dostupné možnosti a poté stiskněte možnost, kterou chcete změnit.
- **8** Proveďte jeden z následujících postupů:
	- Vyberete-li možnost Zvetsit nebo Zmensit, stiskněte požadovaný poměr zvětšení nebo zmenšení.
	- $\blacksquare$  Vyberete-li Rucne (25-400%), zadejte poměr zvětšení nebo zmenšení od 25% do 400%.

Stiskněte tlačítko OK.

■ Zvolíte-li 100% nebo Upravit na str, přejděte ke  $k$ roku $\Omega$ .

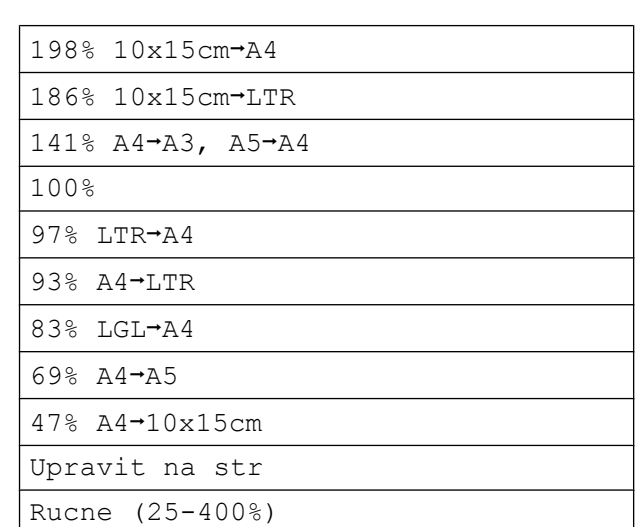

<span id="page-41-0"></span>**9** Pokud nechcete měnit další nastavení, stiskněte tlačítko **Mono Start (Start Mono)** nebo **Colour Start (Start Barva)**.

## **Poznámka**

- **•** Možnost Soutisk není pro funkci Zvets./Zmens. k dispozici.
- **•** Možnosti Soutisk, Duplex.kopie, Kopir. knihy, Tridit a Kop.na tenky pap. nejsou k dispozici pro funkci Upravit na str.
- **•** Možnost Upravit na str nefunguje správně, když je dokument na skle skeneru pootočen o více než 3 stupně. Pomocí vodítka dokumentu na levé straně a vpředu umístěte dokument lícem dolů do levého horního rohu skla skeneru.
- **•** Upravit na str není k dispozici ve spojení s ADF.
- **•** Upravit na str není k dispozici pro dokumenty ve formátu Legal.
- **•** Při používání velikosti papíru A3 nebo Ledger Duplex.kopie není k dispozici s funkcí Zvets./Zmens.

# **Pořizování kopií N na 1 nebo plakátu (Soutisk)**

Funkce kopírování N na 1 napomáhá šetření papíru tím, že umožňuje kopírování dvou či čtyř stránek na jednu stranu výtisku.

Můžete také vytvořit plakát. Když používáte funkci plakátu, zařízení rozdělí dokument na části a pak části zvětší tak, abyste je mohli sestavit do plakátu. Pokud chcete tisknout plakát, použijte sklo skeneru.

# *A* DŮLEZIT

- **•** Zkontrolujte, zda je velikost papíru nastavena na A4, A3, Letter nebo Ledger.
- **•** Pokud vytváříte několik barevných kopií, možnost kopírování N na 1 není k dispozici.
- **•** (V) znamená Na výšku a (S) znamená Na šířku.
- **•** Kopírování plakátu není k dispozici při používání průhledných materiálů.
- **•** Možnosti 4na1(V), 4na1(S), Poster (2x1) a Poster (3x3) nejsou k dispozici pro papír velikosti A3 nebo Ledger.

# **Poznámka**

- **•** Možnosti Kopir. knihy, Tridit, Kop.na tenky pap., Rezim.usp.ink. a Zvets./Zmens. nejsou k dispozici pro funkci Soutisk.
- **•** Duplex.kopie není k dispozici ve spojení s funkcí kopírování plakátu.
- 

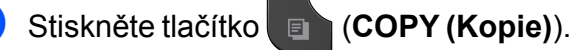

- b Vložte dokument.
- Zadejte požadovaný počet kopií.
- Stiskněte tlačítko Moznosti.
- e Stisknutím tlačítka **s** nebo **t** zobrazte Soutisk.
- Stiskněte tlačítko Soutisk.
- **Stisknutím tlačítka ∧ nebo ∨ zobrazíte** Vyp. (1na1), 2na1(V), 2na1(S), 2na1(ID)  $1, 4$ na1(V),  $4$ na1(S), Poster (2x1), Poster (2x2) nebo Poster (3x3). Stiskněte možnost, kterou chcete nastavit.
	- <sup>1</sup> Podrobnosti o funkci 2 na 1 (ID): *[Kopírování 2](#page-44-0) stran občanského prů[kazu na 1 list papíru](#page-44-0)*  $\rightarrow$  [strana 39](#page-44-0)
- <span id="page-42-0"></span>Pokud nechcete měnit další nastavení, stisknutím tlačítka **Mono Start (Start Mono)** nebo **Colour Start (Start Barva)** proveďte skenování stránky. Pokud jste umístili dokument do ADF

nebo vytváříte plakát, zařízení naskenuje dokumentu a zahájí tisk.

#### **Pokud používáte sklo skeneru, přejděte ke kroku** [i](#page-42-1)**.**

- <span id="page-42-1"></span>9 Až zařízení stránku naskenuje, stisknutím tlačítka Ano naskenujete další stránku.
- <span id="page-42-2"></span>**(10)** Umístěte další stránku na sklo skeneru. Stisknutím tlačítka OK naskenujete dokument. Opaku[j](#page-42-2)te kroky @ a @ pro všechny stránky rozvržení.
- **k Po naskenování všech stránek** dokončete úlohu stisknutím tlačítka Ne.

**7**

#### **Kopírujete-li z ADF, vložte dokument lícem nahoru směrem uvedeným níže:**

**2na1(V)**

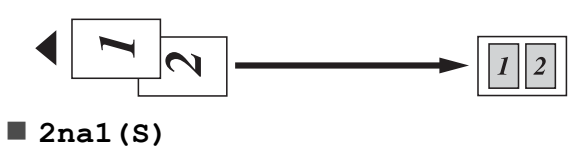

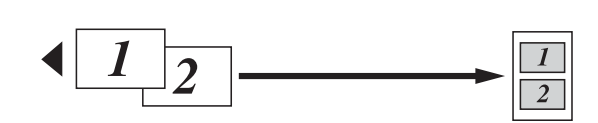

**4na1(V)**

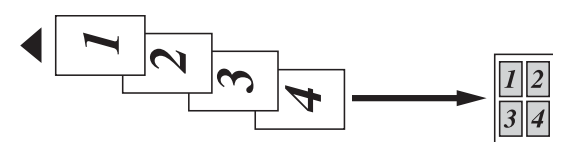

**4na1(S)**

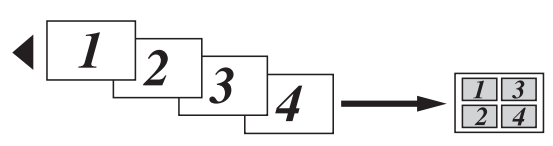

**Kopírujete-li ze skla skeneru, vložte dokument lícem dolů směrem uvedeným níže:**

**2na1(V)**

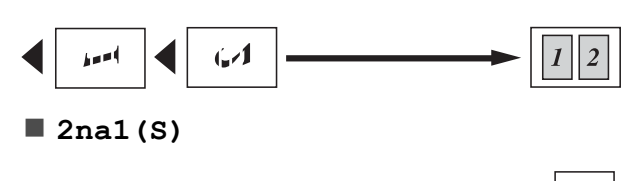

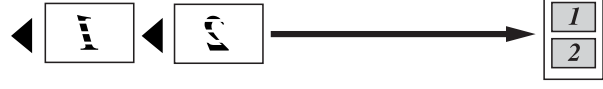

**4na1(V)**

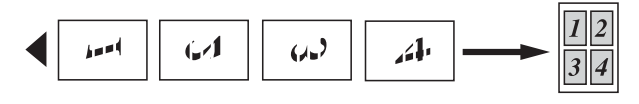

**4na1(S)**

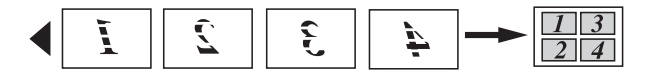

#### **Poster (2x1)**

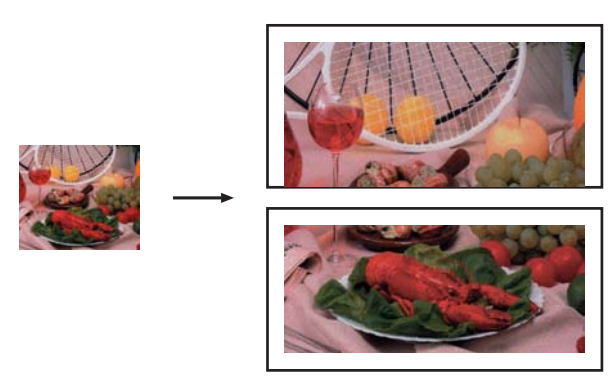

**Poster (2x2)**

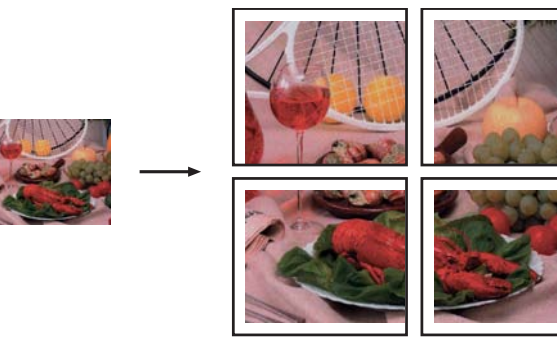

**Poster (3x3)**

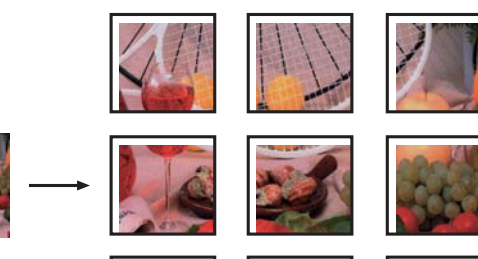

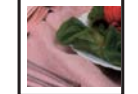

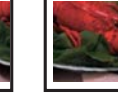

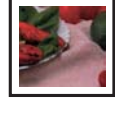

# <span id="page-44-0"></span>**Kopírování 2 stran občanského průkazu na 1 list papíru**

Můžete kopírovat obě strany občanského průkazu na jednu stránku při zachování původní velikosti průkazu. Zkontrolujte, zda je velikost papíru nastavena na A4 nebo Letter.

# **Poznámka**

Občanský průkaz lze kopírovat v rozsahu povoleném platnými zákony.

(>>Příručka bezpečnosti výrobku: *Nezákonné používání kopírovacího zařízení*)

a Stiskněte tlačítko (**COPY (Kopie)**).

b Umístěte občanský průkaz lícem dolů do levého rohu skla skeneru, jak je znázorněno níže.

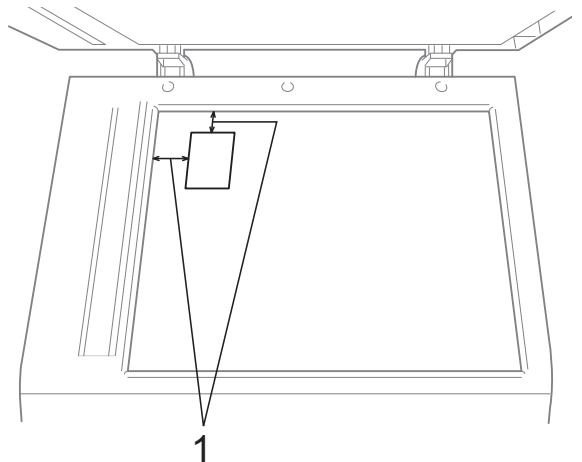

- **1 3 mm nebo větší (nahoře, vlevo)**
- **3** Zadejte požadovaný počet kopií.
	- Stiskněte tlačítko Moznosti.
- e Stisknutím tlačítka **s** nebo **t** zobrazte Soutisk.
- 
- Stiskněte tlačítko Soutisk.
- g Stisknutím tlačítka **s** nebo **t** zobrazte 2na1(ID).
- Stiskněte tlačítko 2na1(ID).
- **9** Stiskněte tlačítko Mono Start (Start **Mono)** nebo **Colour Start (Start Barva)**. Zařízení zahájí skenování první stránky.
- **in** Po naskenování první stránky stiskněte Ano. Občanský průkaz otočte a stisknutím tlačítka OK naskenujte druhou stranu.

#### $\overline{\mathscr{C}}$ **Poznámka**

- **•** Možnosti Kopir. knihy, Tridit, Duplex.kopie, Kop.na tenky pap., Rezim.usp.ink. a Zvets./Zmens. nejsou k dispozici pro funkci 2na1(ID).
- **•** Pokud vytváříte několik barevných kopií, možnost kopírování 2 stran občanského průkazu na jeden list papíru není k dispozici.

# **Třídění kopií pomocí ADF**

Vícenásobné kopie můžete třídit. Stránky budou kompletovány v pořadí 321, 321, 321 atd.

- a Stiskněte tlačítko (**COPY (Kopie)**).
- **Vložte dokument.**
- Zadejte požadovaný počet kopií.
- Stiskněte tlačítko Moznosti.
- **b** Stisknutím tlačítka ∧ nebo ∨ zobrazte Netridit/Tridit.
- 6 Stiskněte tlačítko Netridit/Tridit.
- Stiskněte tlačítko Tridit.
- 8 Pokud nechcete měnit další nastavení, stiskněte tlačítko **Mono Start (Start Mono)** nebo **Colour Start (Start Barva)**.

**7**

# **Poznámka**

Možnosti Upravit na str, Soutisk a Kopir. knihy nejsou k dispozici pro funkci Tridit.

## **Nastavení Sytosti**

Nastavením Sytosti lze kopie ztmavit nebo zesvětlit.

- **1** Stiskněte tlačítko **(de oderování Kopie)**).
- b Vložte dokument.
- Zadejte požadovaný počet kopií.
- Stiskněte tlačítko Moznosti.
- **b** Stisknutím tlačítka ∧ nebo ∨ zobrazte Sytost.
- 6 Stiskněte tlačítko Sytost.
- g Stisknutím **d** nebo **<sup>c</sup>** kopii zesvětlíte nebo ztmavíte. Stiskněte tlačítko OK.
- 8 Pokud nechcete měnit další nastavení. stiskněte tlačítko **Mono Start (Start Mono)** nebo **Colour Start (Start Barva)**.

# **Režim úspory inkoustu**

Režim úspory inkoustu vám může pomoci ušetřit inkoust. Zařízení vytiskne barvy světlejší a zvýrazní obrysy obrazu tak, jak je znázorněno níže:

Množství ušetřeného inkoustu se bude lišit podle vzhledu dokumentu.

#### **Rezim.usp.ink.: Vypnuto**

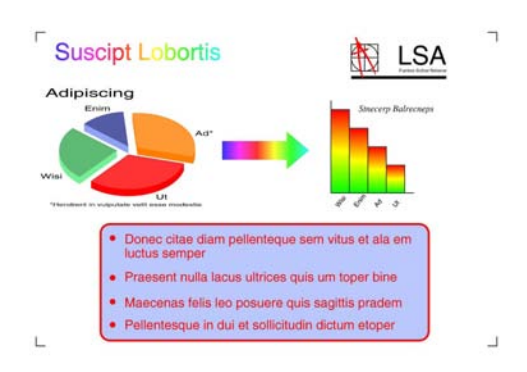

#### **Rezim.usp.ink.: Zapnuto**

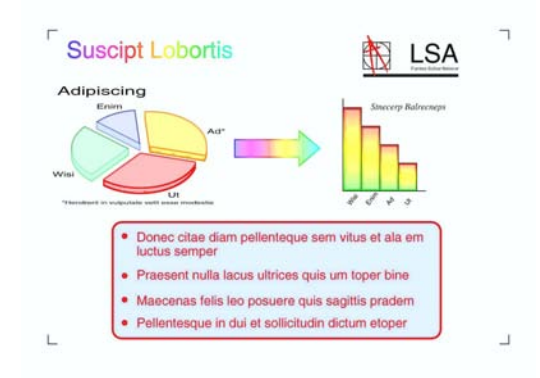

- a Stiskněte tlačítko (**COPY (Kopie)**).
- 2 Vložte dokument.
	- Zadejte požadovaný počet kopií.
- Stiskněte tlačítko Moznosti.
- **5** Stisknutím tlačítka ∧ nebo ∨ zobrazte Pokrocila nastav.
- 6 Stiskněte tlačítko Pokrocila nastav.
	- Stiskněte tlačítko Rezim.usp.ink.

**8** Pokud nechcete měnit žádná další nastavení, stiskněte tlačítko **Mono Start (Start Mono)** nebo **Colour Start (Start Barva)**.

# **Poznámka**

- **•** Možnosti Kopir. knihy, Kop.na tenky pap. a Soutisk nejsou k dispozici pro funkci Rezim.usp.ink.
- **•** Funkce Rezim.usp.ink. může způsobit, že se výtisky budou lišit od původního dokumentu.

# **Kopírování na tenký papír**

Pokud je dokument duplexní kopie na tenkém papíru, zvolte Kop.na tenky pap., aby tisk na druhé straně neprosákl.

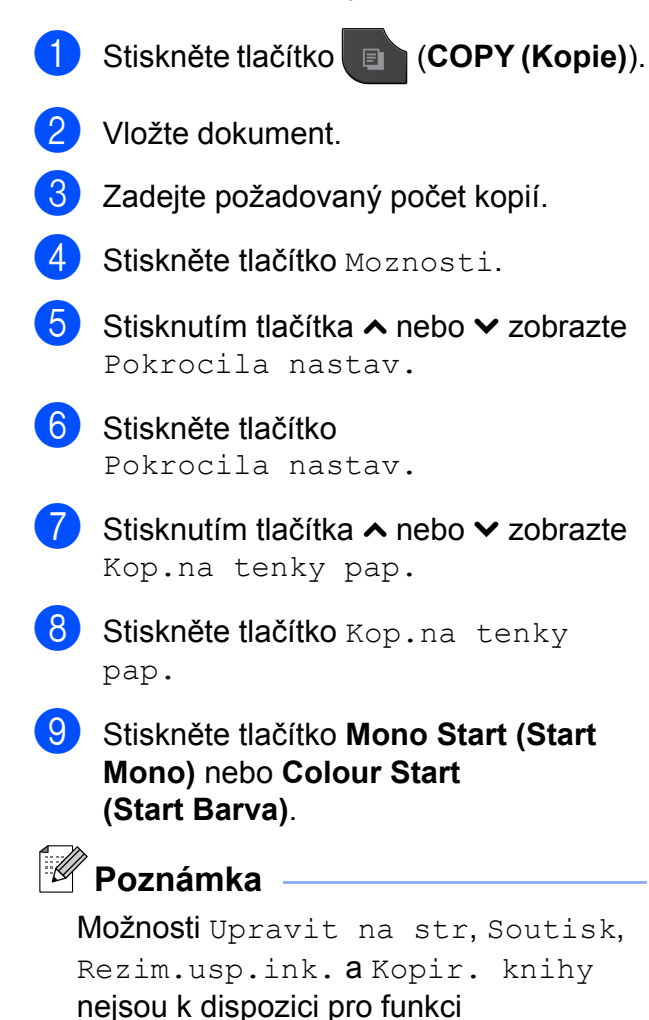

Kop.na tenky pap.

# **Kopírování knihy**

Kopírování knihy upravuje tmavé okraje a pootočení při kopírování ze skla skeneru. Vaše zařízení umí data opravovat automaticky.

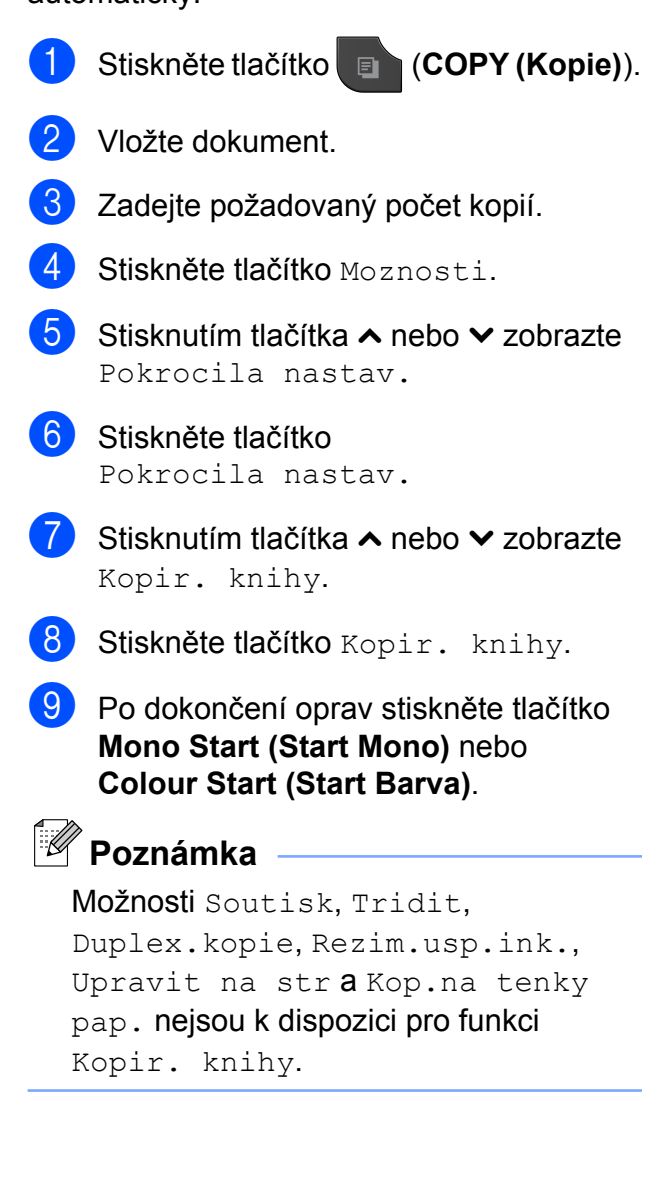

**7**

# **Oboustranné kopírování**

Kopírováním na obě strany papíru můžete snížit množství papíru použitého pro kopie.

Pro oboustranné kopírování doporučujeme vložit jednostranné dokumenty do ADF. Pro oboustranné dokumenty a knihy použijte sklo skeneru.

#### **(otočení na dlouhé straně)**

Na výšku

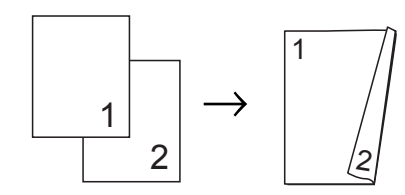

Na šířku

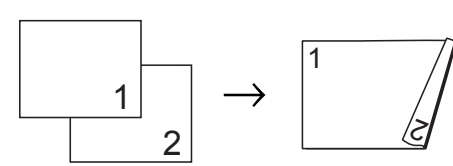

#### **(otočení na krátké straně)**

Na výšku

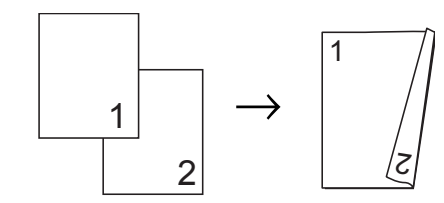

#### Na šířku

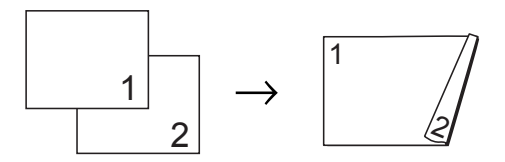

# **Poznámka**

- **•** Možnosti 2na1(ID), Poster, Kopir. knihy a Upravit na str nejsou k dispozici pro funkci Duplex.kopie.
- **•** Můžete používat standardní papír formátu A4, A5, A3, Letter, Legal nebo Ledger.
- **•** Při používání velikosti papíru A3 nebo Ledger Zvets./Zmens. není k dispozici s funkcí Duplex.kopie.
- a Stiskněte tlačítko (**COPY (Kopie)**).
- Zadejte požadovaný počet kopií.
- Stiskněte tlačítko Moznosti.
- Pokud chcete třídit vícenásobné kopie, stiskněte tlačítko **s** nebo **t** pro zobrazení Netridit/Tridit.
- Stiskněte tlačítko Netridit/Tridit.
- 6 Stiskněte tlačítko Tridit.
- g Stisknutím tlačítka **s** nebo **t** zobrazte Duplex.kopie.
- <span id="page-47-0"></span>Stiskněte tlačítko Duplex.kopie.
- **i Stisknutím tlačítka ∧ nebo v zobrazte** požadovaný typ oboustranné kopie a stiskněte Na vysku Otac.po delce, Na sirku Otac.po delce, Na vysku Otac.po sirce nebo Na sirku Otac.po sirce.
- Po přečtení této zprávy na displeji stiskněte OK.
- 

Vložte dokument.

#### **12** Stiskněte tlačítko Mono Start (Start **Mono)** nebo **Colour Start (Start Barva)**.

Jestliže jste umístili dokument do ADF, zařízení naskenuje stránky a začne tisknout.

#### **Pokud používáte sklo skeneru, přejděte ke kroku** [m](#page-48-1)**.**

<span id="page-48-1"></span>

 $\boxed{8}$  Na displeji se zobrazí:

Vlozte dalsi stranu, pak stiskn. Skenovat. Po dokonceni stisknete Dokoncit.

Umístěte další stránku na sklo skeneru a stiskněte tlačítko Skenovat. Stiskněte tlačítko OK. Zařízení začne tisknout.

14 Pokud jste zvolili Tridit pro vícenásobné kopie, opakujte krok ® pro každou další stránku. Po naskenování všech stránek stiskněte Dokoncit. Zařízení začne tisknout.

NEDOTÝKEJTE SE vytištěných stránek, dokud nebudou podruhé vysunuty. Zařízení vytiskne a vysune první stranu a potom zasune papír zpět pro potištění druhé strany.

# **Poznámka**

**•** Pokud dokument způsobuje uvíznutí papíru, zkuste použít některé ze speciálních nastavení oboustranného kopírování. Stiskněte tlačítko Pokrocile po kroku <sup>3</sup>. Stisknutím tlačítka **s** nebo **t** vyberte možnost DX1 nebo DX2.

Výběr DX1 pomáhá zabránit uvíznutí papíru, protože ponechává více času na zaschnutí inkoustu. Výběr DX2 jednak ponechává víc času na zaschnutí inkoustu a také používá méně inkoustu.

**•** DX1 není k dispozici pro papír velikosti A3 nebo Ledger.

# <span id="page-48-0"></span>**Nastavení vašich změn jako nové výchozí nastavení**

Nastavení voleb faxu, která používáte nejčastěji, jako například Kvalita, Zvets./Zmens., Sytost, Soutisk, Rezim.usp.ink., Kop.na tenky pap. a Duplex.kopie, můžete uložit jako výchozí.

Tato nastavení zůstanou aktivní, dokud je znovu nezměníte.

- a Stiskněte tlačítko (**COPY (Kopie)**).
- Stiskněte tlačítko Moznosti.
- **3** Stiskem tlačítka **∧** nebo **∨** zobrazte nastavení a klepněte na nastavení, které chcete změnit. Potom stiskněte novou možnost. Opakujte tento krok pro každé nastavení, které chcete změnit.

4 Po dokončení posledního nastavení

- stisknutím tlačítka **s** nebo **t** zobrazte možnost Uloz.nov.predv.
- Stiskněte tlačítko Uloz.nov.predv.
- 6 Stiskněte tlačítko OK. Na displeji LCD se znovu zobrazí žádost o potvrzení, zda chcete nastavit změnu jako novou výchozí hodnotu. Stiskněte tlačítko Ano.
- Stiskněte tlačítko **Stop/Exit (Stop/Konec)**.

# **Obnovení všech možností na tovární nastavení**

Nastavení kopírování Kvalita,

Zvets./Zmens., Sytost, Soutisk, Rezim.usp.ink., Kop.na tenky pap. a Duplex.kopie, která jste změnili, můžete obnovit zpět na tovární nastavení.

- **1** Stiskněte tlačítko **(de oderační kopie)**. 2 Stiskněte tlačítko Moznosti.
- **3** Stisknutím tlačítka **∧** nebo **∨** zobrazte Tovarni nastav.
- 4 Stiskněte tlačítko Tovarni nastav.
- **5** Stiskněte tlačítko Ano.
- 6 Stiskněte tlačítko **Stop/Exit (Stop/Konec)**.

# **8**

# **Tisk fotografií z paměťové karty nebo paměťové jednotky USB Flash**

# **Práce s aplikací PhotoCapture Center™**

## **Struktury paměťových karet, paměťové jednotky USB Flash a složek**

Zařízení je navrženo tak, aby bylo kompatibilní se soubory obrázků v moderních digitálních fotoaparátech, paměťových kartách a paměťových jednotkách USB Flash. Seznamte se však s následujícími body, abyste se vyhnuli chybám:

- Soubor s obrázkem musí mít příponu .JPG (jiné přípony, jako například .JPEG, .TIF, .GIF atd., nebudou rozpoznány).
- Přímý tisk z aplikace PhotoCapture Center™ musí být prováděn nezávisle na operacích aplikace PhotoCapture Center™ pomocí počítače. (Současný provoz není možný.)
- Zařízení může číst až 999 souborů <sup>1</sup> na paměťové kartě nebo paměťové jednotce USB Flash.
	- <sup>1</sup> Počítá se i složka uvnitř paměťové karty nebo jednotky USB Flash.
- <span id="page-50-0"></span> Soubor DPOF na paměťové kartě musí mít platný formát DPOF. (*[Tisk DPOF](#page-53-0)*  $\rightarrow$  [strana 48](#page-53-0))

Uvědomte si následující skutečnosti:

- Při tisku rejstříku nebo obrázků vytiskne aplikace PhotoCapture Center™ všechny platné obrázky, i když je jeden nebo více obrázků poškozeno. Poškozené snímky vytištěny nebudou.
- (uživatelé paměťových karet)

Zařízení je navrženo pro čtení paměťových karet, které byly naformátovány digitálním fotoaparátem.

Když digitální fotoaparát formátuje paměťovou kartu, vytvoří speciální složku, do které kopíruje data obrázků. Pokud potřebujete upravit data obrázků uložená na paměťové kartě pomocí počítače, doporučujeme, abyste neupravovali strukturu složek vytvořenou digitálním fotoaparátem. Při ukládání nových nebo upravených souborů obrázků na paměťovou kartu doporučujeme také použít stejnou složku, kterou používá digitální fotoaparát. Pokud data nejsou uložena do stejné složky, nemusí být zařízení schopné přečíst soubor nebo vytisknout obrázek.

(uživatelé paměťové jednotky USB Flash)

Toto zařízení podporuje paměťové jednotky USB Flash naformátované v operačním systému Windows®.

# <span id="page-51-2"></span>**Tisk obrázků**

# <span id="page-51-1"></span>**Tisk rejstříku (miniatury)**

Aplikace PhotoCapture Center™ přiřadí obrázkům čísla (jako např. č. 1, č. 2, č. 3 a tak dále).

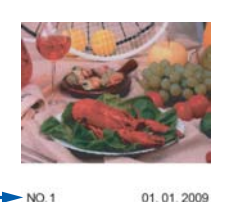

Aplikace PhotoCapture Center™ tato čísla využívá k identifikaci jednotlivých obrázků. Můžete vytisknout stránku miniatur s přehledem všech obrázků na paměťové kartě nebo na paměťové jednotce USB Flash.

```
Poznámka
```
- **•** Na stránce rejstříku budou správně vytištěny pouze názvy souborů s délkou 20 znaků nebo méně.
- **•** Názvy souborů nebudou vytištěny správně, pokud jsou psány azbukou. Nicméně to nemá vliv na žádné funkce.
- Zkontrolujte, zda jste paměťovou kartu nebo paměťovou jednotku USB Flash vložili do správného slotu.

Stiskněte tlačítko

(**PHOTO (Fotocapture)**).

- b Stisknutím tlačítka **s** nebo **t** zobrazte Tisk miniatur.
- Stiskněte tlačítko Tisk miniatur.

Stiskněte tlačítko Indexovy lista zvolte možnost 6 obr./rad. nebo 5 obr./rad.

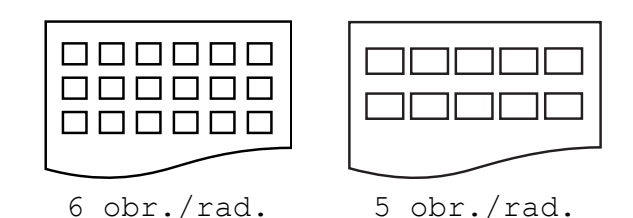

Tisk pro volbu 5 obr./rad. je pomalejší než u volby 6 obr./rad., avšak kvalita tisku je vyšší.

- e Proveďte jeden z následujících postupů:
	- Stisknutím tlačítka Moznosti změňte používaný typ nebo velikost papíru. Přejděte ke kroku @.
	- Pokud nechcete měnit nastavení papíru, stiskněte tlačítko Start.
- <span id="page-51-0"></span>6 Stiskněte tlačítko Typ papiru. Stisknutím tlačítka **∧** nebo  $\checkmark$  vyberte typ papíru, který používáte, a vyberte Stand.papir, Inkjet papir, Brother BP71, Brother BP61 nebo Dalsi leskle.
- Stiskněte tlačítko Format papiru. Stiskněte tlačítko A4 nebo Letter.
- Zahaite tisk stisknutím tlačítka **Colour Start (Start Barva)**.

# **Tisk fotografií**

Dříve než budete moci tisknout jednotlivé obrázky, musíte znát číslo obrázku.

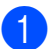

Zkontrolujte, zda jste paměťovou kartu nebo paměťovou jednotku USB Flash vložili do správného slotu.

Stiskněte tlačítko

#### (**PHOTO (Fotocapture)**).

- b Vytiskněte rejstřík. (*[Tisk rejst](#page-51-1)říku (miniatury)* >> strana 46)
- **6** Stisknutím tlačítka ∧ nebo  $\vee$  zobrazte Tisk miniatur.
- Stiskněte tlačítko Tisk miniatur.
- 5 Stiskněte tlačítko Tisk fotogr.
- 6 Zadejte číslo obrázku, který chcete vytisknout, z miniatur vytištěných na stránce rejstříku. Po vybrání čísel obrázků stiskněte tlačítko OK.

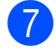

Stiskněte tlačítko OK.

#### **Poznámka**

- **•** Můžete zadat více čísel najednou pomocí čárky nebo pomlčky. Například zadáním 1,3,6 vytisknete obrázky č. 1, č. 3 a č. 6. Zadáním 1-5 vytisknete obrázky č. 1 až č. 5.
- **•** Pro čísla obrázků, které chcete tisknout, můžete zadat až 12 znaků (včetně čárek a pomlček).

Proveďte jeden z následujících postupů:

- Stisknutím tlačítka Moznosti změňte nastavení tisku. ([str. 48](#page-53-1))
- Pokud nechcete měnit žádná nastavení, stisknutím tlačítka Start spusťte tisk.

# **Tisk všech fotografií**

Můžete vytisknout všechny fotografie na paměťové kartě nebo paměťové jednotce USB Flash.

**1** Zkontroluite, zda iste paměťovou kartu nebo paměťovou jednotku USB Flash vložili do správného slotu.

Stiskněte tlačítko

(**PHOTO (Fotocapture)**).

b Stisknutím tlačítka **s** nebo **t** zobrazte Tisk vse.

Stiskněte tlačítko Tisk vse.

- Proveďte jeden z následujících postupů:
	- Stisknutím tlačítka Moznosti změňte nastavení tisku. ([str. 48](#page-53-1))
	- Pokud nechcete měnit žádná nastavení, stisknutím tlačítka Start spusťte tisk.

# <span id="page-53-0"></span>**Tisk DPOF**

DPOF je zkratka pro Digital Print Order Format.

Tento standard vytvořili významní výrobci digitálních fotoaparátů (Canon Inc., Eastman Kodak Company, FUJIFILM Corporation, Panasonic Corporation a Sony Corporation) pro usnadnění tisku obrázků z digitálního fotoaparátu.

Pokud digitální fotoaparát podporuje tisk DPOF, budete moci vybrat na displeji digitálního fotoaparátu obrázky a počet kopií, které chcete tisknout.

Pokud do zařízení vložíte paměťovou kartu obsahující informace DPOF, můžete zvolené obrázky snadno vytisknout.

Zkontrolujte, zda jste paměťovou kartu vložili do správného slotu.

Stiskněte tlačítko

#### (**PHOTO (Fotocapture)**).

Zařízení zobrazí dotaz, zda chcete použít nastavení DPOF.

- Stiskněte tlačítko Ano.
- Proveďte jeden z následujících postupů:
	- Stisknutím tlačítka Moznosti změňte nastavení tisku. ([str. 48\)](#page-53-1)
	- Pokud nechcete měnit žádná nastavení, stisknutím tlačítka Start spusťte tisk.

# **Poznámka**

Pokud je tiskový příkaz vytvořený ve fotoaparátu poškozen, může dojít k chybě souboru DPOF. Chcete-li problém odstranit, odstraňte a vytvořte nový příkaz tisku pomocí fotoaparátu. Pokyny k odstranění a novému vytvoření tiskového příkazu naleznete na webových stránkách výrobce fotoaparátu nebo v přiložené dokumentaci.

# <span id="page-53-1"></span>**Nastavení tisku ve PhotoCapture Center™**

Pro následující tiskovou úlohu můžete dočasně změnit nastavení tisku.

Zařízení se vrátí do svých výchozích nastavení po 3 minutách nečinnosti nebo když časovač faxu vrátí zařízení do režimu faxu. (Časovač faxu >> [strana 3\)](#page-8-0)

# **Poznámka**

Některá nastavení tisku, která nejčastěji používáte, můžete uložit tak, že je nastavíte jako výchozí. (*[Nastavení vašich](#page-58-0) změ[n jako nové výchozí nastavení](#page-58-0)*  $\rightarrow$  [strana 53](#page-58-0))

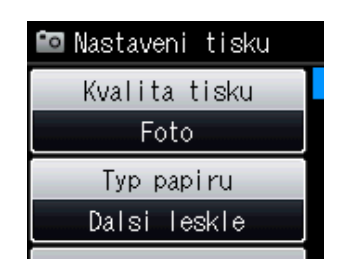

# **Kvalita tisku**

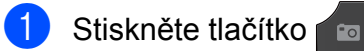

#### (**PHOTO (Fotocapture)**).

Proveďte jeden z následujících postupů:

- Stisknutím Prohl.fotogr a pak **s** nebo **t** zobrazte jednotlivé fotografie. Až bude zobrazena fotografie, kterou chcete vytisknout, stiskněte tlačítko OK.
- Stiskněte tlačítko Tisk vse.
- Stiskněte tlačítko Moznosti.
- c Stisknutím tlačítka **s** nebo **t** zobrazte Kvalita tisku.
- Stiskněte tlačítko Kvalita tisku.
- **b** Stiskněte tlačítko Normalni nebo Foto.

**6** Pokud nechcete měnit další nastavení, stiskněte tlačítko **byl** 

Zahajte tisk stisknutím tlačítka Start.

# **Volby papíru**

#### **Typ papíru**

**1** Stiskněte tlačítko

(**PHOTO (Fotocapture)**). Proveďte jeden z následujících postupů:

- Stisknutím Prohl.fotogr a pak **s** nebo **t** zobrazte jednotlivé fotografie. Až bude zobrazena fotografie, kterou chcete vytisknout, stiskněte tlačítko OK.
- Stiskněte tlačítko Tisk vse.
- Stiskněte tlačítko Moznosti.
- **3** Stisknutím tlačítka ∧ nebo ∨ zobrazte Typ papiru.
	- Stiskněte tlačítko Typ papiru.

**b** Stisknutím tlačítka ∧ nebo v zobrazíte Stand.papir, Inkjet papir, Brother BP71, Brother BP61 nebo Dalsi leskle. Stiskněte možnost, kterou chcete nastavit.

**6** Pokud nechcete měnit další nastavení, stiskněte tlačítko **b** Zahajte tisk stisknutím tlačítka Start.

#### **Papír a velikost tisku**

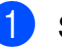

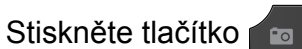

# (**PHOTO (Fotocapture)**).

- Proveďte jeden z následujících postupů:
- Stisknutím Prohl.fotogr a pak **s** nebo **t** zobrazte jednotlivé fotografie. Až bude zobrazena fotografie, kterou chcete vytisknout, stiskněte tlačítko OK.
- $\blacksquare$  Stiskněte tlačítko  $\texttt{risk}$  vse.
- Stiskněte tlačítko Moznosti.
- Stisknutím tlačítka **∧** nebo **v** zobrazte Format papiru.
- Stiskněte tlačítko Format papiru.
- e Stisknutím tlačítka **s** nebo **t** zobrazíte 10x15cm, 13x18cm, A4, A3, Letter nebo Ledger. Stiskněte možnost, kterou chcete nastavit. Proveďte jeden z následujících postupů:
	- Vyberete-li formát A4 nebo Letter, přejděte ke kroku **@**.
	- Vyberete-li jinou velikost papíru, přejděte ke kroku  $\bullet$ .

<span id="page-55-0"></span>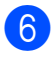

Stiskněte velikost tisku.

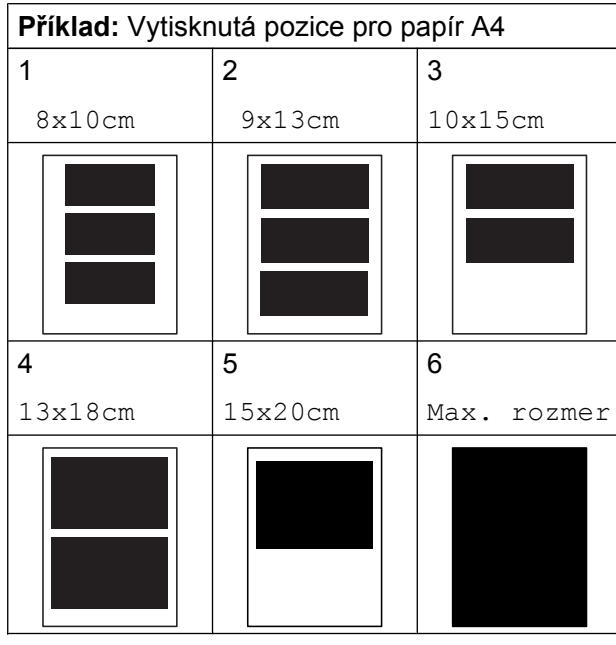

<span id="page-55-1"></span>**7** Pokud nechcete měnit další nastavení, stiskněte tlačítko **byl** Zahajte tisk stisknutím tlačítka Start.

## **Nastavení jasu, kontrastu a barev**

#### **Jas**

**1** Stiskněte tlačítko

#### (**PHOTO (Fotocapture)**).

Proveďte jeden z následujících postupů:

- $\blacksquare$  Stisknutím Prohl.fotogr a pak **s** nebo **t** zobrazte jednotlivé fotografie. Až bude zobrazena fotografie, kterou chcete vytisknout, stiskněte tlačítko OK.
- Stiskněte tlačítko Tisk vse.
- Stiskněte tlačítko Moznosti.
- c Stisknutím tlačítka **s** nebo **t** zobrazte Jas.
- Stiskněte tlačítko Jas.
- e Stisknutím tlačítka **d** nebo **c** tisk ztmavíte nebo zesvětlíte. Stiskněte tlačítko OK.
- 6 Pokud nechcete měnit další nastavení, stiskněte tlačítko **byl** Zahajte tisk stisknutím tlačítka Start.

### **Kontrast**

Můžete zvolit nastavení kontrastu. Zvýšením kontrastu dosáhnete ostřejšího a živějšího vzhledu obrázku.

Stiskněte tlačítko

(**PHOTO (Fotocapture)**).

Proveďte jeden z následujících postupů:

- $\blacksquare$  Stisknutím Prohl.fotogr a pak **s** nebo **t** zobrazte jednotlivé fotografie. Až bude zobrazena fotografie, kterou chcete vytisknout, stiskněte tlačítko OK.
- Stiskněte tlačítko Tisk vse.
- Stiskněte tlačítko Moznosti.
- c Stisknutím tlačítka **s** nebo **t** zobrazte Kontrast.
- Stiskněte tlačítko Kontrast.
- **5** Stisknutím tlačítka ◀ nebo ▶ změňte kontrast. Stiskněte tlačítko OK.
- **6** Pokud nechcete měnit další nastavení, stiskněte tlačítko **...** Zahajte tisk stisknutím tlačítka Start.

#### **Zvýraznění barvy**

Pomocí funkce zvýraznění barvy můžete tisknout živější obrázky. Po použití této funkce bude tisk pomalejší a podle typu obrázku může spotřebovat víc inkoustu.

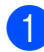

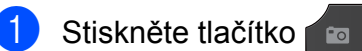

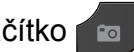

(**PHOTO (Fotocapture)**). Proveďte jeden z následujících postupů:

- Stisknutím Prohl.fotogr a pak **s** nebo **t** zobrazte jednotlivé fotografie. Až bude zobrazena fotografie, kterou chcete vytisknout, stiskněte tlačítko OK.
- Stiskněte tlačítko Tisk vse.
- <sup>2</sup> Stiskněte tlačítko Moznosti.
- **Stisknutím tlačítka ∧ nebo V zobrazte** Zvyrazn.barvy.
- Stiskněte tlačítko Zvyrazn.barvy.
- **5** Proveďte jeden z následujících postupů:
	- Chcete-li přizpůsobit Vyvazeni bile, Ostrost nebo Sytost barvy, stiskněte tlačítko Zvyrazn.barvy a potom stiskněte tlačítko Zap. Přejděte ke kroku **@**.
	- Pokud nechcete nic přizpůsobovat, stiskněte tlačítko Zvyrazn.barvy a potom stiskněte tlačítko Vyp. Stiskněte tlačítko **...** Přejděte ke kroku **@**.
- <span id="page-56-0"></span>**6** Stisknutím tlačítka ∧ nebo ∨ zobrazte Vyvazeni bile, Ostrost nebo Sytost barvy a poté stiskněte možnost, kterou chcete změnit.
- <span id="page-56-2"></span>g Stisknutím tlačítka **d** nebo **c** přizpůsobte úroveň nastavení. Stiskněte tlačítko OK.
- **8** Proveďte jeden z následujících postupů:
	- Chcete-li přizpůsobit jiné zvýraznění barvy, zopakujte kroky  $\odot$  až  $\odot$ . Stiskněte tlačítko **...**
	- Chcete-li změnit jiná nastavení, stisknutím tlačítka **D** zobrazte nabídku nastavení tisku a stiskněte nastavení, které chcete změnit. ([str. 48](#page-53-1))
- <span id="page-56-1"></span>**9** Pokud nechcete měnit další nastavení. stiskněte tlačítko **...** Zahaite tisk stisknutím tlačítka Start.

# **Poznámka**

#### **• Vyvážení bílé**

Toto nastavení přizpůsobí odstín bílých oblastí v obrazu. Osvětlení, nastavení fotoaparátu a další faktory ovlivní vzhled bílé. Bílé oblasti obrazu mohou být mírně růžové, žluté nebo jinak barevné. Použitím tohoto nastavení můžete tento efekt opravit a nastavit tyto oblasti, aby byly opět čistě bílé.

**• Ostrost**

Toto nastavení zlepší detaily obrazu, podobně jako při jemném ostření fotoaparátu. Pokud není obraz zcela zaostřen a nevidíte jemné detaily obrazu, přizpůsobte ostrost.

**• Sytost barvy**

Toto nastavení přizpůsobuje celkové množství barvy v obrázku. Množství barvy v obrázku můžete zvýšit nebo snížit a zlepšit tak vybledlý nebo nejasný obrázek.

**8**

# **Výřez**

Pokud je fotografie příliš dlouhá nebo příliš široká a přesahuje dostupný prostor zvoleného rozvržení, bude část obrázku automaticky oříznuta.

Výchozí nastavení je Zap. Pokud chcete tisknout celý obrázek, přepněte toto nastavení na možnost Vyp. Pokud nastavíte Vyrez na Vyp., rovněž nastavte Bez okraju na Vyp. (*[Tisk bez ohrani](#page-57-0)čení*  $\rightarrow$  [strana 52\)](#page-57-0)

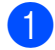

Stiskněte tlačítko

#### (**PHOTO (Fotocapture)**).

Proveďte jeden z následujících postupů:

- Stisknutím Prohl.fotogr a pak **s** nebo **t** zobrazte jednotlivé fotografie. Až bude zobrazena fotografie, kterou chcete vytisknout, stiskněte tlačítko OK.
- Stiskněte tlačítko Tisk vse.
- Stiskněte tlačítko Moznosti.
- c Stisknutím tlačítka **s** nebo **t** zobrazte Vyrez.
- Stiskněte tlačítko Vyrez.
- Stiskněte tlačítko Vyp. (nebo Zap.).

**6** Pokud nechcete měnit další nastavení, stiskněte tlačítko **byl** Zahajte tisk stisknutím tlačítka Start.

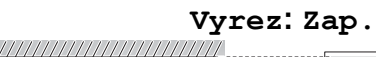

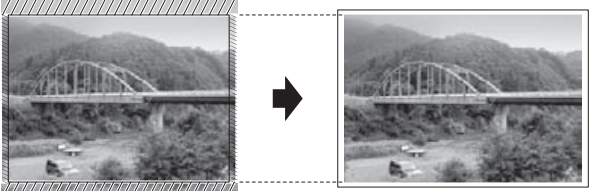

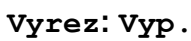

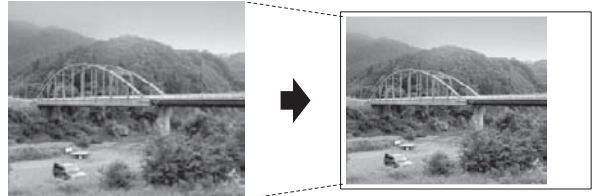

# <span id="page-57-0"></span>**Tisk bez ohraničení**

Tato funkce rozšiřuje potisknutelnou oblast k okrajům papíru. Čas tisku bude poněkud delší.

Stiskněte tlačítko

(**PHOTO (Fotocapture)**). Proveďte jeden z následujících postupů:

Stisknutím Prohl.fotogr a pak **s** nebo **t** zobrazte jednotlivé fotografie. Až bude zobrazena fotografie, kterou chcete vytisknout, stiskněte tlačítko OK

Stiskněte tlačítko Tisk vse.

- Stiskněte tlačítko Moznosti.
- Stisknutím tlačítka **∧** nebo **v** zobrazte Bez okraju.

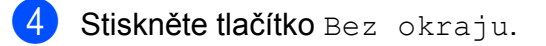

Stiskněte tlačítko Vyp. (nebo Zap.).

Pokud nechcete měnit další nastavení, stiskněte tlačítko **byl** Zahajte tisk stisknutím tlačítka Start.

# **Tisk data**

Pokud je datum obsaženo v datech fotografie, lze je vytisknout. Datum bude vytištěno v pravém dolním rohu. Pokud data neobsahují informaci o kalendářním datu, nelze tuto funkci použít.

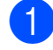

## Stiskněte tlačítko

(**PHOTO (Fotocapture)**). Proveďte jeden z následujících postupů:

- Stisknutím Prohl.fotogr a pak **s** nebo **t** zobrazte jednotlivé fotografie. Až bude zobrazena fotografie, kterou chcete vytisknout, stiskněte tlačítko OK.
- Stiskněte tlačítko Tisk vse.
- Stiskněte tlačítko Moznosti.
- Stisknutím tlačítka **∧** nebo  $\checkmark$  zobrazte Tisk data.
- Stiskněte tlačítko Tisk data.
- **b** Stiskněte tlačítko  $\text{Zap.}$  (nebo  $\text{Vyp.}$ ).
- **6** Pokud nechcete měnit další nastavení, stiskněte tlačítko **b**.

Zahajte tisk stisknutím tlačítka Start.

#### **Poznámka**

Nastavení DPOF ve fotoaparátu musí být vypnuto, používáte-li funkci Tisk data.

## <span id="page-58-0"></span>**Nastavení vašich změn jako nové výchozí nastavení**

Některá nastavení tisku, která nejčastěji používáte, jako například Kvalita tisku, Typ papiru, Format papiru, Jas, Kontrast, Zvyrazn.barvy, Vyrez, Bez okraju a Tisk data, můžete uložit tak, že je nastavíte jako výchozí. Tato nastavení zůstanou aktivní, dokud je znovu nezměníte.

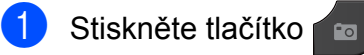

(**PHOTO (Fotocapture)**).

Proveďte jeden z následujících postupů:

- Stisknutím Prohl.fotogr a pak **s** nebo **t** zobrazte jednotlivé fotografie. Až bude zobrazena fotografie, kterou chcete vytisknout, stiskněte tlačítko OK.
- Stiskněte tlačítko Tisk vse.
- Stiskněte tlačítko Moznosti.
- **3** Stiskněte vaše nové nastavení. Opakujte tento krok pro každé nastavení, které chcete změnit.
- Po dokončení posledního nastavení stisknutím tlačítka **s** nebo **t** zvolte možnost Uloz.nov.predv.
- Stiskněte tlačítko Uloz.nov.predv.
- Stiskněte tlačítko OK. Na displeji LCD se znovu zobrazí žádost o potvrzení pro nastavení změny jako nové výchozí hodnoty. Stiskněte tlačítko Ano.
- Stiskněte tlačítko **Stop/Exit (Stop/Konec)**.

# **Obnovení všech možností na tovární nastavení**

Všechna nastavení PhotoCapture, která jste změnili, můžete zrušit a obnovit původní tovární nastavení pro tyto vlastnosti:

Kvalita tisku, Typ papiru, Format papiru, Jas, Kontrast, Zvyrazn.barvy, Vyrez, Bez okraju a Tisk data.

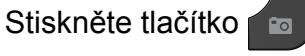

(**PHOTO (Fotocapture)**).

Proveďte jeden z následujících postupů:

- Stisknutím Prohl.fotogr a pak **s** nebo **t** zobrazte jednotlivé fotografie. Až bude zobrazena fotografie, kterou chcete vytisknout, stiskněte tlačítko OK.
- Stiskněte tlačítko Tisk vse.
- Stiskněte tlačítko Moznosti.
- c Stisknutím tlačítka **s** nebo **t** zobrazte Tovarni nastav.
- Stiskněte tlačítko Tovarni nastav.
- Potvrďte stisknutím tlačítka Ano.
- Stiskněte tlačítko **Stop/Exit (Stop/Konec)**.

# **Skenování na paměťovou kartu nebo paměťovou jednotku USB Flash**

## **Jak nastavit nové výchozí hodnoty**

Nastavení skenování na média (Kvalita a Typ souboru), která používáte nejčastěji, můžete uložit jako výchozí nastavení. Tato nastavení zůstanou aktivní, dokud je znovu nezměníte.

- **a Stiskněte tlačítko (d. ) (SCAN (Sken)**).
- b Stisknutím tlačítka **s** nebo **t** zobrazte Sken do media.
- **3** Stiskněte tlačítko Sken do media.
- 4. Stiskněte tlačítko Moznosti.
- **5** Stiskněte tlačítko Kvalita nebo Typ souboru. Následně stiskněte možnost, kterou chcete změnit. Opakujte tento krok pro každé nastavení, které chcete změnit.
- 6 Po ukončení voleb pro preferovaná nastavení, stisknutím **∧** nebo  $\checkmark$ zobrazte Uloz.nov.predv..

Stiskněte tlačítko Uloz.nov.predv.

8 Stiskněte tlačítko OK. Na displeji LCD se znovu zobrazí žádost o potvrzení, zda chcete nastavit změnu jako novou výchozí hodnotu. Stiskněte tlačítko Ano.

**9** Stiskněte tlačítko **Stop/Exit (Stop/Konec)**.

# **Jak obnovit tovární nastavení**

Nastavení skenování na média, která jste změnili, můžete zrušit a obnovit tovární nastavení (týká se možností Kvalita a Typ souboru).

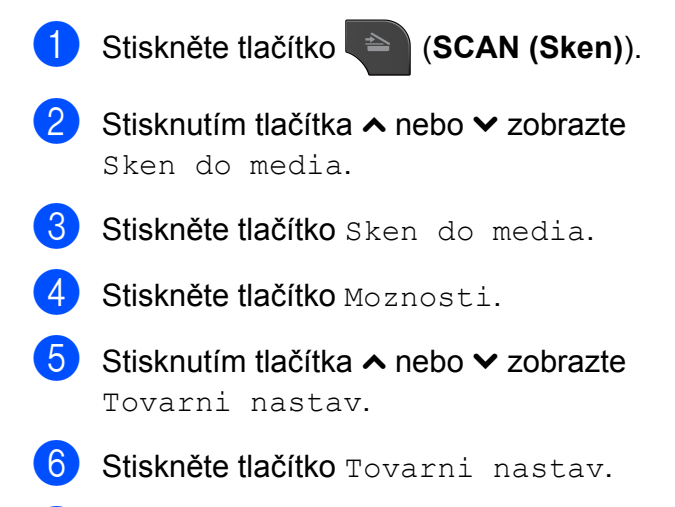

- Potvrďte stisknutím tlačítka Ano.
- 8 Stiskněte tlačítko **Stop/Exit (Stop/Konec)**.

**9**

# <span id="page-61-2"></span>**Tisk fotografií přímo z fotoaparátu s rozhraním PictBridge**

# **PictBridge**

Zařízení Brother podporuje standard PictBridge, který umožňuje připojit se a tisknout fotografie přímo z jakéhokoli digitálního fotoaparátu kompatibilního s technologií PictBridge.

Používá-li váš fotoaparát normu velkokapacitního zařízení USB, můžete fotografie tisknout z digitálního fotoaparátu bez rozhraní PictBridge. (*[Tisk fotografií p](#page-63-0)římo [z fotoaparátu \(bez rozhraní PictBridge\)](#page-63-0)*  $\rightarrow$  [strana 58\)](#page-63-0)

# **Požadavky na technologii PictBridge**

Aby nedocházelo k chybám, pamatujte na dodržování následujících zásad:

- Zařízení musí být propojeno s digitálním fotoaparátem pomocí vhodného kabelu USB.
- Soubor s obrázkem musí mít příponu .JPG (jiné přípony, jako například .JPEG, .TIF, .GIF atd., nebudou rozpoznány).
- Operace aplikace PhotoCapture Center™ nejsou při použití funkce PictBridge k dispozici.

# **Nastavení digitálního fotoaparátu**

Ujistěte se, že je fotoaparát v režimu PictBridge. Na displeji LCD fotoaparátu kompatibilního s technologií PictBridge mohou být k dispozici následující nastavení PictBridge.

U některých fotoaparátů nemusí být některá z těchto nastavení k dispozici.

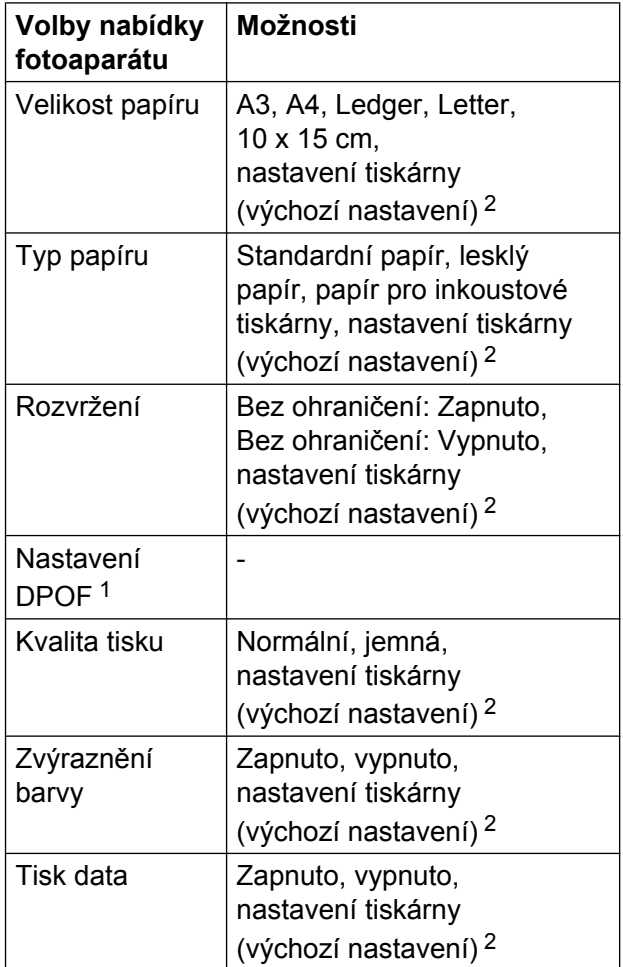

<span id="page-61-1"></span>*[Tisk DPOF](#page-62-0) > >* strana 57 pro další podrobnosti

<span id="page-61-0"></span><sup>2</sup> Je-li fotoaparát nastaven, aby používal nastavení tiskárny (výchozí nastavení), zařízení vytiskne fotografii pomocí následujícího nastavení.

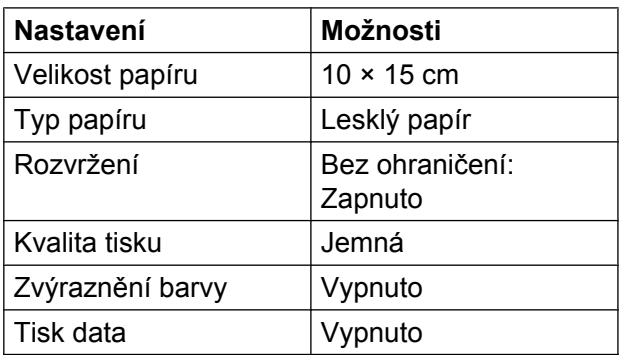

- Tato nastavení se rovněž použijí, pokud váš fotoaparát nebude mít žádné položky nabídky.
- Název a dostupnost jednotlivých nastavení závisí na specifikaci fotoaparátu.

Podrobnější informace o změně nastavení PictBridge najdete v dokumentaci dodané s fotoaparátem.

# **Tisk obrázků**

# **Poznámka**

Před připojením digitálního fotoaparátu vyjměte ze zařízení paměťové karty nebo paměťové jednotky USB Flash.

Zkontrolujte, zda je fotoaparát vypnutý. Fotoaparát připojte k přímému rozhraní USB (1) na zařízení pomocí kabelu USB.

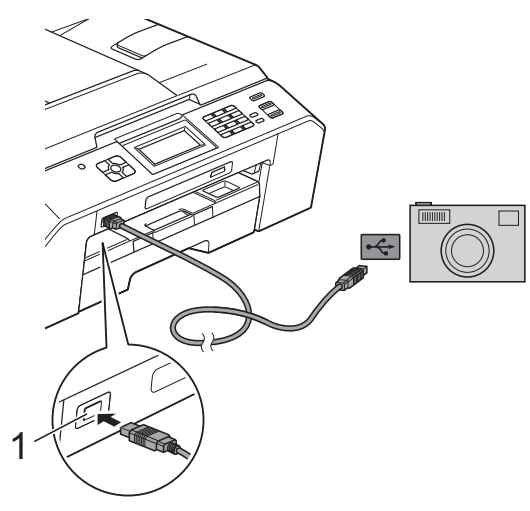

2 Fotoaparát zapněte. Jakmile zařízení fotoaparát rozpozná, na displeji LCD se zobrazí hlášení Fotoap.pripojen.

**Vyberte fotografii, kterou chcete** vytisknout, podle pokynů z vašeho fotoaparátu. Jakmile zařízení začne fotografii

tisknout, na displeji LCD se zobrazí následující hlášení Tiskne.

#### **DŮLEŽITÉ** A

Abyste zabránili poškození zařízení, nepřipojujte k přímému rozhraní USB žádné jiné zařízení než digitální fotoaparát nebo paměťovou jednotku USB Flash.

# <span id="page-62-0"></span>**Tisk DPOF**

DPOF je zkratka pro Digital Print Order Format.

Tento standard vytvořili významní výrobci digitálních fotoaparátů (Canon Inc., Eastman Kodak Company, FUJIFILM Corporation, Panasonic Corporation a Sony Corporation) pro usnadnění tisku obrázků z digitálního fotoaparátu.

Pokud digitální fotoaparát podporuje tisk DPOF, budete moci vybrat na displeji digitálního fotoaparátu obrázky a počet kopií, které chcete tisknout.

# **Poznámka**

Pokud je tiskový příkaz vytvořený ve fotoaparátu poškozen, může dojít k chybě souboru DPOF. Chcete-li problém odstranit, odstraňte a vytvořte nový příkaz tisku pomocí fotoaparátu. Pokyny k odstranění a novému vytvoření tiskového příkazu naleznete na webových stránkách výrobce fotoaparátu nebo v přiložené dokumentaci.

**9**

**1 Rozhraní USB**

# <span id="page-63-0"></span>**Tisk fotografií přímo z fotoaparátu (bez rozhraní PictBridge)**

Podporuje-li váš fotoaparát normu velkokapacitního zařízení USB, můžete fotoaparát připojit v paměťovém režimu. To vám umožní vytisknout z fotoaparátu fotografie.

(Pokud chcete fotografie tisknout v režimu PictBridge viz *[Tisk fotografií p](#page-61-2)římo [z fotoaparátu s rozhraním PictBridge](#page-61-2)*  $\rightarrow$  [strana 56\)](#page-61-2)

#### T KI **Poznámka**

Názvy, dostupnost a provoz se u jednotlivých digitálních fotoaparátů liší. Podrobné pokyny, např. jak se přepnout z režimu PictBridge do režimu velkokapacitního zařízení USB, naleznete v dokumentaci dodané s fotoaparátem.

# **Tisk obrázků**

# **Poznámka**

Před připojením digitálního fotoaparátu vyjměte ze zařízení paměťové karty nebo paměťové jednotky USB Flash.

Zkontrolujte, zda je fotoaparát vypnutý. Fotoaparát připojte k přímému rozhraní USB (1) na zařízení pomocí kabelu USB.

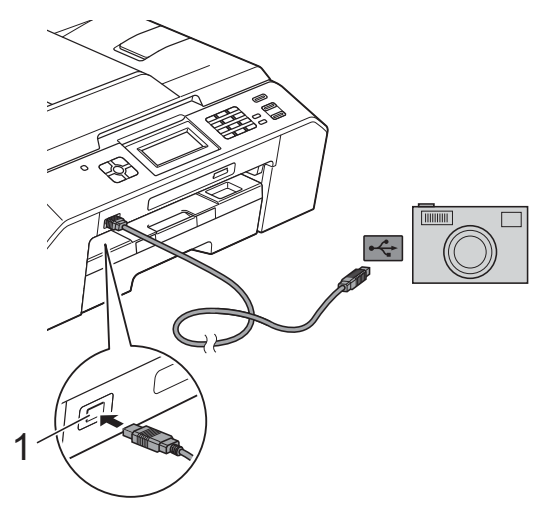

- **1 Rozhraní USB**
- 

Fotoaparát zapněte.

c Postupujte podle kroků v části *[Tisk](#page-51-2) obrázků* **≻** [strana 46](#page-51-2).

#### **DŮLEŽITÉ** 0

Abyste zabránili poškození zařízení, nepřipojujte k přímému rozhraní USB žádné jiné zařízení než digitální fotoaparát nebo paměťovou jednotku USB Flash.

**A**

# **Běžná údržba**

# **Čištění a kontrola zařízení**

# **Čištění zařízení zvenku**

**Dotykový displej čistěte podle následujících pokynů:**

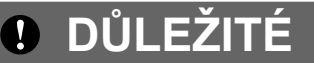

- **•** Před čištěním dotykového displeje vypněte zařízení vypínačem.
- **•** NEPOUŽÍVEJTE žádný typ tekutých čističů (včetně etanolu).
- a Dotykový displej čistěte *suchým* měkkým hadříkem nepouštějícím vlákna.

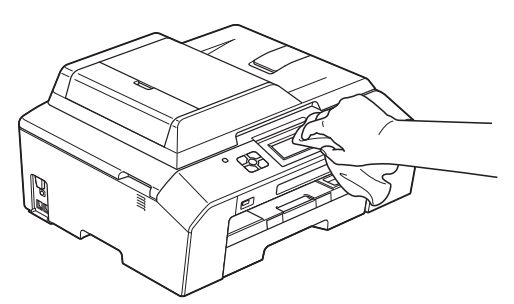

#### **Zvenku čistěte zařízení následujícím způsobem:**

# **DŮLEŽITÉ**

- **•** Používejte neutrální čisticí prostředky. Čištění těkavými kapalinami jako je ředidlo nebo benzin může poškodit vnější povrch zařízení.
- **•** NEPOUŽÍVEJTE čisticí materiály, které obsahují čpavek.
- **•** K odstraňování nečistot z ovládacího panelu NEPOUŽÍVEJTE izopropylalkohol. Může způsobit popraskání panelu.

a Vysuňte zásobník papíru (1) zcela ze zařízení.

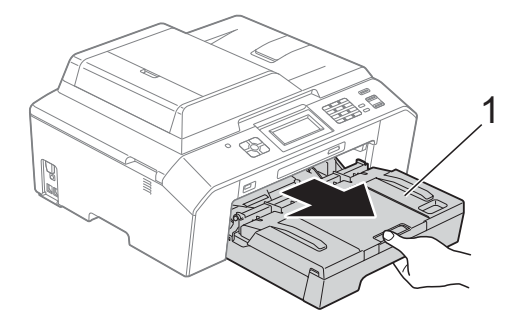

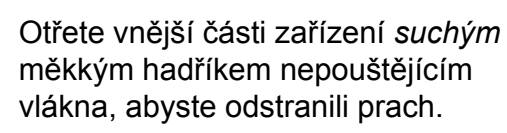

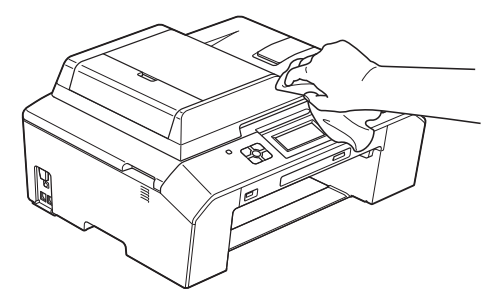

- Zvedněte výstupní kryt zásobníku papíru a odstraňte vše, co uvízlo uvnitř zásobníku papíru.
- 4 Otřete vnitřní a vnější část zásobníku papíru *suchým*, jemným hadříkem nepouštějícím vlákna, abyste odstranili prach.

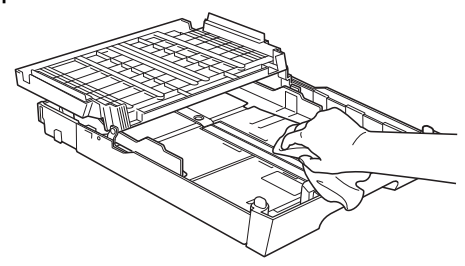

Zavřete kryt výstupního zásobníku papíru a pevně zasuňte zásobník papíru zpět do zařízení.

# **Čištění tiskové desky**

# **VAROVÁNÍ**

Před čištěním tiskové desky odpojte zařízení ze sítě, aby nemohlo dojít k úrazu elektrickým proudem.

- a Oběma rukama uchopte držátka pro prsty na obou stranách zařízení a zvedejte kryt skeneru do otevřené polohy.
- 2 Vyčistěte tiskovou desku (1) a prostor kolem ní od částeček inkoustu *suchým*, jemným hadříkem nepouštějícím vlákna.

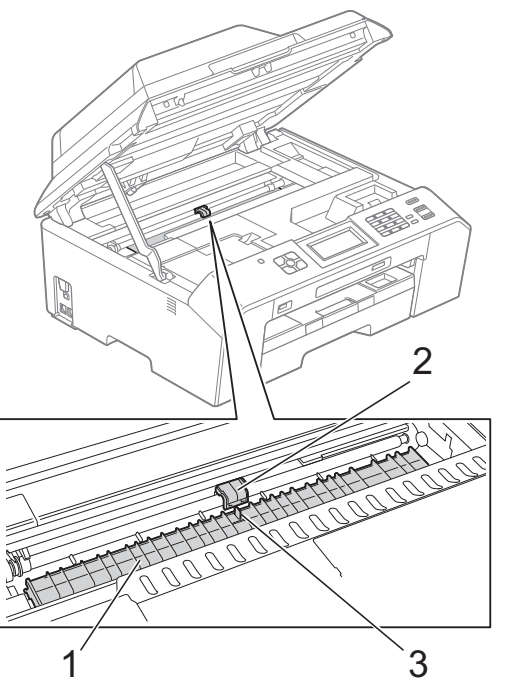

#### A **DŮLEŽITÉ**

NEDOTÝKEJTE SE válce (2) a páčky (3). V opačném případě by mohlo dojít k poškození zařízení.

- **3** Nadzvedněte kryt skeneru, abyste uvolnili zámek. Opatrně oběma rukama zatlačte podpěru krytu skeneru směrem dolů a zavřete kryt skeneru.
- Znovu připojte kabel napájení.

# **Čištění válečků podavače papíru**

Pokud jsou válečky podavače papíru znečištěny inkoustem, mohlo by dojít k problémům při zavádění papíru.

**1** Odpojte zařízení ze zásuvky. Vysuňte zásobník papíru (1) zcela ze zařízení.

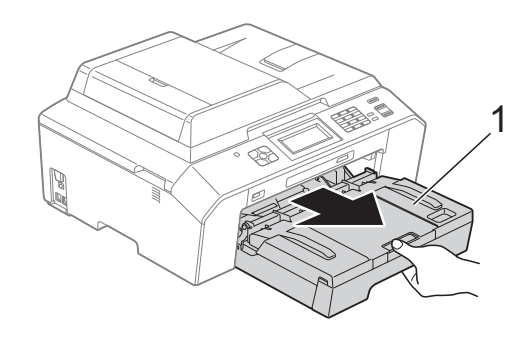

## **Poznámka**

Je-li rozkládací podpěra papíru otevřená, zavřete ji a potom zavřete podpěru papíru.

**2** Očistěte přední stranu válečků podavače papíru (1) jemným hadříkem nepouštějícím vlákna lehce navlhčeným ve vodě pohybem ze strany na stranu. Po očištění otřete válečky *suchým* měkkým hadříkem nepouštějícím vlákna, abyste odstranili veškerou vlhkost.

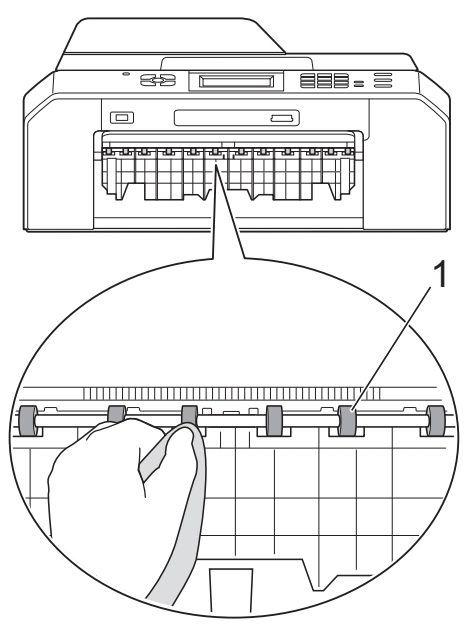

**3** Zvedněte klapku pro odstranění uvíznutého papíru (2) a potom očistěte zadní stranu válečků podavače papíru (1) měkkým hadříkem nepouštějícím vlákna lehce navlhčeným ve vodě. Po očištění otřete válečky *suchým* měkkým hadříkem nepouštějícím vlákna, abyste odstranili veškerou vlhkost.

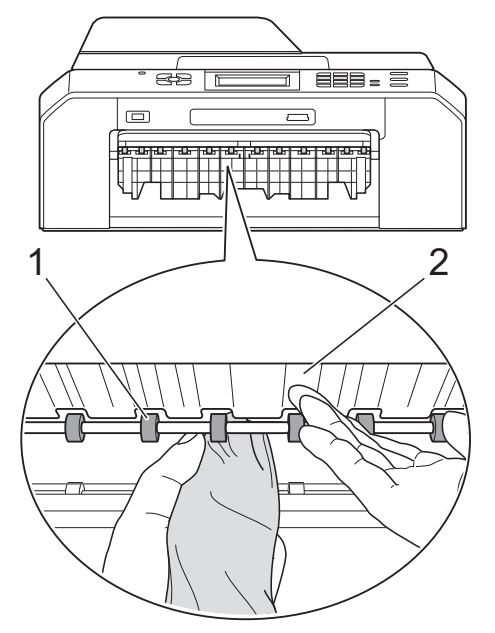

4 Vložte zásobník papíru pevně zpět do zařízení.

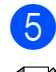

**5** Znovu připojte kabel napájení.

# **Poznámka**

Nepoužívejte zařízení, dokud válečky úplně neoschnou. Při používání zařízení před oschnutím válečků by mohlo dojít k problémům se zaváděním papíru.

# **Čištění válečků pro zavádění papíru**

**1** Odpojte zařízení ze zásuvky.

2 Vysuňte zásobník papíru zcela ze zařízení.

# **Poznámka**

Pokud zařízení začne podávat poslední listy papíru v zásobníku po více kusech, očistěte základní desku (1) měkkým hadříkem nepouštějícím vlákna lehce navlhčeným ve vodě.

Po očištění otřete desku *suchým* měkkým hadříkem nepouštějícím vlákna, abyste odstranili veškerou vlhkost.

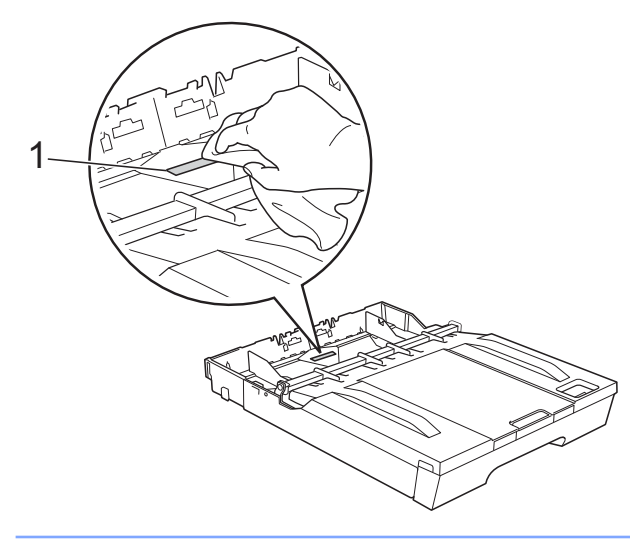

**3** Otevřete kryt pro odstranění uvíznutého papíru (1) na zadní straně zařízení.

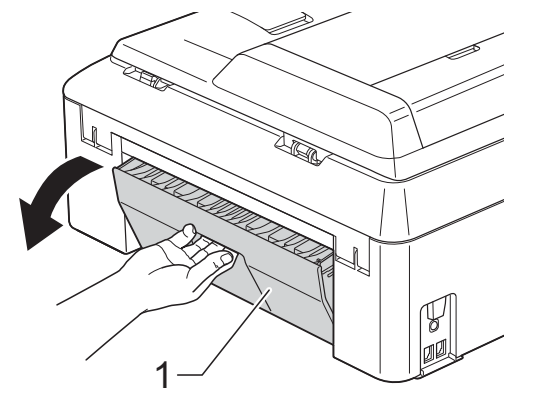

4 Očistěte válečky pro zavádění papíru (1) jemným hadříkem nepouštějícím vlákna lehce navlhčeným ve vodě. Válečky pomalu otáčejte, aby byl očištěn celý povrch.

Po očištění otřete válečky *suchým* měkkým hadříkem nepouštějícím vlákna, abyste odstranili veškerou vlhkost.

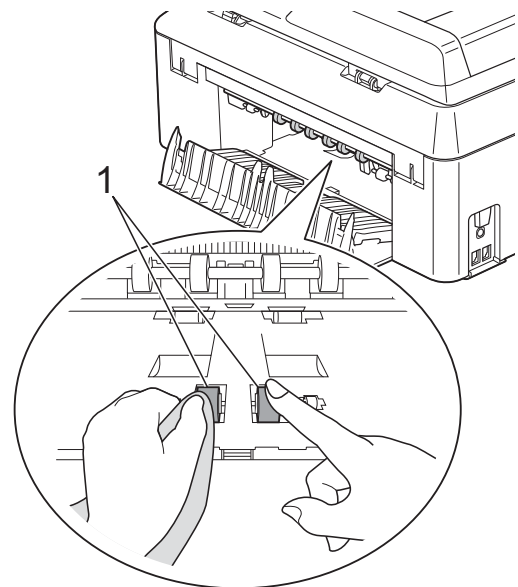

**6** Očistěte zadní válečky podavače papíru (1) jemným hadříkem nepouštějícím vlákna lehce navlhčeným ve vodě. Válečky pomalu otáčejte, aby byl očištěn celý povrch.

> Po očištění otřete válečky *suchým* měkkým hadříkem nepouštějícím vlákna, abyste odstranili veškerou vlhkost.

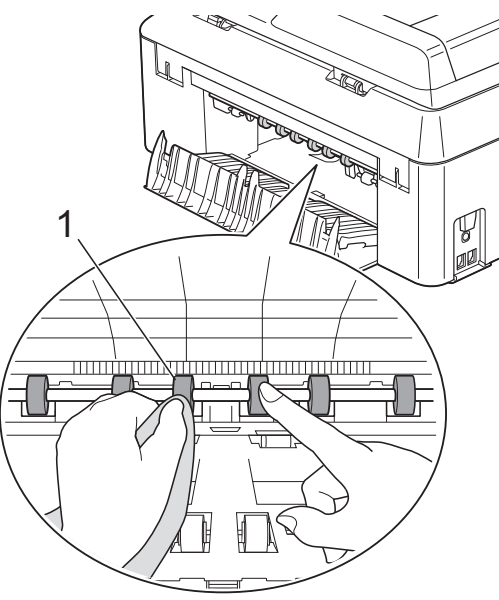

# **Poznámka**

Nedotýkejte se kovové hřídele.

6 Zavřete kryt pro odstranění uvíznutého papíru.

Zkontrolujte, zda je kryt zcela uzavřen.

- **7** Vložte zásobník papíru pevně zpět do zařízení.
- 8 Znovu připojte kabel napájení.

# **Kontrola množství inkoustu**

Ačkoli se na displeji LCD zobrazuje ikona množství inkoustu, můžete pomocí nabídky inkoustu zobrazit velký graf, který zobrazuje inkoust zbývající v každé kazetě.

Stiskněte tlačítko **International** (Inkoust).

b Stisknutím tlačítka **s** nebo **t** zobrazte Mnozstvi ink.

- **3** Stiskněte tlačítko Mnozstvi ink. Displej LCD zobrazuje množství inkoustu.
- 4. Stiskněte tlačítko **Stop/Exit (Stop/Konec)**.

**Poznámka**

Množství inkoustu můžete zkontrolovat z počítače. uuPříručka uživatele programů: *Tisk* (Windows®) uuPříručka uživatele programů: *Tisk a*

*faxování* (Macintosh)

**A**

# **Balení a přeprava zařízení**

Při přepravě zařízení použijte obalové materiály, ve kterých jste zařízení obdrželi. Pro správné zabalení zařízení postupujte podle níže uvedených kroků. Na poškození zařízení během přepravy se nemusí vztahovat záruka.

# **DŮLEŽITÉ**

Po dokončení tiskové úlohy je nezbytné nechat zařízení "zaparkovat" tiskovou hlavu. Pozorně naslouchejte, až v zařízení ustane veškerý mechanický hluk, a potom je odpojte. Neponecháte-li zařízení tento proces ukončit, může dojít k problémům s tiskem a k možnému poškození tiskové hlavy.

- a Odpojte zařízení od telefonní zásuvky a odpojte linkový kabel od zařízení.
- 2 Odpojte zařízení ze zásuvky.
- **3** Oběma rukama uchopte držátka pro prsty na obou stranách zařízení a zvedejte kryt skeneru do otevřené polohy. Je-li k zařízení připojen kabel rozhraní, odpojte jej.
- Sejměte oranžovou ochrannou krytku z pravého vnitřního rohu zařízení.

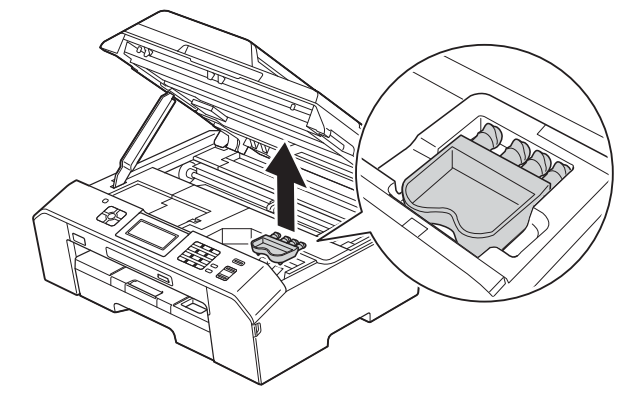

Nadzvedněte kryt skeneru (1), abyste uvolnili zámek. Opatrně oběma rukama zatlačte podpěru krytu skeneru směrem dolů (2) a zavřete kryt skeneru (3).

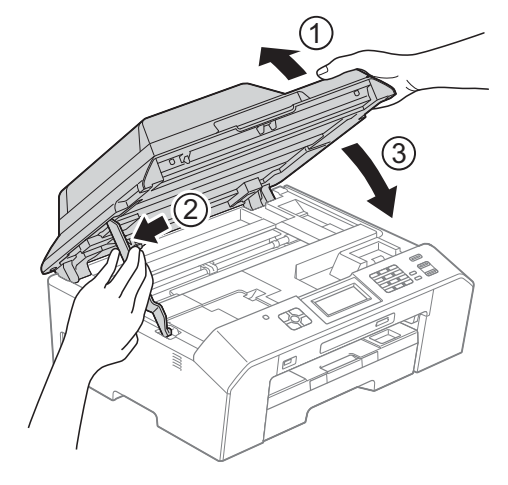

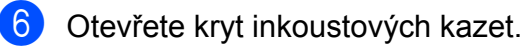

**Z** Vyjměte všechny čtyři inkoustové kazety. Stisknutím páčky pro uvolnění uvolněte každou kazetu. (>>Základní příručka uživatele:

*Výměna inkoustových kazet*)

8 Nasaďte oranžovou ochrannou krytku a poté zavřete kryt kazety.

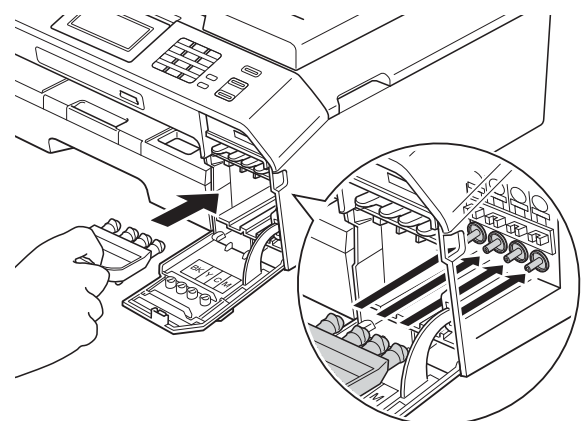

# **DŮLEŽITÉ**

**•** Ujistěte se, že plastová úchytka na pravé straně oranžové ochranné krytky (1) zacvakla bezpečně na své místo (2).

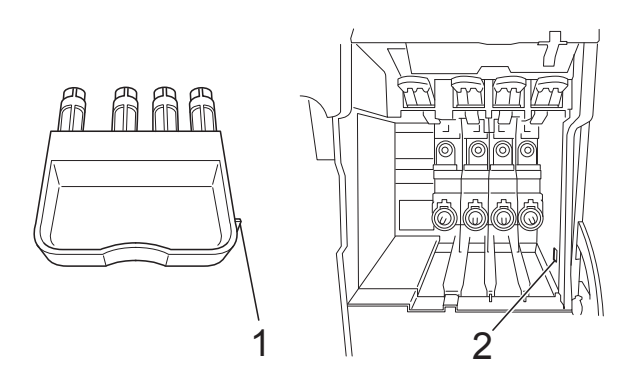

**•** Pokud oranžovou ochrannou krytku nemůžete najít, přepravujte zařízení bez ní. NIKDY místo toho před přepravou neinstalujte inkoustové kazety.

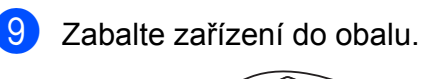

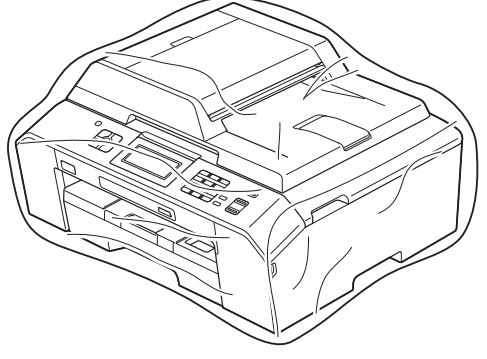

**in** Umístěte zařízení a tiskové materiály do původní krabice společně s původním balicím materiálem podle obrázku.

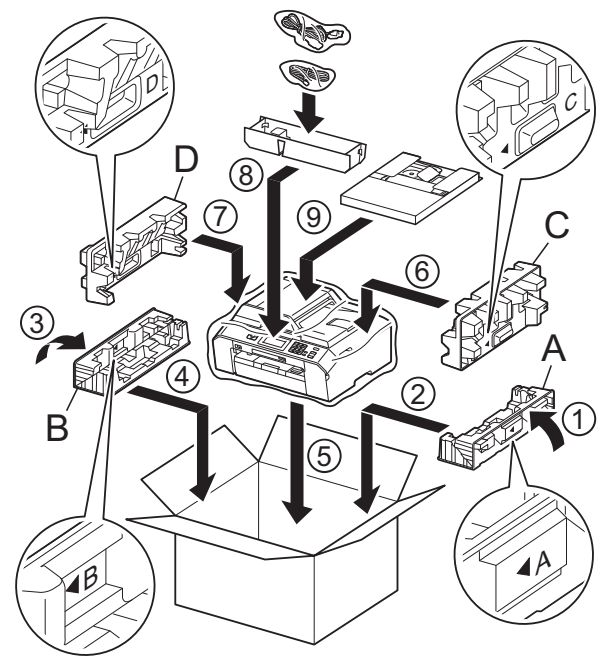

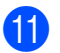

**K Zavřete krabici a přelepte ji páskou.** 

**B Glosá<sup>ř</sup>**

Toto je zevrubný popis vlastností a pojmů, které se vyskytují v příručkách Brother. Platnost těchto vlastností závisí na modelu, který jste si zakoupil.

#### **ADF (automatický podavač dokumentů)**

Dokument lze vložit do podavače ADF a automaticky naskenovat po jedné stránce.

#### **Automatické opakování vytáčení**

Funkce, která umožňuje, aby zařízení opakovaně vytáčelo poslední faxové číslo po pěti minutách, pokud fax neprošel, protože linka byla obsazená.

#### **Automatické zmenšování**

Zmenšuje velikost příchozích faxů.

#### **Automatický přenos faxu**

Odesílání faxu bez zvednutí sluchátka externího telefonu.

#### **Doby vyzvánění F/T**

Doba, po kterou zařízení Brother vyzvání (když je režim příjmu nastaven na Fax/Tel) a upozorňuje na zvednutí sluchátka pro příjem hovoru, který byl přijat zařízením.

#### **Dočasná nastavení**

Můžete vybrat určité volby pro každý faxový přenos a kopírování bez změny výchozích nastavení.

#### **Duální přístup**

Toto zařízení může skenovat odchozí faxy nebo plánované úlohy do paměti současně při odesílání faxu z paměti nebo přijímání nebo tisku příchozího faxu.

#### **ECM (Režim korekce chyb)**

Detekuje chyby během faxového přenosu a znovu odešle stránky faxu, u kterých došlo k chybě.

#### **Externí telefon**

TAD (telefonní záznamník) nebo telefon, který je připojený k zařízení.

#### **Fax/Tel**

Můžete přijímat faxy a telefonní hovory. Tento režim nepoužívejte, pokud používáte TAD (telefonní záznamník).

#### **Faxové tóny**

Signály odesílané odesílajícím a přijímajícím faxovým zařízením během předávání informací.

#### **Faxový deník**

Vypíše informace o posledních 200 příchozích a odchozích faxech. TX znamená odeslané. RX znamená přijaté.

#### **Hlasitost pípání**

Nastavení hlasitosti signálu, když stisknete tlačítko nebo uděláte chybu.

#### **Hlasitost vyzvánění**

Nastavení hlasitosti vyzvánění zařízení.

#### **Chyba komunikace (Chyba kom.)**

Chyba během odesílání nebo přijímání faxu, obvykle způsobená šumem na lince nebo statickou elektřinou.

#### **ID stanice**

Uložená informace, která se objevuje v horní části faxovaných stránek. Obsahuje jméno odesilatele a faxové číslo.

#### **Innobella™**

Innobella™ je řada originálních spotřebních materiálů nabízených společností Brother. Abyste získali nejkvalitnější výsledky, společnost Brother doporučuje použití inkoustu a papíru Innobella™.

#### **Jas**

Změna jasu celý obrázek zesvětlí nebo ztmaví.

#### **Jemné rozlišení**

Rozlišení je 203 × 196 dpi. Používá se pro malý tisk a grafy.
#### **Kontrast**

Nastavení pro kompenzaci tmavých nebo světlých dokumentů, které dělá faxy nebo kopie tmavých dokumentů světlejší a světlé dokumenty tmavší.

#### **Kód dálkové aktivace**

Tento kód stiskněte (**l 5 1**), pokud přijmete faxový přenos na linkovém nebo externím telefonu.

#### **Kód dálkové deaktivace (Pouze pro režim Fax/Tel)**

Když zařízení přijímá hlasové volání, používá rychlé dvojité vyzvánění. Stisknutím tohoto kódu (**# 5 1**) můžete přijmout volání na linkovém telefonu.

#### **Kód pro dálkový přístup**

Váš vlastní čtyřmístný kód (---\*), který vám umožňuje volat a přistupovat k zařízení ze vzdáleného místa.

#### **Krátká volba**

Přednastavené číslo pro snadné vytáčení.

#### **LCD (Displej z tekutých krystalů)**

Displej na zařízení, který během programování na obrazovce zobrazuje interaktivní hlášení, a v době nečinnosti zařízení datum a čas.

#### **Linkový telefon**

Telefon, který používá stejnou linku jako fax, ale je připojený k samostatné zásuvce.

#### **Metoda kódování**

Metoda kódování informací obsažených v dokumentu. Všechna faxová zařízení musí používat minimální standard Modified Huffman (MH). Pokud má přijímací zařízení stejné možnosti, dokáže toto zařízení používat metody vyšší komprese: Modified Read (MR), Modified Modified Read (MMR) a JPEG.

#### **Oběžník**

Možnost odesílat stejnou faxovou zprávu na více míst.

#### **OCR (optické rozeznávání znaků)**

Aplikace ScanSoft™ PaperPort™12SE s OCR nebo Presto! PageManager převádějí obrázek textu na text, který můžete upravovat.

#### **Odložený fax**

Odešle fax později v určený čas.

#### **Pauza**

Umožňuje zadání 3,5sekundové mezičíselné pauzy vytáčecí sekvence při vytáčení pomocí klávesnice nebo při ukládání čísel krátké volby. Opakovaným stisknutím klávesy **Redial/Pause (Opakování/Pauza)** na ovládacím panelu nebo tlačítka PAUZA na dotykovém displeji můžete vložit libovolně dlouhé pauzy.

#### **Perioda deníku**

Předprogramované časové období mezi automaticky vytištěnými zprávami z faxového deníku. Faxový deník můžete tisknout na vyžádání bez přerušení cyklu.

#### **PhotoCapture Center™**

Umožňuje tisknout digitální fotografie z digitálního fotoaparátu při vysokém rozlišení ve fotografické kvalitě.

#### **PictBridge**

Umožňuje tisknout fotografie přímo z digitálního fotoaparátu při vysokém rozlišení ve fotografické kvalitě.

#### **Počet zvonění**

Počet zvonění předtím, než zařízení přijme volání v režimech Jen fax a Fax/Tel.

#### **Polling**

Proces, kdy faxové zařízení volá jinému faxovému zařízení, aby načetlo čekající faxové zprávy.

#### **Přenos**

Odesílání faxů prostřednictvím telefonních linek z tohoto zařízení do přijímacího faxu.

#### **Přenos dávky**

(Pouze černobílé faxy) Za účelem úspory nákladů mohou být všechny odložené faxy na stejné faxové číslo odeslány v rámci jednoho přenosu.

#### **Přenos v reálném čase**

Když je paměť plná, můžete odesílat faxy v reálném čase.

#### **Přesměrování faxu**

Odešle fax přijatý do paměti na jiné předprogramované faxové číslo.

#### **Příjem do paměti**

Přijímá faxy do paměti zařízení, když v zařízení dojde papír.

#### **Přístup k dálkovému vyzvednutí**

Schopnost přistupovat k zařízení dálkově z telefonu s tónovou volbou.

#### **Pulzní**

Forma kruhového vytáčení na telefonní lince.

#### **Režim nabídky**

Režim programování pro změnu nastavení zařízení.

#### **Rozlišení**

Počet svislých a vodorovných řádků na palec. Viz: Standardní, Jemné, SuperJemné a Foto.

#### **Rozlišení fotografie (pouze černobíle)**

Rozlišení, které využívá různé odstíny šedé pro optimální reprodukování fotografií.

#### **Rozpoznávání faxu**

Umožňuje zařízení odpovědět na tóny CNG, pokud přerušíte faxové volání tím, že hovor přijmete.

#### **Ruční fax**

Když zvednete sluchátko externího telefonu, uslyšíte před stisknutím tlačítka **Mono Start (Start Mono)** nebo **Colour Start (Start Barva)** odpověď přijímacího faxu pro zahájení odesílání faxu.

#### **Seznam paměti stanic**

Seznam jmen a čísel uložených v paměti čísel krátké volby uspořádaný podle čísel.

#### **Skenování**

Proces odesílání elektronického obrázku papírového dokumentu do počítače.

#### **Skenování na média**

Černobílé a barevné dokumenty můžete skenovat na paměťovou kartu nebo paměťovou jednotku USB Flash. Černobílé obrázky budou ve formátu souboru TIFF nebo PDF a barevné obrázky mohou být ve formátu souboru PDF nebo JPEG.

#### **Skupinová kompatibilita**

Schopnost faxového zařízení komunikovat s jiným faxovým zařízením. Kompatibilita je zajištěna mezi skupinami ITU-T.

#### **Skupinové číslo**

Kombinace čísel Krátké volby, která jsou uložena v umístění krátké volby pro oběžník.

#### **Standardní rozlišení**

203 × 98 dpi (černobíle). 203 × 196 dpi (barva). Používá se pro normální velikost textu a pro nejrychlejší přenos.

#### **Stupně šedé**

Odstíny šedé jsou k dispozici pro kopírování, skenování a faxování fotografií.

#### **SuperJemné rozlišení (pouze černobíle)**

203 × 392 dpi. Optimální pro velmi malý tisk a kresby.

#### **Sytost**

Změna sytosti celý obrázek zesvětlí nebo ztmaví.

#### **TAD (telefonní záznamník)**

K zařízení můžete připojit externí TAD (telefonní záznamník).

#### **Tón**

Forma vytáčení v telefonní lince použitá pro telefony s tlačítkovým číselníkem.

Glosá ř

#### **Tóny CNG**

Speciální tóny (signály) odesílané faxovými za řízeními b ěhem automatického p řenosu, které sd ělují p řijímajícímu za řízení, že volá faxové za řízení.

#### **Ukládání faxu**

Přijaté faxy lze ukládat do pam ěti.

#### **Uživatelská nastavení**

Tišt ěná zpráva, která zobrazuje aktuální nastavení za řízení.

#### **Vyhledání**

Elektronický číselný nebo abecední seznam uložených čísel krátké volby a skupinových čísel.

#### **Záložní tisk**

Za řízení vytiskne kopii každého faxu, který je p řijatý a uložený do pam ěti za řízení. Toto je bezpe čnostní funkce, která slouží k tomu, abyste neztratili zprávy b ěhem výpadku napájení.

#### **Zámo řský režim**

Provádí do časné zm ěny tón ů faxu pro p řizp ůsobení šumu a statickým poruchám na zámo řských telefonních linkách.

#### **Zbývající úlohy**

Můžete zkontrolovat, které úlohy čekají v pam ěti, a zrušit jednotlivé úlohy.

#### **Zpráva sít ě WLAN**

Tišt ěná zpráva, která zobrazuje výsledky p řipojení k síti WLAN.

#### **Zpráva XMIT (Zpráva o ověření p řenosu)**

Seznam všech odeslaných fax ů v četn ě data, času a čísla.

#### **Zvýrazn ění barvy**

Upraví barvu obrazu, aby byla lepší kvalita tisku, zlepšením ostrosti, vyvážení bílé barvy a sytostí barev.

**B**

# **C Rejstřík**

## **A**

Apple Macintosh Viz Příručka uživatele programů.

## **B**

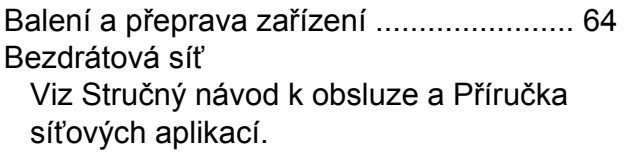

## **C**

**ControlCenter** Viz Příručka uživatele programů.

### **Č**  $\overline{\phantom{a}}$

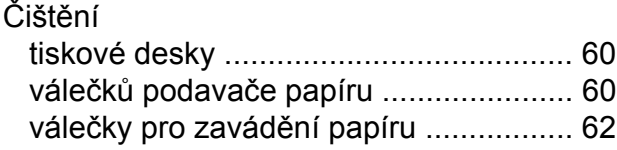

<u> 1980 - Jan Barat, martin a</u>

## **D**

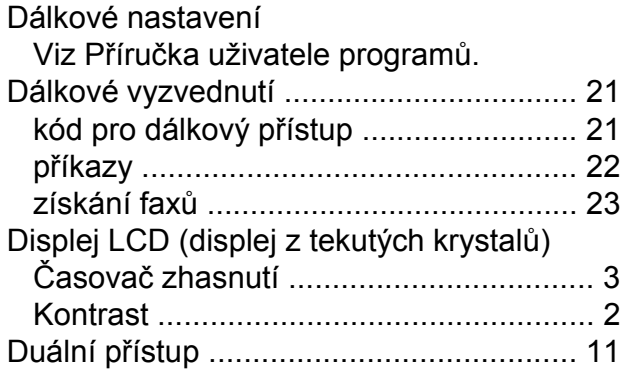

## **F**

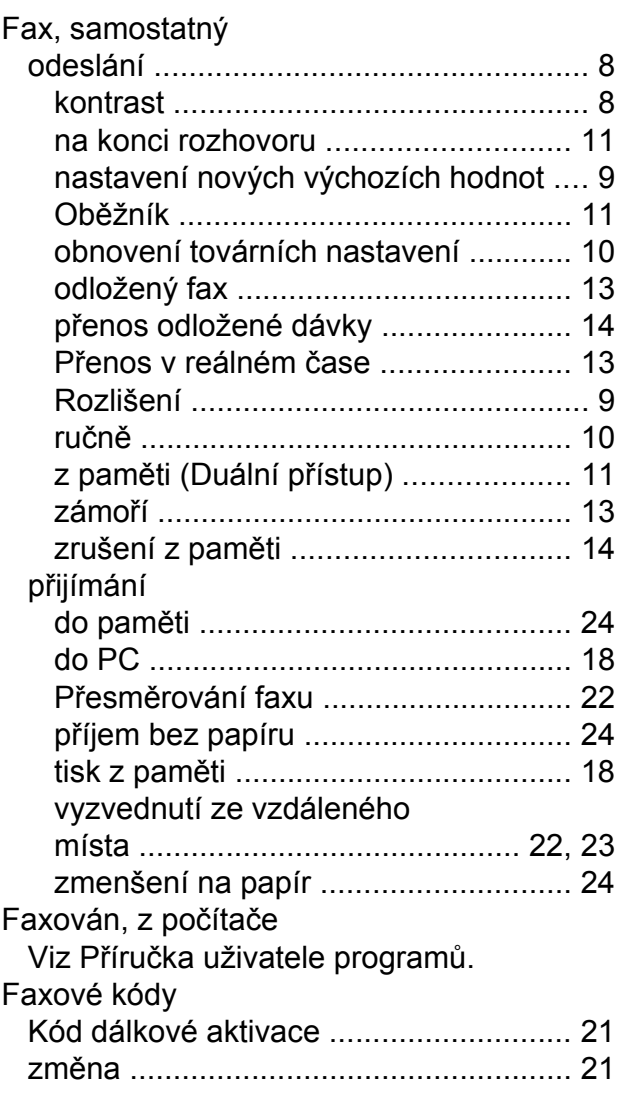

### **I**

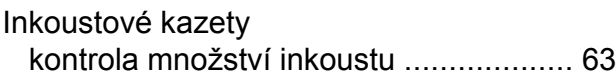

## **K**

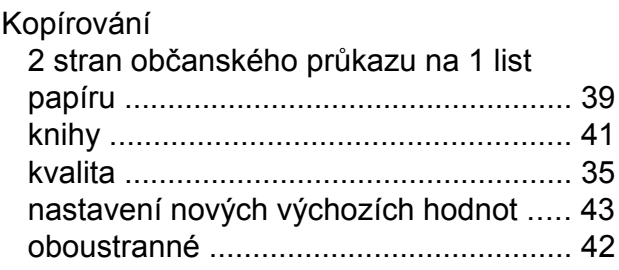

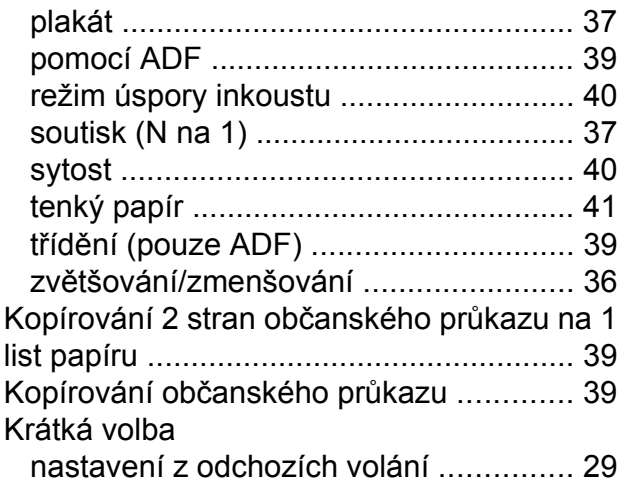

## **M**

Macintosh

Viz Příručka uživatele programů.

## **O**

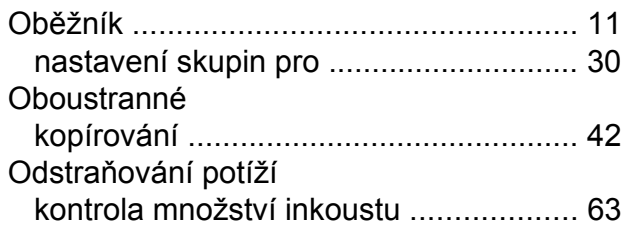

## **P**

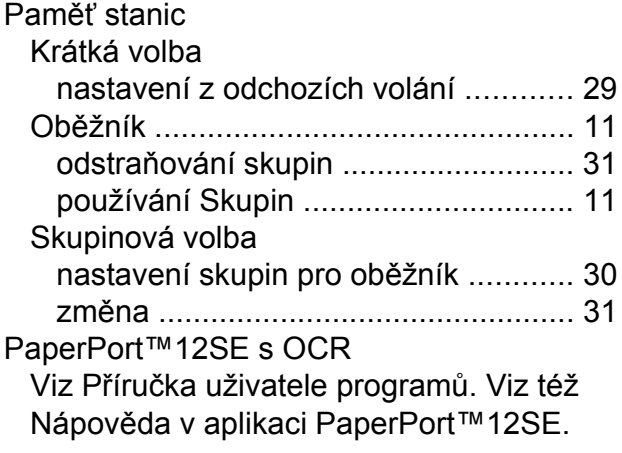

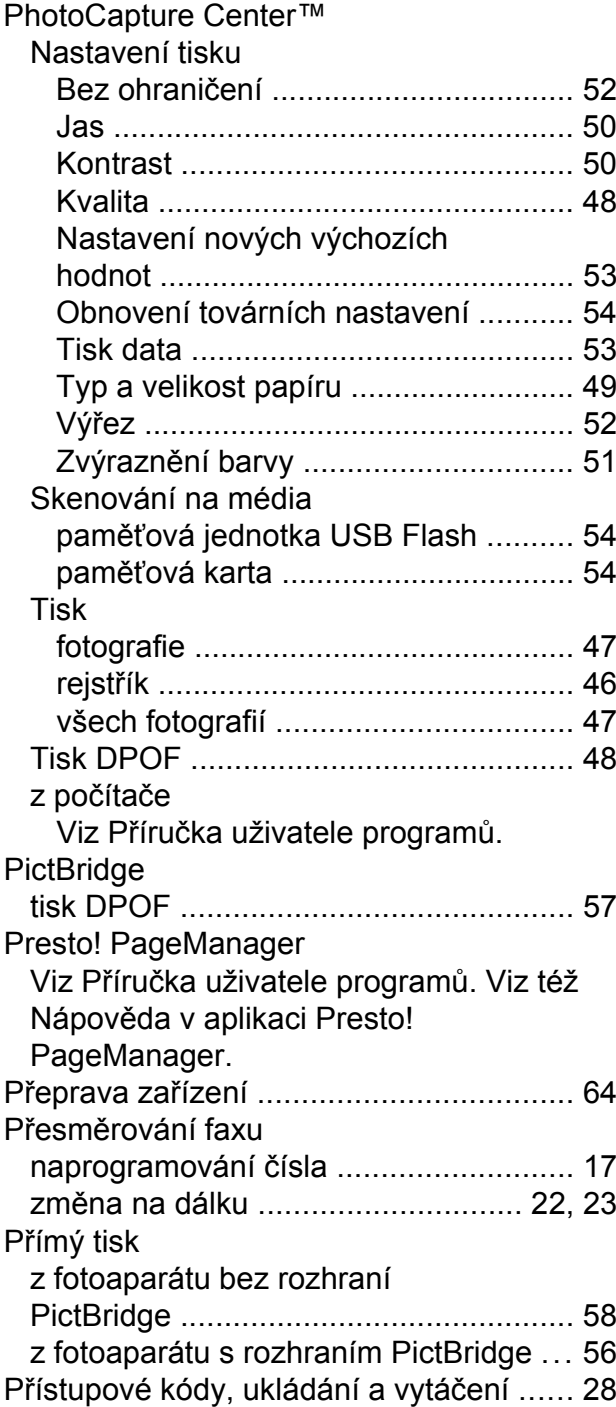

## **R**

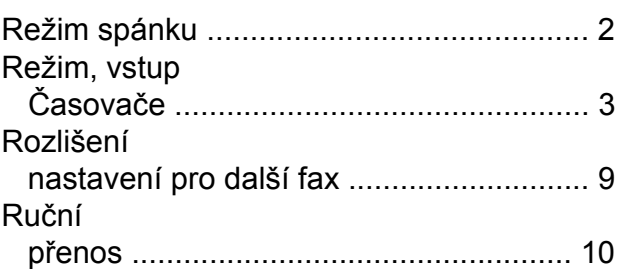

## **S**

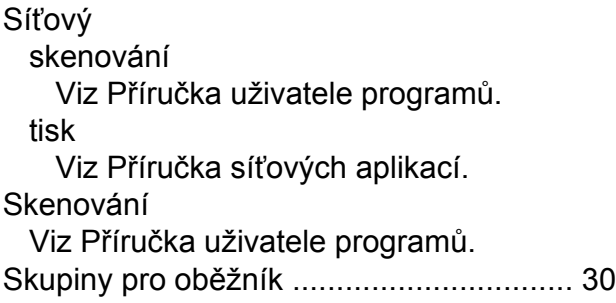

## **T**

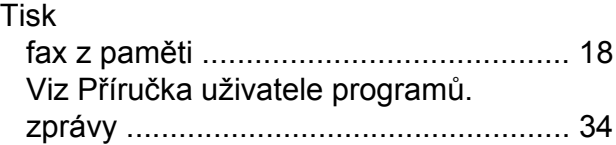

<u> 1989 - Johann Barnett, fransk politiker (</u>

## **U**

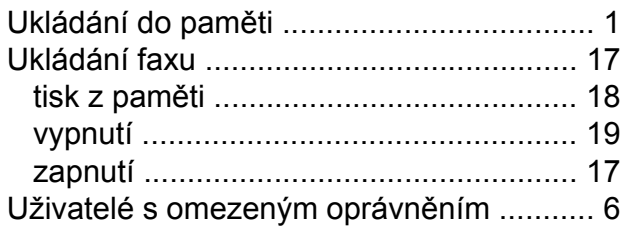

## **V**

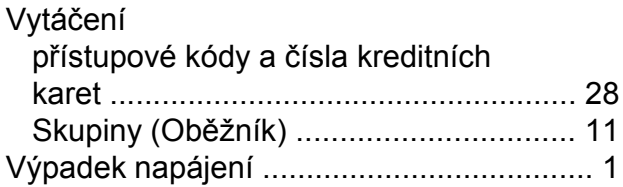

## **W**

Windows® wieciech<br>Viz Příručka uživatele programů.

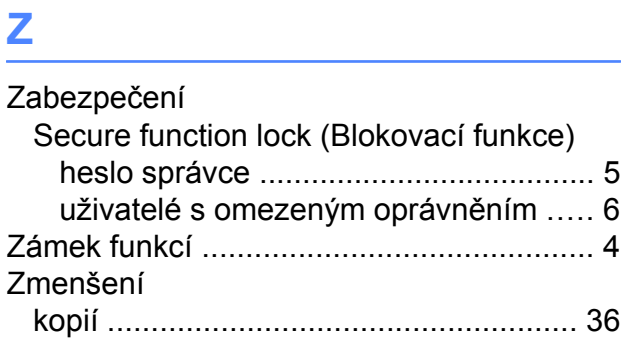

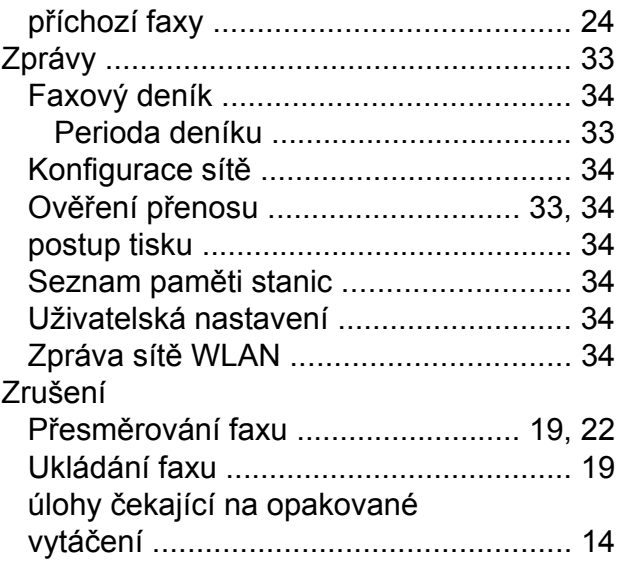

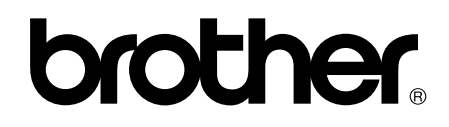

## **Navštivte naše internetové stránky <http://www.brother.com/>**

Používání tohoto zařízení bylo schváleno pouze pro zemi, ve které bylo zakoupeno. Místní distributoři společnosti Brother nebo jejich prodejci poskytnou podporu pouze pro zařízení, která byla zakoupena v zemích, kde sídlí.